# **Digital Video Camcorder**

**Mini**  $\mathbf{N}^{\text{Digital}}$  **VP** - D361(i)/D361W(i)/ **D362(i)/D363(i)/ D364W(i)/D365W(i)**

### **AF Auto Focus**

**CCD Charge Coupled Device**

**LCD Liquid Crystal Display**

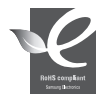

#### **RoHS compliant** Our product complies with "The Restriction Of the use of

certain Hazardous Substances in electrical and electronic

equipment", and we do not use the 6 hazardous materials- Cadmium(Cd), Lead (Pb), Mercury (Hg), Hexavalent Chromium (Cr+6), Poly Brominated Biphenyls (PBBs), Poly Brominated Diphenyl Ethers(PBDEs) in our products.

### **Owner's Instruction Book**

Before operating the unit, please read this Instruction Book thoroughly, and retain it for future reference.

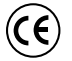

This product meets the intent of Directive 89/336 CEE, 73/23 CEE, 93/68 CEE.

Use only approved battery packs. Otherwise, there is a danger of overheating, fire or explosion. Samsung is not responsible for problems occurring due to using unapproved batteries.

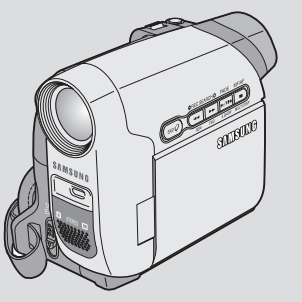

# **Videocámara digital**

**Mini**  $\mathbf{N}$   $\mathbf{W}_{\text{V}}^{\text{Digital}}$  **VP** - D361(i)/D361W(i)/ **D362(i)/D363(i)/ D364W(i)/D365W(i)**

**AF Enfoque automático**

**CCD Dispositivo acoplado porcarga**

### **LCD Pantalla de cristal líquido**

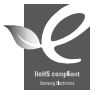

### **Compatibilidad RoHS**

Nuestro producto cumple con "La restricción de uso de ciertas sustancias peligrosas en equipo eléctrico y

electrónico", y no utilizamos los seis materiales peligrosos: Cadmio Cd), Plomo (Pb), Mercurio (Hg), Cromo hexavalente (Cr+6), bifenilos polibrominados (PBBs), difenilos éteres polibrominados (PBDEs) en nuestros productos.

### SAMSUN

### **Manual de instrucciones**

Antes de utilizar la cámara lea detenidamente este manual de instrucciones y consérvelo para consultas posteriores

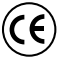

Este producto cumple con las normas CEE 89/336, CEE 73/23 y CEE93/68.

Utilice únicamente baterías aprobadas. De lo contrario, existe peligro de sobrecalentamiento, incendio o explosión. Los problemas causados por el uso de accesorios no autorizados no los cubre la garantía de Samsung.

#### **AD68-00970J**

### **ENGLISH**

# **Contents Índice**

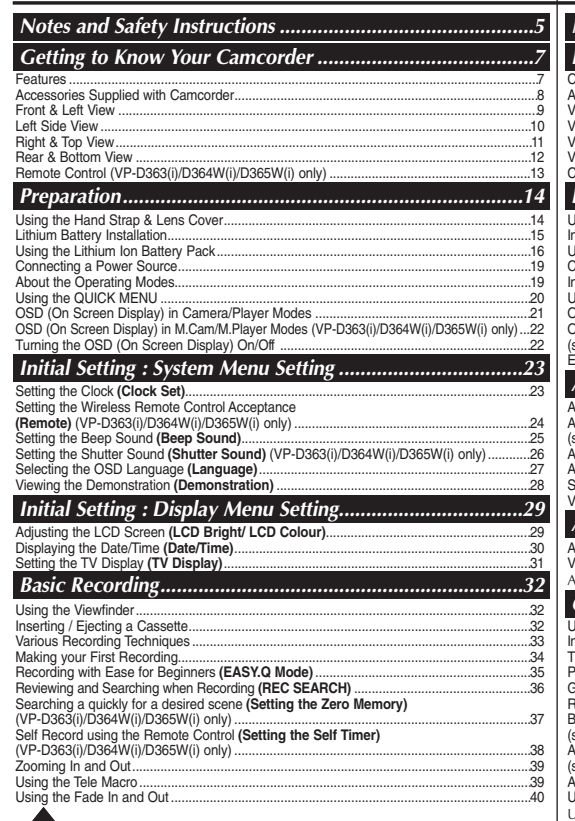

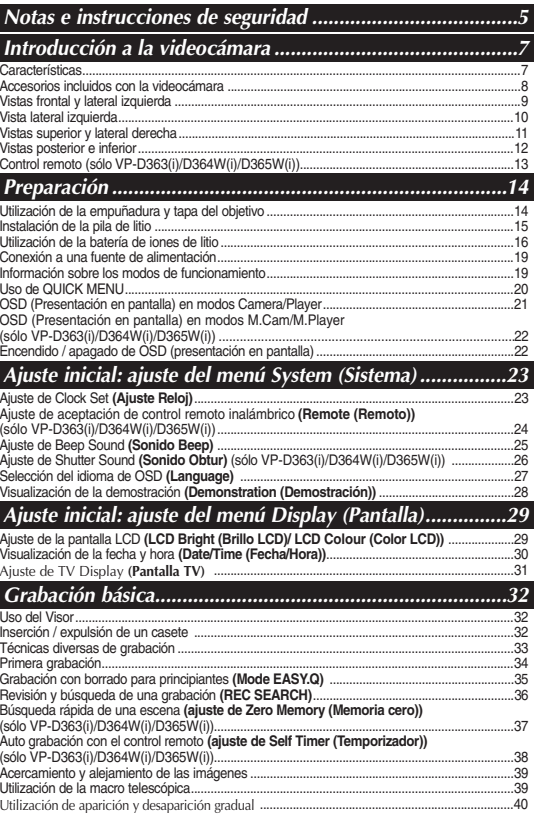

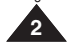

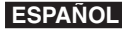

Cutting Off W<br>Selecting the

Programmed

# **Contents Índice**

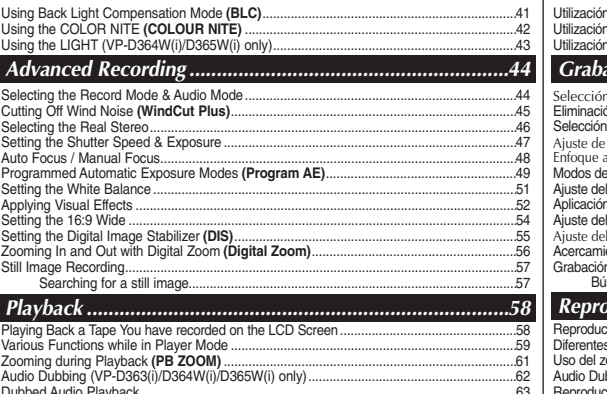

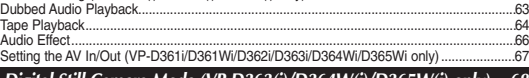

#### *Digital Still Camera Mode (VP-D363(i)/D364W(i)/D365W(i) only)....68*

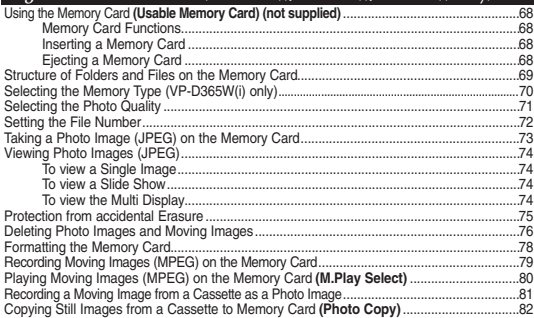

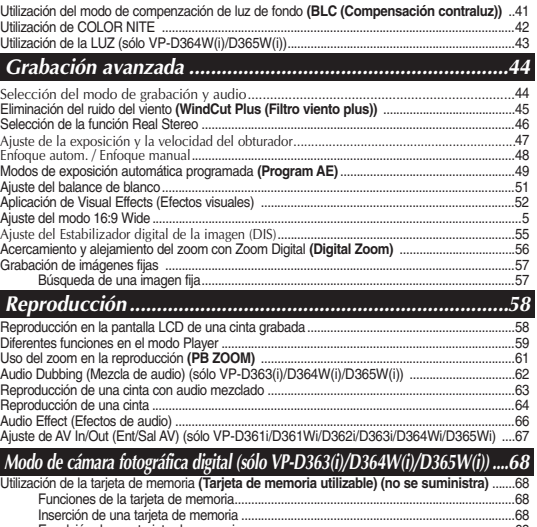

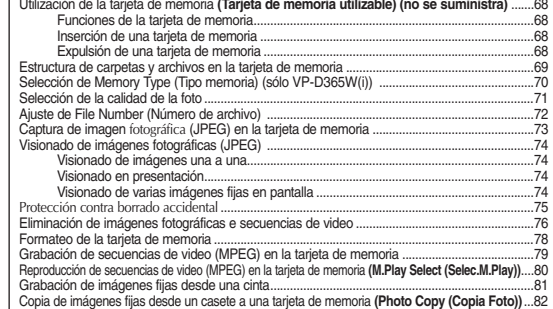

**3**

#### **ENGLISH Contents Índice ESPANO** Copies Files from the Memory Card to the Built-in Memory **(Copy to)** (VP-D365W(i) only) ...83 Marking Images for Printing **(Print Mark)**...............................................................................84 Removing the Print Mark ..............................................................................................84 Printing Your Pictures – Using the PictBridgeTM ......................................................................85 Connecting To a Printer ................................................................................................85 Selecting Images...........................................................................................................86 Setting the Number of Prints.........................................................................................86 Setting the Date/Time Imprint Option ...........................................................................86 Printing Images .............................................................................................................86 Canceling the Printing...................................................................................................86 Transferring IEEE1394 (i.LINK)-DV Standard Data Connections (VP-D361i/D361Wi/D362i/D363i/D364Wi/D365Wi only) .........................................................87 Connecting to a DV Device (DVD Recorder, Camcorder, etc).........................................87 Connecting to a PC.......................................................................................................87 System Requirements...................................................................................................87 Recording with a DV Connection Cable.......................................................................88 Using USB Interface (VP-D362(i)/D363(i)/D364W(i)/D365W(i) only).....................................89 Transferring a Digital Image through a USB Connection.............................................89 USB Connection Speed depending on the System.....................................................89 System Requirements...................................................................................................89 Selecting the USB Device **(USB Connect)** (VP-D363(i)/D364W(i)/D365W(i) only).................90 Installing DV Media PRO Program..........................................................................................91 Connecting to a PC..................................................................................................................92 Disconnecting the USB Cable ......................................................................................92 Using the PC Camera Function....................................................................................93 Using the USB Streaming Function..............................................................................94 Using the removable Disk Function (VP-D363(i)/D364W(i)/D365W(i) only). After Finishing a Recording .....................................................................................................95 Usable Cassette Tapes............................................................................................................95 Cleaning and Maintaining the Camcorder...............................................................................96 Using Your Camcorder Abroad................................................................................................97 Troubleshooting........................................................................................................................98 Self Diagnosis Display ..................................................................................................98 Self Diagnosis Display in M.Cam/M.Player Modes (VP-D363(i)/D364W(i)/D365W(i) only) ....99 Setting menu items................................................................................................................101 Copia de archivos desde la tarjeta de memoria a la tarjeta incorporada **(Copy to (Copiar a))** (sólo VP-D365W(i)) .....................................................................................83 Marcación de imágenes para impresión **(Print Mark (Marca))** ....................................................84 Eliminación de la marca de impresión ................................................................................84 Impresión de imágenes - Uso de PictBridgeTM ...............................................................................85 Conexión a una impresora ...................................................................................................85 Selección de imágenes.........................................................................................................86 Ajuste del número de copias ................................................................................................86 Ajuste de la opción Date/Time Imprint <Estampado de fecha y hora>.............................86 Impresión de imágenes.........................................................................................................86 Cancelación de la impresión ................................................................................................86 Conexiones para la transferencia de datos estándar IEEE1394 (i.LINK)-DV (sólo VP-D361i/D361Wi/D362i/D363i/D364Wi/D365Wi)..............................................................87 Conexión a un dispositivo DV (grabador de DVD, videocámara, etc.) .............................87 Conexión a un PC.................................................................................................................87 Requisitos del sistema ..........................................................................................................87 Grabación con un cable de conexión DV............................................................................88 Utilización de la interfaz USB (sólo VP-D362(i)/D363(i)/D364W(i)/D365W(i))...........................89 Transferencia de imágenes digitales mediante una conexión USB ..................................89 Velocidad de la conexión USB según el sistema................................................................89 Requisitos del sistema ..........................................................................................................89 Selección del dispositivo USB **(USB Connect (Conexión USB))** (sólo VP-D363(i)/D364W(i)/D365W(i))..........................................................................................90 Instalación del programa DV Media PRO.......................................................................................91 Conexión a un PC ............................................................................................................................92 Desconexión del cable USB.................................................................................................92 Utilización de la función "PC Camera".................................................................................93 Utilización de la función USB Streaming .............................................................................94 Utilización de la función de disco extraíble (Sólo VP-D363(i)/D364W(i)/D365W(i)).......94 Tras finalizar una grabación.............................................................................................................95 Cintas de casete utilizables .............................................................................................................95 Limpieza y mantenimiento de la videocámara ...............................................................................96 Utilización de la videocámara en el extranjero ...............................................................................97 Resolución de problemas.................................................................................................................98 Pantalla de autodiagnósticos................................................................................................98 Pantalla de autodiagnósticos en los modos M.Cam/M.Player (sólo VP-D363(i)/D364W(i)/D365W(i)) .....99 Ajustes de opciones de menú .......................................................................................................101 *IEEE 1394 Data Transfer......................................................87 USB Interface (VP-D362(i)/D363(i)/D364W(i)/D365W(i) only) ....89 Maintenance........................................................................95 Troubleshooting...................................................................98 Specifications ................................................................... <sup>103</sup> Index ................................................................................ 104 PictBridgeTM (VP-D363(i)/D364W(i)/D365W(i) only).........85 Transferencia de datos IEEE 1394 .......................................87 Interfaz USB (sólo VP-D362(i)/D363(i)/D364W(i)/D365W(i))..89 Mantenimiento....................................................................95 Resolución de problemas ....................................................98 Especificaciones ............................................................... <sup>103</sup> Índice alfabético............................................................... 104 PictBridgeTM (sólo VP-D363(i)/D364W(i)/D365W(i)) .........85*

**4**

### *Notes regarding the Rotation of the LCD Screen Notas referentes al giro de la pantalla LCD*

Please rotate the LCD Screen carefully as illustrated.

Over rotation may cause damage to the inside of the hinge that connects the LCD Screen to the Camcorder.

- 1. Open the LCD Screen 90 degrees to the Camcorder with your finger.
- 2. Rotate it to the best angle to record or play.
	- If you rotate the LCD Screen 180 degrees to the lens side, you can close the LCD Screen with it facing out.
	- This is convenient during playback operations.

#### **[Note]**

Refer to page 29 to adjust brightness and colour of the LCD Screen.

### *Notes regarding the LCD Screen, Viewfinder, Lens*

1. Direct sunlight can damage the LCD Screen, the inside of the Viewfinder or the Lens.

Take pictures of the sun only in low light conditions, such as at dusk.

2. The LCD Screen has been manufactured using high precision technology. However, there may be tiny dots (red,

blue or green in colour) that appear on the

LCD Screen. These dots are normal and do not affect the recorded picture in any way.

- 3. Do not pick up the Camcorder by holding the Viewfinder, LCD Screen or Battery Pack.
- 4. Applying excessive force to the Viewfinder may damage it.

### *Notes regarding the Video Head Cleaning*

■ To ensure normal recording and a clear picture, clean the video heads regularly.

If a square block-shape distorts playback, or only a blue screen is displayed, the video heads may be dirty.

If this happens, clean the video heads with a dry type cleaning cassette.

■ Do not use a wet-type cleaning cassette. It may damage the video heads.

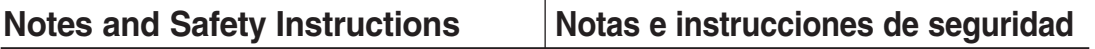

Gire cuidadosamente la pantalla LCD como se indica en la figura.

Si se gira demasiado se puede estropear la bisagra interior de unión con la videocámara.

- 1. Abra con el dedo la pantalla LCD formando 90 grados con la videocámara.
- 2. Gírela al mejor ángulo para grabar o reproducir.
	- Si gira la pantalla LCD 180 grados para que mire hacia adelante, puede cerrar la pantalla LCD con el frente hacia afuera.

■ Esto resulta práctico durante las operaciones de reproducción.

**[Nota]**

Consulte la página 29 para ajustar el brillo y el color de la pantalla LCD.

### *Notas relacionadas con la pantalla LCD, visor, objetivo*

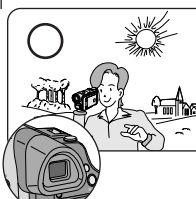

1. La luz directa del sol puede dañar la pantalla LCD, el interior del visor o el objetivo.

Tome imágenes del sol sólo con condiciones de luz escasa, como al anochecer.

2. Para la fabricación de la pantalla LCD se ha empleado tecnología de alta precisión. Sin embargo, pueden aparecer en ella puntitos rojos, azules o verdes. Esta situación es normal y no afecta en modo alguno a la grabación.

3. No agarre la videocámara sujetando el visor, la pantalla LCD o la batería. 4. La aplicación de fuerza excesiva en el visor puede dañarlo. COLOR NITE

### *Notas referentes a la limpieza de los cabezales de video*

■ Para garantizar la grabación normal y una imagen clara, limpie los cabezales de video con regularidad.

Si durante la reproducción hay un cuadrado que deforma la imagen o si sólo se ve una pantalla azul, es posible que los cabezales de video estén sucios.

En caso de ser así, límpielos con una cinta de limpieza en seco.

■ No utilice un casete de limpieza de tipo húmedo, podría dañar los cabezales del video.

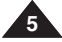

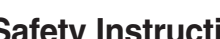

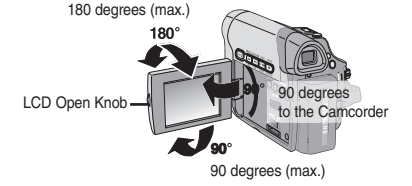

- Do not leave the Camcorder exposed to high temperatures (above 60 °C or 140 °F). For example, in a parked car in the sun or exposed to direct sunlight.
- Do not let the Camcorder get wet. Keep the Camcorder away from rain, sea water, and any other form of moisture.

If the Camcorder gets wet, it may get damaged. Sometimes a malfunction due to exposure to liquids cannot be repaired.

- A sudden rise in atmospheric temperature may cause condensation to form inside the Camcorder.
	- -When you move the Camcorder from a cold location to a warm location (e.g. from outside to inside during the winter.)
	- When you move the Camcorder from a cool location to a hot location (e.g. from inside to outside during the summer.)
- If the  $\blacksquare$  (DEW) protection feature is activated, leave the Camcorder for at least two hours in a dry, warm room with the cassette compartment opened and the Battery Pack removed.

Television programmes, video tapes, DVD titles, films, and other programme materials may be copyrighted.

Unauthorized copying of copyrighted material may be against the law. All the trade names and registered trademarks mentioned in this manual or other documentation provided with your Samsung product are trademarks or registered trademarks of their respective holders.

# *Servicing & Replacement Parts Servicio y piezas de repuesto*

- Do not attempt to service this Camcorder yourself.
- Opening or removing covers may expose you to dangerous voltage or other hazards.
- Refer all servicing to qualified service personnel.
- When replacement parts are required, be sure the service technician has used replacement parts specified by the manufacturer and having the same characteristics as the original part.
- Unauthorized substitutions may result in fire, electric shock or other hazards.

#### **Correct Disposal of This Product (Waste Electrical & Electronic Equipment)**

#### **(Applicable in the European Union and other European countries with separate collection systems)**

This marking shown on the product or its literature, indicates that it should not be disposed with other household wastes at the end of its working life. To prevent possible harm to the environment or human health from uncontrolled waste disposal, please separate this from other types of wastes and recycle it responsibly to promote the sustainable reuse of material resources.Household users should contact either the retailer where they purchased this product, or their local government office, for details of where and how they can take this item for environmentally safe recycling. Business users should contact their supplier and check the terms and conditions of the purchase contract. This product should not be mixed with other commercial wastes for disposal.

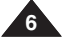

## **Notes and Safety Instructions Notas e instrucciones de seguridad**

### *Notes regarding Camcorder Notas referentes a la videocámara*

- No deje la videocámara expuesta a altas temperaturas (por encima de 60 °C o 140 °F). Por ejemplo, en un coche aparcado al sol o expuesta a la luz directa del sol.
- No permita que la videocámara se moje. Mantenga la videocámara alejada de la lluvia. del agua de mar y de cualquier otro tipo de humedad. Si la videocámara se moja puede estropearse. En algunas ocasiones, los daños causados por líquidos no pueden repararse.
- Una subida repentina de la temperatura puede producir condensación en el interior de la videocámara.
	- Cuando traslade la videocámara desde un lugar frío a uno cálido (p. ej. desde el exterior al interior en invierno.)
	- Cuando traslade la videocámara desde un lugar frío a uno cálido (p. ej. desde el interior al exterior en verano.)
- Si está activada la función de protección  $\Box$  (DEW), deie la videocámara durante al menos dos horas en una sala seca y cálida con el compartimento del casete abierto y la batería quitada.

# *Notices regarding Copyright Notas referentes a los derechos de reproducción*

Es probable que los programas de televisión, las cintas de video, los DVD, las películas y otros materiales audiovisuales tengan registrados sus derechos de reproducción. La copia no autorizada de material protegido por dichos derechos puede quebrantar la ley. Todos los nombres de marcas y marcas comerciales registradas mencionados en este manual o el resto de documentación facilitada con el producto Samsung son marcas comerciales o marcas registradas de sus respectivos propietarios.

- No intente reparar la videocámara por sí solo.<br>■ La apertura o retirada de cubiertas puede exp
- La apertura o retirada de cubiertas puede exponerle a serios voltajes u otros peligros.
- Confíe las reparaciones a personal técnico cualificado.
- Cuando se necesiten piezas de repuesto, asegúrese de que el técnico utilice piezas especificadas por el fabricante o que tengan las mismas características que la pieza original.
- Los repuestos no autorizados pueden producir incendios, descargas eléctricas u otros peligros.

#### **Eliminación correcta de este producto (Residuos de equipo eléctrico y electrónico)**

#### **(Aplicable en la Unión Europea y en otros países europeos con sistemas de recogida independientes)**

Esta marca que se muestra en el producto o en su documentación indica que debe eliminarse junto con otros electrodomésticos al final de su vida útil. Para evitar una repercusión negativa en el medio ambiente o en la salud debido a residuos incontrolados, sepárelo de otro tipo de residuos y recíclelo de forma responsable para fomentar la reutilización sostenida de recursos materiales. Los usuarios domésticos deben ponerse en contacto con el distribuidor en el que adquirieron el producto o con las autoridades locales para obtener detalles sobre el lugar y la forma de reciclar este artículo de forma ambientalmente segura. Los usuarios comerciales deben ponerse en contacto con su proveedor y comprobar los términos y condiciones del contrato de compra. Este producto

Download from Www.Somanuals.com. All Man<sup>no debe</sup> mezclarse con otros residuos comerciales de deshecho.<br>Download from Www.Somanuals.com. All Manuals Search And Download.

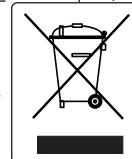

### **ENGLISH ESPAÑOL**

# **Getting to Know Your Camcorder Introducción a la videocámara**

- **Digital Data Transfer Function with IEEE1394** By incorporating the IEEE 1394 (i.LINK ™: i.LINK is a serial data transfer protocol and interconnectivity system, used to transmit DV data) high speed data transport port, both moving and photo images can be transferred to a PC, making it possible to produce or edit various images.
- **USB** Interface for Digital Image Data Transfer **(VP-D362(i)/D363(i)/D364W(i)/D365W(i) only)**
- You can transfer images to a PC using the USB interface without an add-on card. ■ **PHOTO**

The PHOTO function lets you capture an object as a still, while in **<Camera mode>**.

■ **1200x Digital Zoom**

Allows you to magnify an image up to 1200 times its original size.

■ **Audio Enhancement**

Provides more powerful sound by added Real Stereo and Audio Effect functionalities.

■ **Colour TFT LCD**

A high-resolution colour TFT LCD gives you clean, sharp images as well as the ability to review your recordings immediately. A high-resolution colour TFT LCD of 230K pixels supports 16:9 aspect ratio of VP-D361W(i)/D364W(i)/D365W(i).

■ **Digital Image Stabilizer (DIS)** 

The DIS compensates for any handshake, reducing unstable images particularly at high magnification.

■ **Various Visual Effects**

The Visual Effects allows you to give your films a special look by adding various special effects.

■ **Back Light Compensation (BLC)**

The BLC function compensates for the bright background behind a subject you're recording.

■ **Program AE**

The Program AE enables you to alter the shutter speed and aperture to suit the type of scene/action to be filmed.

**High Power Zoom Lens** 

Power Zoom lens allows users to magnify the subject clearly up to x33.

- **Digital Still Camera Function (VP-D363(i)/D364W(i)/D365W(i) only)**
- Using Memory Card, you can easily record and playback standard photo images.
- You can transfer standard photo images on the Memory Card to your PC using the USB interface.
- **Moving Image Recording (VP-D363(i)/D364W(i)/D365W(i) only)** Moving image recording makes it possible to record video onto a Memory Card.
- **Multi Memory Card Slot (VP-D364W(i)/D365W(i) only)** Multi Memory Card slot is able to use Memory Stick (Duo), Memory Stick PRO, MMC and SD.
- **Built-in Memory (VP-D365W(i) only)** You can use digital still camera functions without a separate external Memory Card, using the built-in memory installed in your Camcorder. (VP-D365W(i): 32MB)

### *Features Características*

- **Función de transferencia de datos digital con IEEE1394** Con la incorporación del puerto de transporte de datos de alta velocidad IEEE 1394 (i.LINK™: i.LINK es un protocolo de transferencia de datos serie y un sistema de interconectividad que se utiliza para transmitir datos DV), las secuencias de video y fotográficas se pueden transferir a un PC, posibilitando la producción o edición de diversas imágenes.
- **Utilización de la interfaz USB para transferencia de datos de imágenes digitales (sólo VP-D362(i)/D363(i)/D364W(i)/D365W(i))**

Es posible transferir imágenes al PC por medio de la interfaz USB sin necesidad de una tarieta adicional.

#### ■ **PHOTO**

La función PHOTO permite capturar un objeto como una imagen fija, en **modo Camera**.

■ **Zoom Digital 1200x** 

Permite ampliar la imagen hasta 1200 veces su tamaño original.

■ **Ampliación de audio**

Proporciona un sonido más potente mediante las funcionalidades Real Stereo y Audio Effect (Efectos de audio).

#### ■ **LCD TFT en color**

La LCD TFT de color de alta resolución proporciona imágenes claras y nítidas a la vez que permite ver las grabaciones inmediatamente. Una LCD TFT en color de alta resolución de 230.000 píxeles admite una relación de altura/anchura de 16:9 (VP-D361W(i)/D364W(i)/D365W(i)).

- **Ajuste del estabilizador de imágenes digitales (DIS)** DIS compensa los movimientos de la mano reduciendo la inestabilidad de las imágenes, especialmente cuando estas últimas se graban con una gran ampliación.
- **Diversos efectos visuales**

Los efectos visuales permiten dar a la grabación un aspecto especial al permitir añadir diversos efectos especiales.

Compensación de luz de fondo (BLC (Compensación contraluz))

La función BLC compensa el brillo que puede aparecer detrás del objeto que se graba.

■ **EA** de programa

La EA de programa permite modificar la velocidad y la apertura del obturador para que se ajuste al tipo de escena que se vaya a filmar.

■ **Objetivo de zoom de alta potencia** 

El objetivo del potente zoom permite a los usuarios ampliar el objeto claramente hasta x33.

- **Función de cámara fotográfica digital (sólo VP-D363(i)/D364W(i)/D365W(i))**
	- Utilización de la tarjeta de memoria, puede fácilmente grabar y reproducir imágenes fotográficas estándar.
	- Puede transferir imágenes fotográficas estándar de la tarjeta de memoria al PC utilizando la interfaz USB.
- **Grabación de secuencias de video (sólo VP-D363(i)/D364W(i)/D365W(i))** La grabación de secuencias de video posibilita la grabación de video en una tarjeta de memoria.
- **Ranura para varias tarjetas de memoria (sólo VP-D364W(i)/D365W(i))** La ranura para varias tarjetas de memoria permite utilizar Memory Stick (Duo), Memory Stick PRO, MMC y SD.
- **Memoria incorporada (sólo VP-D365W(i))** Puede utilizar las funciones de cámara fotográfica digital sin necesidad de una tarjeta de memoria externa, utilizando la memoria incorporada instalada en la videocámara. (VP-D365W(i): 32 MB)

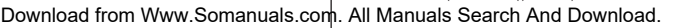

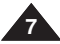

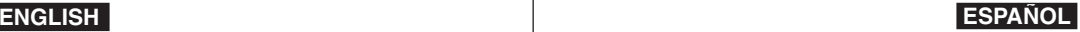

### **ENGLISH**

# **Getting to Know Your Camcorder Introducción a la videocámara**

Make sure that the following basic accessories are supplied with your digital video camera.

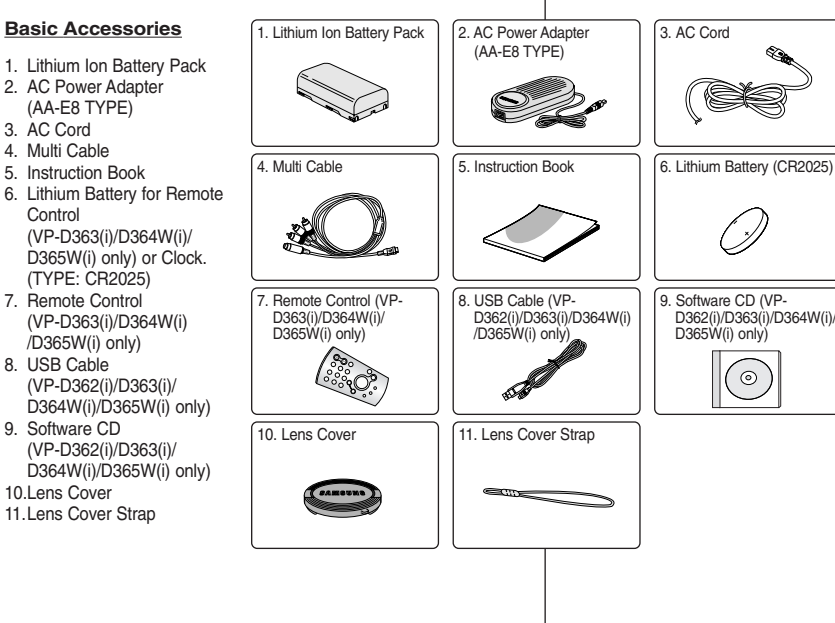

### *Accessories Supplied with Camcorder Accesorios incluidos con la videocámara*

Asegúrese de que le hayan sido entregados junto con la videocámara digital los siguientes accesorios básicos.

# **Accesorios básicos** 3. Cable de CA /D365W(i)) 8. Cable USB 9. Software CD (VP-D362(i)/D363(i)/D364W(i)/ D<sub>365</sub>W(i) only)

1. Batería de iones de litio

**ESPAÑOL**

- 2. Adaptador de CA (TIPO AA-E8)
- 
- 4. Cable múltiple
- 5. Manual de instrucciones
- 6. Batería de litio para el control remoto (sólo VP-D363(i)/ D364W(i)/D365W(i)) o reloj. (TIPO: CR2025)
- 7. Control remoto (sólo VP-D363(i)/D364W(i)
- (sólo VP-D362(i)/D363(i)/ D364W(i)/D365W(i))
- 9. CD de software (sólo VP-D362(i)/D363(i)/ D364W(i)/D365W(i))
- 10. Tapa del objetivo
- 11. Correa de la tapa del objetivo

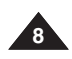

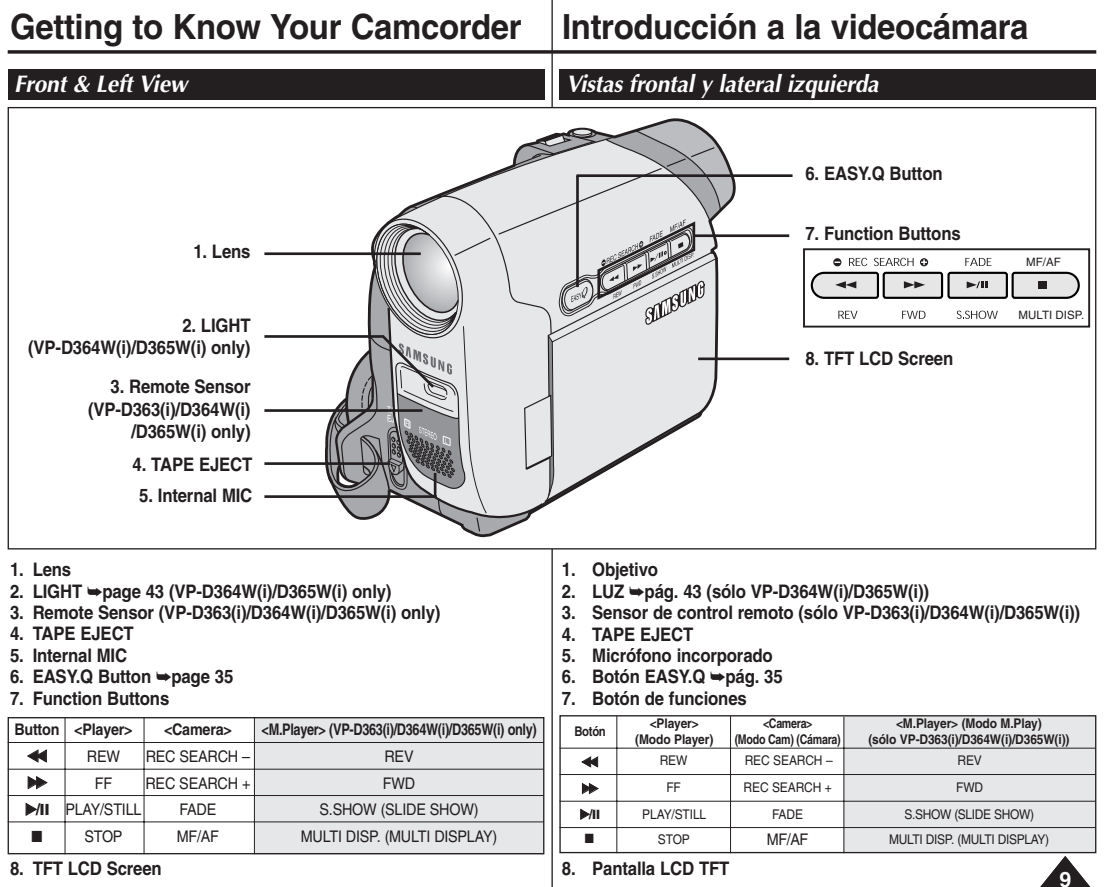

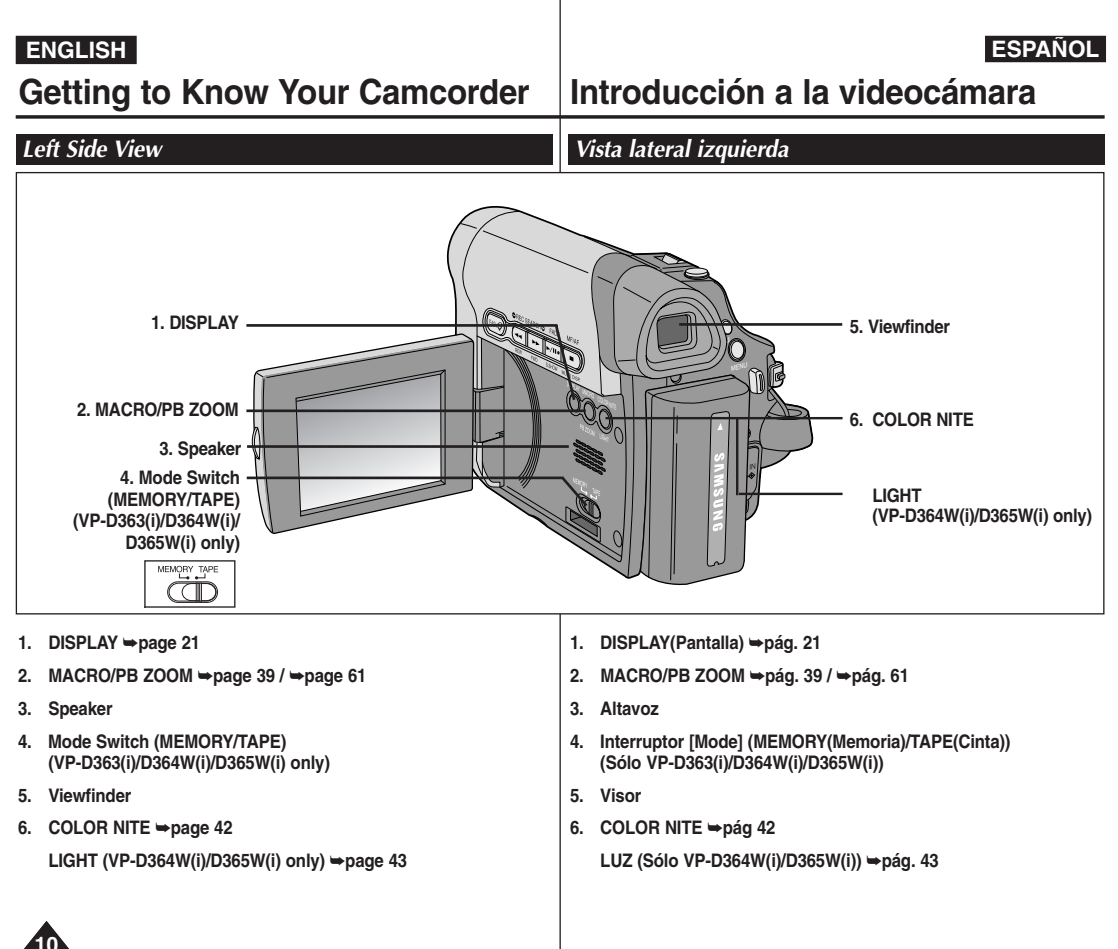

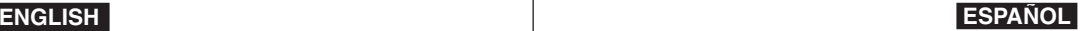

## **Getting to Know Your Camcorder Introducción a la videocámara**

*Right & Top View Vistas superior y lateral derecha*

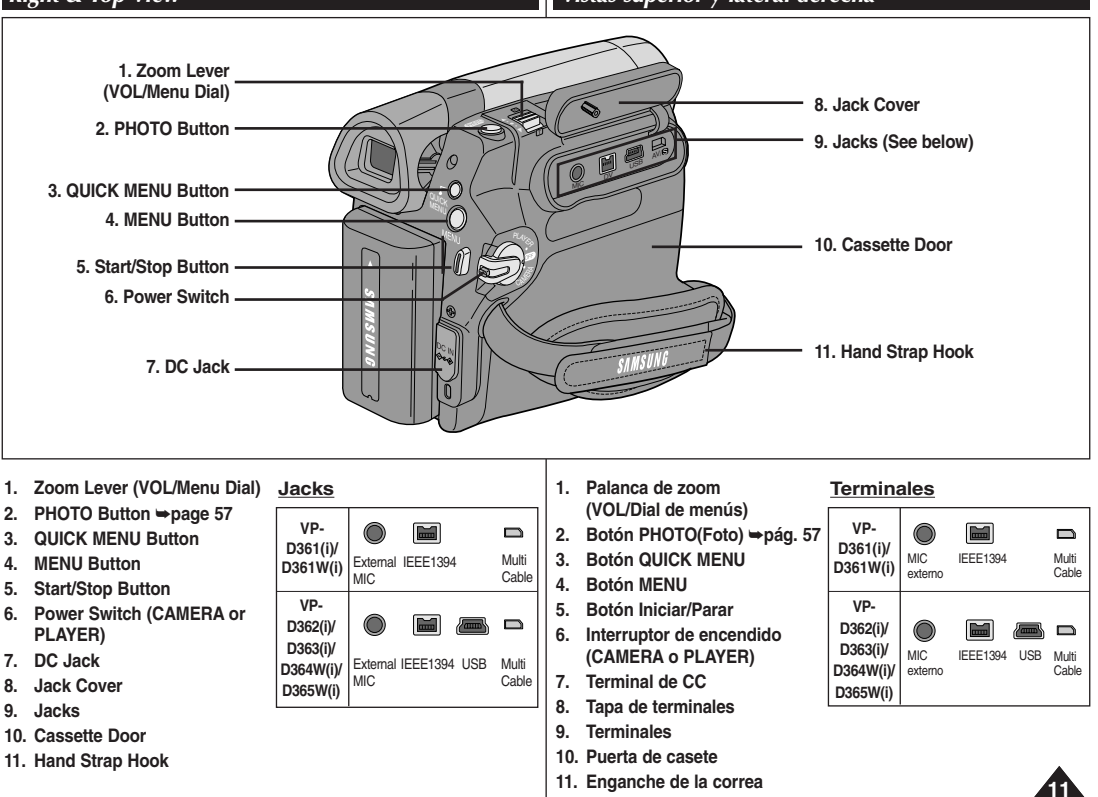

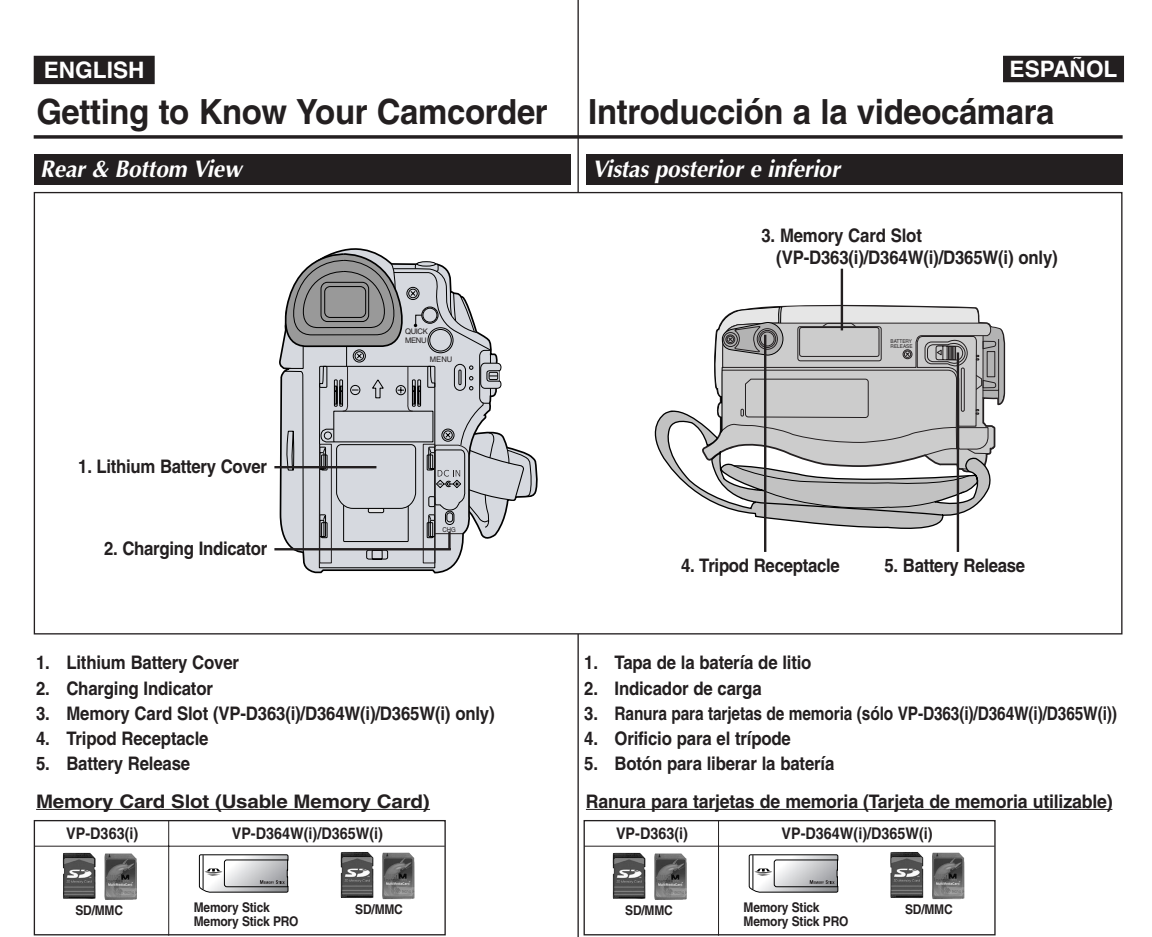

**12**

**Getting to Know Your Camcorder Introducción a la videocámara**

*Remote Control (VP-D363(i)/D364W(i)/D365W(i) only) Control remoto (sólo VP-D363(i)/D364W(i)/D365W(i))*

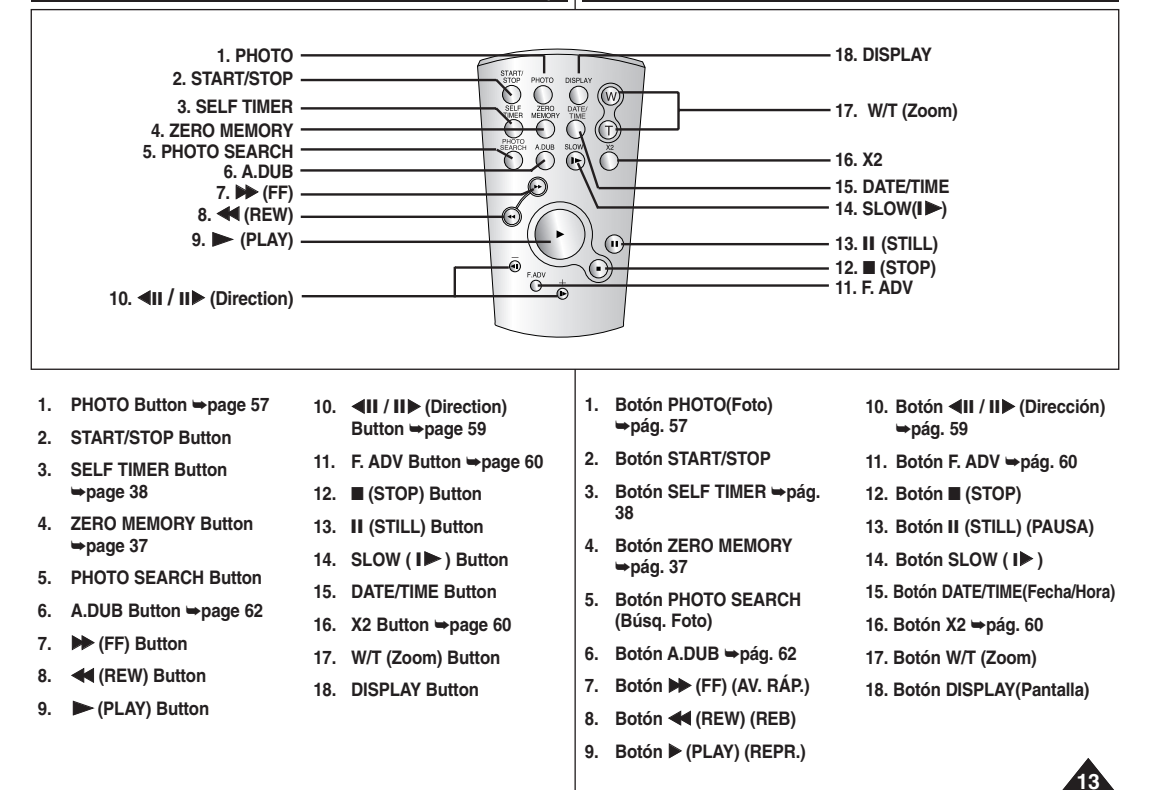

It is very important to ensure that the Hand Strap has been correctly adjusted before you begin your recording.

The Hand Strap enables you to:

- Hold the Camcorder in a stable, comfortable position.
- Press the [Zoom] and [Start/Stop] button without having to change the position of your hand.

#### **Hand Strap**

#### **Adjusting the Hand Strap**

- 1. Insert the Hand Strap into the Hand Strap Hook on the front side of the Camcorder and pull its end through the hook.
- 2. Insert your hand into the Hand Strap and adjust its length for your convenience.
- 3. Close the Hand Strap.

### **Lens Cover**

### **Attaching the Lens Cover**

- 1. Hook up the Lens Cover with the Lens Cover Strap as illustrated.
- 2. Hook up the Lens Cover Strap to the Hand Strap, and adjust it following the steps as described for the Hand Strap.
- 3. Close the Hand Strap.

### **Installing the Lens Cover after Operation**

Press buttons on both sides of the Lens Cover, then insert it to the Camcorder Lens.

# **Preparation Preparación**

### *Using the Hand Strap & Lens Cover Utilización de la empuñadura y la tapa del objetivo*

Es muy importante asegurarse de que la empuñadura esté correctamente ajustada antes de empezar la grabación. La empuñadura permite:

- Mantener la videocámara en una posición estable y cómoda.
- Pulsar el botón [Zoom] y [Iniciar/Detener] sin tener que cambiar la posición de la mano.

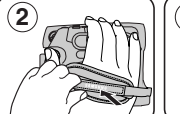

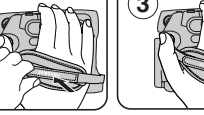

### **Empuñadura**

#### **Ajuste de la empuñadura**

- 1. Introduzca la empuñadura en su enganche en el lado frontal de la videocámara y tire de su extremo a través del enganche.
- 2. Introduzca la mano en la empuñadura y ajústela a su gusto.
- 3. Cierre la empuñadura.

### **Tapa del objetivo**

### **Colocación de la tapa del objetivo**

- 1. Enganche la tapa del objetivo con su correa como se muestra en la ilustración.
- 2. Enganche la correa de la tapa del objetivo y ajústela siguiendo los pasos que se describen para la empuñadura.
- 3. Cierre la empuñadura.

#### **Colocación de la tapa del objetivo tras utilizar la videocámara**

Pulse los botones de ambos lados de la tapa del objetivo e insértela en el objetivo de la videocámara.

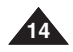

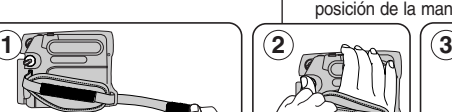

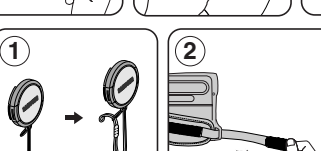

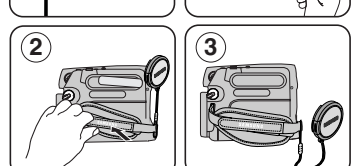

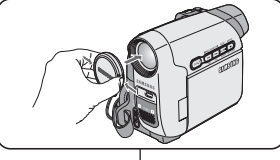

**ENGLISH ESPAÑOL**

# **Preparation Preparación**

### *Lithium Battery Installation Instalación de la pila de litio*

#### **Lithium Battery Installation for the Internal Clock**

- 1. Remove the Battery Pack from the rear of the Camcorder.
- 2. Open the Lithium Battery Cover on the rear of the Camcorder.
- 3. Position the Lithium Battery in the Lithium Battery Holder, with the positive  $(\bigoplus)$ terminal face up.

Be careful not to reverse the polarity of the Battery.

4. Close the Lithium Battery Cover.

#### **Lithium Battery Installation for the Remote Control (VP-D363(i)/ D364W(i)/D365W(i) only)**

- 1. Pull out the Lithium Battery Holder toward the direction of the arrow using instruments such as a pair of tweezers.
- 2. Position the Lithium Battery in the Lithium Battery Holder, with the positive  $(\bigoplus)$  terminal face up.
- 3. Reinsert the Lithium Battery Holder.

### **Precaution regarding the Lithium Battery**

- 1. The Lithium Battery maintains the clock function and preset contents of the memory; even if the Battery Pack or AC Power adapter is removed.
- 2. The Lithium Battery for the Camcorder lasts about 6 months under normal operation from time of installation.
- 3. When the Lithium Battery becomes weak or dead, the date/time indicator will display **<00:00 1.JAN.2006>** when you set the **<Date/Time>** to **<on>**. When this occurs, replace the Lithium Battery with a new one (type CR2025).
- 4. There is a danger of explosion if Battery is incorrectly replaced. Replace only with the same or equivalent type.

#### **Warning: Keep the Lithium Battery out of reach of children. Should a battery be swallowed, consult a doctor immediately.**

#### **Instalación de la batería de litio para el reloj interno**

- 1. Retire la batería de la parte posterior de la videocámara.
- 2. Abra la tapa de la batería de litio en la parte posterior de la videocámara.
- 3. Coloque la batería de litio en su soporte, con el terminal positivo ( $\oplus$ ) hacia arriba.
- Tenga cuidado de no invertir la polaridad de la batería.
- 4. Cierre la tapa de la batería de litio.

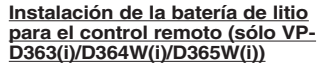

- 1. Tire del soporte de la batería de litio hacia la dirección de la flecha.
- 2. Coloque la batería de litio en su soporte, con el terminal positivo ( $\oplus$ ) hacia arriba.
- 3. Vuelva a introducir el soporte de la batería de litio.

### **Precauciones referentes a la batería de litio**

- 1. La batería de litio hace funcionar el reloj y los preajustes de la memoria, incluso aunque retire la batería principal o el adaptador de CA.
- 2. La batería de litio de la videocámara puede durar aproximadamente 6 meses en condiciones de funcionamiento normales desde el momento de su instalación.
- 3. Cuando se debilite o se agote la batería de litio, el indicador de fecha y hora mostrará **<00:00 1.JAN.2006>** cuando tenga definido **<Date/Time> (Fecha/Hora)** en **<On>**. Cuando suceda, sustituya la batería de litio por una nueva (tipo CR2025).
- 4. Existe peligro de explosión si la batería se coloca de forma incorrecta. Cambie la pila sólo por una igual o de especificaciones equivalentes.

**Advertencia: Mantenga la batería de litio fuera del alcance de los niños. En caso de que alguien se tragara una por accidente, avise inmediatamente a un médico.**

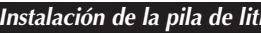

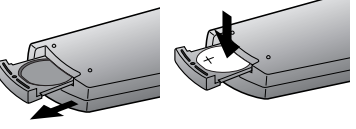

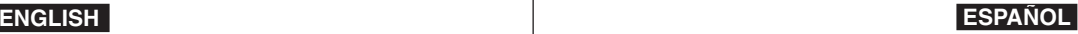

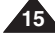

- ✤ Use SB-LSM80 or SB-LSM160 Battery Pack only.
- ✤ The Battery Pack may be charged a little at the time of purchase.

#### **Charging the Lithium Ion Battery Pack**

- 1. Turn the **[Power]** switch to **[Off]**. Once per second<br>
Twice per second<br>
Twice per second<br>
50% ~ 75%
- 2. Attach the Battery Pack to the Camcorder.
- 3. Connect the AC Power Adapter to an AC Cord and connect the AC Cord to a wall socket.
- 4. Connect the DC cable to the DC jack on the Camcorder. Twice per second  $50\% \approx 75\%$ <br>Three times per second  $75\% \approx 90\%$ Three times per second Blinking stops and stays on  $90\% \sim 100\%$ <br>On for a second and Error - Reset On for a second and Error - Reset the Battery<br>
off for a second<br>
Pack and the DC Cable Pack and the DC Cable

**Blinking time Charging rate**

**Charging time** Approx. 1hr 20min Approx. 3hr

- The charging indicator will start to blink, showing that the Battery is charging.
- 5. Press and hold the DISPLAY button while charging and the charging status will be displayed on the LCD for 7 seconds.
	- As indicated the battery level is given as reference data for the user, it is the approximate estimation. It may differ from Battery capacity and temperature.
- 6. When the Battery is fully charged, disconnect the Battery Pack and the AC Power Adapter from the Camcorder. Even with the Power switched Off, the Battery Pack will still discharge. **Time Recording time**

**Battery**  SB-LSM80 SB-LSM160 (Option)

#### **Charging, Recording Times based on Model and Battery Type.**

- ✤ If you close the LCD Screen, it switches off and the Viewfinder switches on automatically.
- ✤ The continuous recording times given in the table to the right are approximations. Actual recording time depends on usage.
- ✤ The continuous recording times in the operating instructions are measured using a fully charged Battery Pack at 77 °F (25 °C).
- ✤ Even when the Power switched Off, the Battery Pack will still discharge if it is left attached to the device.

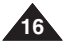

# **Preparation Preparación**

### *Using the Lithium Ion Battery Pack Utilización de la batería de iones de litio*

- ✤ Utilice únicamente la batería B-LSM80 o SB-LSM160.
- ✤ Es posible que la batería esté cargada sólo parcialmente al adquirir la videocámara.

#### **Carga de la batería de iones de litio**

- 1. Gire el interruptor **[Power]** <sup>a</sup>**[Off]**. 2. Conecte la batería a la videocámara.
- 3. Conecte el adaptador de CA a un cable de CA y éste a una toma de corriente.
- **Frecuencia de parpadeo** Una vez por segundo Dos veces por segundo Tres veces por segundo Deja de parpadear y queda encendido Encendido durante un segundo Error – Reinicialice la batería y apagado durante un segundo y el cable de CC **Velocidad de carga** Menos del 50%  $50% \approx 75%$  $75\% - 90\%$  $90\% \approx 100\%$
- 4. Conecte el cable de CC al terminal de CC de la videocámara.

El indicador de carga comenzará a parpadear, lo cual indica que se está cargando la batería.

- 5. Cuando la batería esté totalmente cargada, desconecte la batería y el adaptador de CA de la videocámara. Incluso con la videocámara apagada, la batería se
	- descargará. El nivel de la batería indicado que se facilita al usuario son datos de referencia aproximados. Puede que difiera de la capacidad y temperatura de la batería.

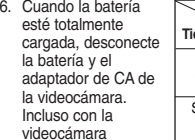

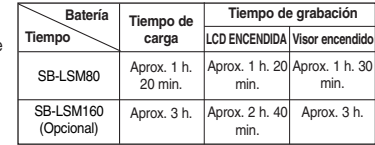

apagada, la batería se descargará.

#### **Tiempos de carga, grabación basándose en el modelo y el tipo de batería**

- ✤ Si cierra la pantalla LCD, se apaga y el visor se enciende automáticamente.
- ✤ Los tiempos de grabación continua que se facilitan en la tabla son aproximados.

El tiempo real de grabación depende del uso de la videocámara.

- ✤ Los tiempos de grabación continua en las instrucciones de funcionamiento se miden utilizando una batería totalmente cargada a 25 °C (77 °F).
- ✤ Incluso con la unidad apagada, la batería se descargará si se deja conectada al dispositivo.

### Download from Www.Somanuals.com. All Manuals Search And Download.

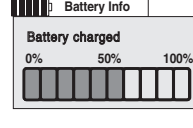

# **Battery Info**

**LCD On Viewfinder On**

Approx. 1hr 30min Approx. 3hr

Approx. 1hr 20min Approx. 2hr 40min

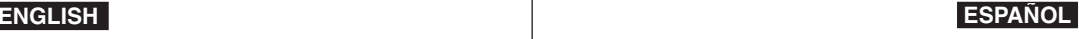

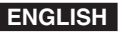

#### **The amount of continuous recording time available depends on;**

- The type and capacity of the Battery Pack you are using.
- Ambient temperature.
- How often the Zoom function is used.
- Type of use (Camcorder/Camera/With LCD Screen etc.). It is recommended that you have several batteries available.

### **Battery Level Display**

The battery level display indicates the amount of power remaining in the Battery Pack.<br>Fully charged b 20~40% used

- a. Fully charged b.  $20~40\%$  used<br>c.  $40~80~40~$
- $c. 40~80%$  used
- e. Completely used (Blinking)

(The Camcorder will turn off soon, change the battery as soon as possible.)

### **Battery Pack Management**

- The Battery Pack should be recharged in an environment between 32 °F (0 °C) and 104 °F (40 °C).
- The life and capacity of the Battery Pack will be reduced if it is used in temperatures below 32 °F (0 °C) or left in temperatures above 104 °F (40 °C) for a long period of time, even when it is fully recharged.
- Do not put the Battery Pack near any heat source (i.e. fire or a heater).
- Do not disassemble, apply pressure to or heat the Battery Pack.
- Do not allow the + and terminals of the Battery Pack to be shortcircuited. It may cause leakage, heat generation, induce overheating or fire.

# **Preparation Preparación**

#### **El tiempo de grabación continua disponible depende de:**

- El tipo y la capacidad de la batería que esté utilizando.
- La temperatura ambiental.
- La frecuencia con que se emplee el zoom.
- El tipo de uso (videocámara/cámara/con pantalla LCD, etc.). Es aconsejable disponer de varias baterías.

### **Indicador de carga de la batería**

El indicador de nivel de la batería muestra la cantidad de energía restante en la batería.

- a. Completamente cargada b. 20 40% de uso<br>c. 40 80% de uso<br>d. 80 95% de uso
- c.  $40 80%$  de uso.

e. Completamente descargada (parpadea)

(La videocámara se apagará inmediatamente, cambie la batería lo antes posible.)

### **Gestión de la batería**

- La batería debe recargarse a una temperatura ambiente de entre 0° C (32° F) y 40° C (104° F).
- La vida útil y la capacidad de la batería se verán reducidas si se utiliza en ambientes con temperaturas inferiores a 0° C (32° F) o si se deja por largos periodos expuesta a temperaturas superiores a los 40° C (104° F) incluso cuando está totalmente cargada.
- No ponga la batería cerca de una fuente de calor (fuego o llamas, por ejemplo).
- No desmonte la batería, aplique presión ni la someta a calor.
- No permita que se produzca un cortocircuito entre los polos  $+y de$ la batería. Podrían producirse pérdidas o calentamiento, lo cual podría ocasionar sobrecalentamiento o un incendio.

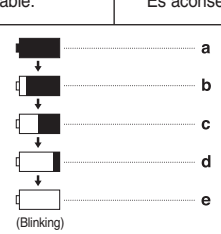

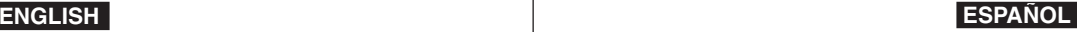

- Please refer to the Table on page 16 for approximate continuous recording time.
- The recording time is affected by temperature and environmental conditions.
- The recording time shortens dramatically in a cold environment. As the environmental temperature and conditions vary.
- The continuous recording times in the operating instructions are measured using a fully charged Battery Pack at 77 °F (25 °C). The remaining battery time may differ from the approximate continuous recording times given in the instructions.
- It is recommended to use original Battery Pack that is available at SAMSUNG service centre.

When the Battery reaches the end of its life, please contact your local dealer.

The batteries have to be dealt with as chemical waste.

- Make sure that the Battery Pack is fully charged before starting to record.
- A brand new Battery Pack is not charged. Before using the Battery Pack, you need to charge it completely.
- Fully discharging a Lithium Ion Battery damages the internal cells. The Battery Pack may be prone to leakage when fully discharged.
- To preserve battery power, keep your Camcorder turned off when you are not operating it.
- If your Camcorder is in **<Camera>** mode, and it is left in **<STBY>** mode without being operated for more than 5 minutes with a tape inserted, it will automatically turn itself off to protect against unnecessary battery discharge.
- Make sure that the Battery Pack is fitted firmly into place. **Do not drop the Battery Pack. Dropping the Battery Pack may damage it.**

# **Preparation Preparación**

#### **Notas referentes a la batería**

- Consulte la tabla de la página 16 para obtener el tiempo aproximado de grabación continua.
- El tiempo de grabación se ve afectado por la temperatura y las condiciones ambientales.
- El tiempo de grabación se acorta significativamente en un entorno frío. Conforme la temperatura y las condiciones ambientales varíen.
- Los tiempos de grabación continua en las instrucciones de funcionamiento se miden utilizando una batería totalmente cargada a 25 °C (77 °F). El tiempo de la batería restante puede diferir de los tiempos de grabación continuos facilitados en las instrucciones.
- Se recomienda utilizar la batería original que está disponible en el distribuidor de SAMSUNG.

Cuando se agote la vida útil de la batería, póngase en contacto con su proveedor habitual.

Para desechar las baterías gastadas, éstas deben tratarse como residuos químicos.

- Asegúrese de que la batería esté completamente cargada antes de empezar a grabar.
- Una batería totalmente nueva no viene cargada. Antes de utilizar la batería es necesario cargarla por completo.
- Descargar completamente la batería de polímero de litio daña las células internas.

La batería puede ser más propensa a fugas cuando se deja totalmente descargada.

- Para ahorrar energía de la batería mantenga la videocámara apagada cuando no la esté usando.
- Si el dispositivo se deja en modo **<STBY>** en modo de **<Camera> (cámara)** sin que funcione por más de 5 minutos, se apagará automáticamente para evitar una descarga innecesaria de la batería.
- Asegúrese de que la batería esté colocada correctamente en su sitio. **No deje caer la batería. Si se llegara a caer, podría estropearse.**

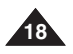

- ✤ There are two types of power source that can be connected to your **Camcorder** 
	- The AC Power adapter and AC Cord: used for indoor recording.
	- The Battery Pack: used for outdoor recording.

#### **Using a Household Power Source**

Connect to a house hold power source to use the Camcorder without worrying about the battery power. You can keep the Battery Pack attached; the battery power will not be consumed.

- 1. Turn the **[Power]** switch to **[OFF]**.
- 2. Connect the AC Power adapter (AA-E8 Type) to the AC Cord.
- 3. Connect the AC Cord to a wall socket. The plug and wall socket type may differ according to your resident country.
- 4. Connect the DC cable to the DC jack of the Camcorder.
- 5. Set the Camcorder to each mode by holding down the tab on the **[Power]** switch and turning it to the **[CAMERA]** or **[PLAYER]** mode.

- ✤ The operating modes are determined by the position of the **[Power]** switch and the **[Mode]** switch.
- ✤ Set the Operation Mode by adjusting **[Power]** switch and **[Mode]** switch before operating any functions.

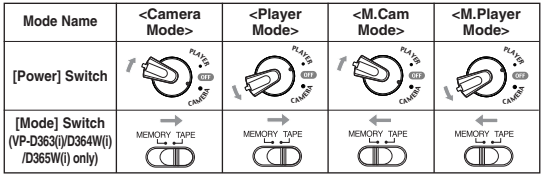

#### **[Note]**

■ The <M.Cam> and the <M.Player> Modes are only enabled on VP-D363(i)/ D364W(i)/ D365W(i).

# **Preparation Preparación**

### *Connecting a Power Source Conexión a una fuente de alimentación*

- ✤ Hay dos tipos de fuentes de alimentación a las que se puede conectar la videocámara.
	- El adaptador de CA y el cable de CA: se emplean para grabaciones en interiores.
	- La batería: se emplea para grabaciones en exteriores.

#### **Utilización de una fuente de alimentación doméstica**

Conecte una fuente de alimentación doméstica para utilizar la videocámara sin preocuparse sobre la energía de la batería. Puede mantener la batería conectada; la energía de la batería no se consumirá.

- 1. Gire el interruptor **[Power]** <sup>a</sup>**[OFF**].
- 2. Conecte el adaptador de CA (Tipo AA-E8) al cable de CA.
- 3. Conecte el cable de CA a una toma de corriente.

Es posible que el enchufe y la toma de corriente sean de distinto tipo, dependiendo de su lugar de residencia.

- 4. Conecte el cable de CC al terminal de CC de la videocámara.
- 5. Ajuste la videocámara en cada modo manteniendo pulsada la pestaña del interruptor **[Power]** y girándolo al modo **[CAMERA]** <sup>o</sup> **[PLAYER]**.

### *About the Operating Modes Información sobre los modos de funcionamiento*

- ✤ Los modos de funcionamiento vienen determinados por la posición del interruptor **[Power]** y el interruptor **[Mode]**.
- ✤ Fije el modo de funcionamiento ajustando el interruptor **[Power]** y el interruptor **[Mode]** antes de utilizar cualquier función.

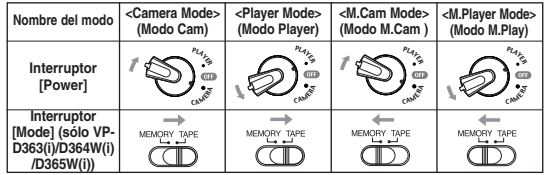

#### **[Nota]**

**19** están disponibles en los modelos VP-D363(i)/ D364W(i)/ D365W(i). ■ El <M.Cam> (Modo M.Cam) y <M.Player> (Modo M.Play) sólo

Download from Www.Somanuals.com. All Manuals Search And Download.

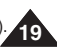

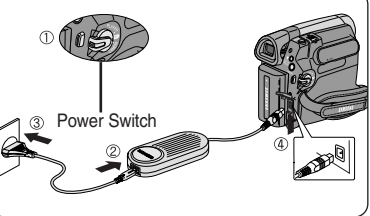

### **ENGLISH ESPAÑOL**

### **ENGLISH ESPA**

# **Preparation Preparaci**

# **ó n**

60min STBY **SP** 0:00:10

- ✤ El menú rápido se utiliza para acceder a las funciones de la videocámara utilizando el botón **[QUICK MENU]**.
- ✤ QUICK MENU proporciona un acceso más sencillo a los menús de uso más frecuente sin tener que utilizar el botón **[MENU]**.
- ✤ Las funciones disponibles utilizando el menú rápido son las siguientes:

#### **Camera Mode (Modo Cam)**

- Ajuste del estabilizador digital de imágenes (DIS)  $\rightarrow$ pág. 55
- Modos de exposición automática programada (Program AE) **⇒**pág. 49
- Ajuste de 16:9 Wide ➥pág. 54
- Ajuste de White Balance (White Bal.) ➥pág. 51
- Ajuste de Shutter Speed (Shutter (Obturador)): sólo se puede utilizar con el MENÚ RÁPIDO ➥pág. 47
- Ajuste de Exposure (Exposición): sólo se puede utilizar con el MENÚ RÁPIDO ➡pág. 47
- Ajuste de BLC → pág. 41

#### **M.Cam Mode (Modo M.Cam)**

- Ajuste de Memory Type (Tipo memoria) → pág. 70
- Ajuste de White Balance (White Bal.) ➥pág. 51
- Aiuste de Photo Quality (Calidad Foto) → pág. 71
- Ajuste de Exposure (Exposición): sólo se puede utilizar con el MENÚ RÁPIDO ➡pág. 47
- Ajuste de BLC (Compensación contraluz) ➥pág. 41

#### **M.Player Mode (Modo M.Play)**

- Aiuste de Memory Type (Tipo memoria) → pág. 70
- Reproducción de secuencias de video (MPEG) en la tarjeta de memoria (M. Play Select) → pág. 80
- Eliminación de imágenes fotográficas e secuencias de video (Delete (Eliminar)) ➥pág. 76
- Protección frente a borrado accidental (Protect (Protección)) ➥pág. 75
- Marcación de imágenes para impresión (Print Mark (Marca)) ➥pág. 84

#### **Por ejemplo: ajuste del balance de blancos**

- 1. Pulse el botón **[QUICK MENU]**. Aparecerá lista del menú rápido.
- 2. Mueva la palanca **[Zoom]** arriba o abajo para seleccionar **<White Balance> (White Bal.)** y pulse el botón **[OK]**.
- 3. Mueva la palanca **[Zoom]** arriba o abajo para seleccionar el modo que desea (**Auto, Indoor (Interior), Outdoor (Exterior)** o **Custom WB)** y pulse el botón **[OK]**.
- 4. Para salir, pulse el botón **[QUICK MENU]**.

Download from Www.Somanuals.com. All Manuals Search And Download.

<Cuando se selecciona la optin Oudoor (Exterior)>

*Using the QUICK MENU Uso de QUICK MENU*

✤ QUICK MENU is used to access Camcorder functions by using the **[QUICK MENU]** button.

1

**DIS** Program AE 16:9 Wide White Balance **Shutter** 

 $\blacksquare$ 

2

- ✤ QUICK MENU provides easier access to frequently used menus without using the **[MENU]** button.
- ✤ Functions available using the QUICK MENU are as below:

#### **Camera Mode**

- Setting the Digital Image Stabilizer (DIS) ➥page 55
- Programmed Automatic Exposure Modes (Program AE)  $\rightarrow$ page 49
- Setting the 16:9 Wide ➥page 54
- Setting the White Balance (White Balance) ➡page 51
- Setting the Shutter Speed (Shutter)- Only can be operated by using the QUICK MENU ➡page 47
- Setting the Exposure (Exposure)- Only can be operated by using the QUICK MENU ➥page 47
- Setting the Back Light Compensation (BLC) ➥page 41

#### **M.Cam Mode**

- Setting the Memory Type (Memory Type) ➡page 70
- Setting the White Balance (White Balance) ➡page 51
- Setting the Photo Quality (Photo Quality) ➡page 71
- Setting the Exposure (Exposure)- Only can be operated by using the QUICK MENU ➥page 47
- Setting the Back Light Compensation (BLC) ➥page 41

#### **M.Player Mode**

- Setting the Memory Type (Memory Type) ➡page 70
- Playing Moving Images (MPEG) on the Memory Card (M. Play Select) ➥page 80  $\overline{4}$
- Deleting Photo Images and Moving Images (Delete) ➥page 76
- Protection from accidental Erasure (Protect) <a>>
- Marking Images for Printing (Print Mark) → page 84

#### **For example: Setting the White Balance**

- 1. Press the **[QUICK MENU]** button. The quick menu list will appear.
- 2. Move the **[Zoom]** lever up or down to select **<White Balance>**, then press the **[OK]** button.
- 3. Move the **[Zoom]** lever up or down to select desired mode (**Auto, Indoor, Outdoor** or **Custom WB**), then press the **[OK]** button. <When the Outdoor option was selected>
- 4. To exit, press the **[QUICK MENU]** button.

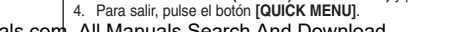

**20**

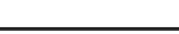

**ESPANOL** 

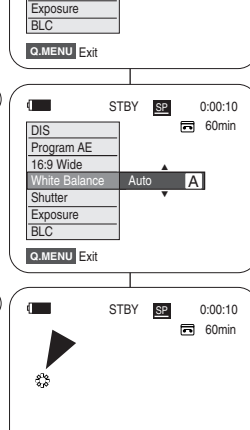

 $\Omega$ 

### **ENGLISH ESPA**

# **Preparation Preparaci**

# **ó n**

*OSD (On Screen Display) in Camera/Player Modes OSD (Presentación en pantalla) en modos Camera/Player*

### **1. Battery Level**  ➥page 17

- **2. Visual Effects Mode**  ➥page 52
- **3. EASY.Q**  ➥page 35
- **4. DIS**  ➥page 55
- **5. Program AE**  ➥page 49
- **6. White Balance Mode**  ➥page 51
- **7. Shutter Speed**  ➥page 47
- **8. Exposure**  ➥page 47
- **9. Manual Focus**  ➥page 48
- **10. Date/Time**  ➥page 30
- **11. Zoom Position**  ➥page 39
- **12. COLOR NITE**  ➥pages 42
- **13. USB**  ➥page 92 **(VP-D362(i)/D363(i)/ D364W(i)/D365W(i) only)**
- **14. Remote**  ➥page 24 **(VP-D363(i)/D364W(i)/ D365W(i) only)**
- **15. WindCut Plus**  ➥page 45
- **16. BLC (Back Light Compensation)**  ➥page 41
- **17. LIGHT**  ➥page 43 **(VP-D364W(i)/D365W(i) only)**
- **18. Real Stereo**  ➥page 46
- **19. Audio Mode**  ➥page 44
- **20. Remaining Tape (measured in minutes)**
- **21. Tape Counter**
- **22. Zero Memory**  ➥page 37 **(VP-D363(i)/D364W(i)/D365W(i) only)**
- **23. Record Speed Mode**  ➥page 44
- **24. Operating Mode**
- **25. Self Timer**  ➥page 38 **(VP-D363(i)/D364W(i)/D365W(i) only)**
- **26. Photo image**
- **27. Tele Macro**  ➥page 39
- **28. Dubbed Audio Playback**  ➥page 63
- **29. DEW**  ➥page 6
- **30. Warning Indicator**  ➥page 98
- **31. Message Line**  ➥page 98
- **32. Volume Control**  ➥page 58
- **33. DV IN (DV data transfer mode)**
- **(VP-D361i/D361Wi/D362i/ D363i/D364Wi/D365Wi) ➡page 87**
- **34. AV IN**  ➥page 67 **(VP-D361i/D361Wi/D362i/D363i/D364Wi/D365Wi)**
- **35. Audio Dubbing**  ➥page 62**(VP-D363(i)/D364W(i)/D365W(i) only)** Download from Www.Somanuals.com. All Manuals Search And Download.

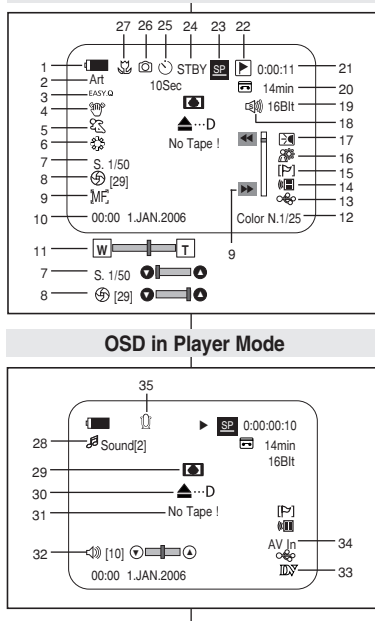

**OSD in Camera Mode**

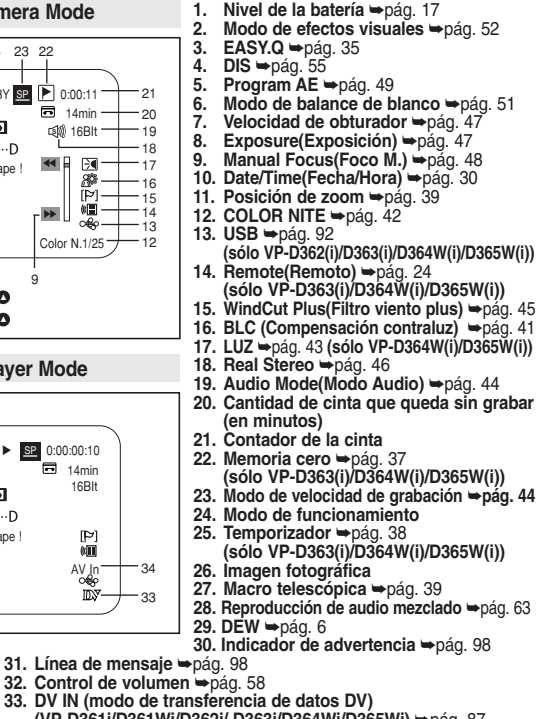

- **21 (VP-D361i/D361Wi/D362i/ D363i/D364Wi/D365Wi) ➡pág. 87 34. AV IN**  ➥pág. 67 **(sólo VP-D361i/D361Wi/D362i/D363i/D364Wi/ D365Wi)**
- **35. Mezcla de audio**  ➥pág. 62 **(sólo VP-D363(i)/D364W(i)/D365W(i))**

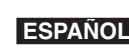

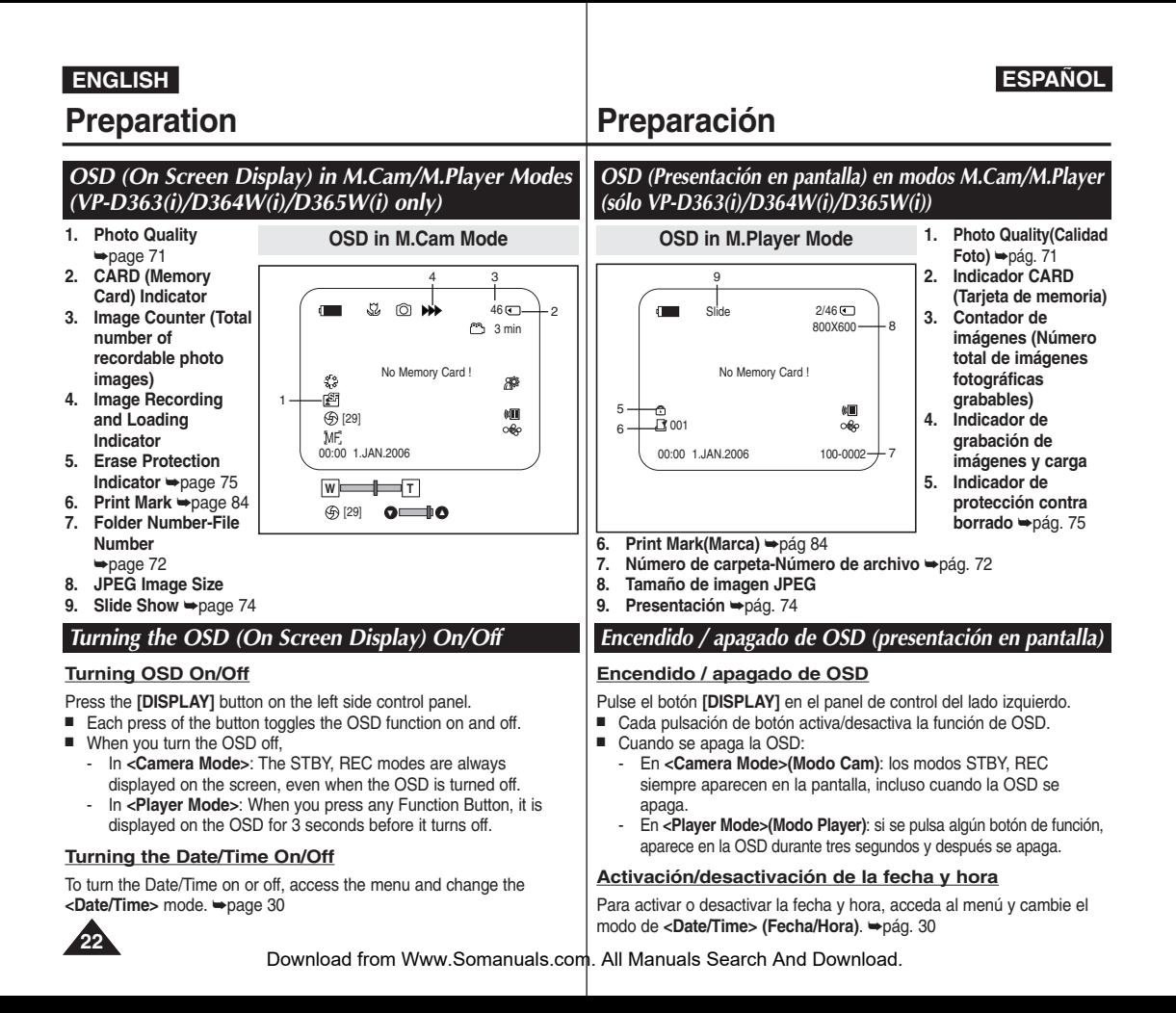

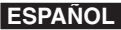

#### **Initial Setting : System Menu Setting ajuste del menú System (Sistema)**

- ✤ Clock setup works in **<Camera>**/**<Player>**/**<M.Cam>**/**<M.Player>** modes. ➥page 19
- ✤ The Date/Time is automatically recorded onto a tape. Before recording, please set the **<Date/Time>**. ➥page 30
- 1. Set the **[Power]** switch to **[CAMERA]** or **[PLAYER]**.
- 2. Set the **[Mode]** switch to **[TAPE]** or **[MEMORY]**. (VP-D363(i)/D364W(i)/D365W(i) only)
- 3. Press the **[MENU]** button.
	- The menu list will appear.
- 4. Move the **[Zoom]** lever up or down to select **<System>**, then press the **[OK]** button.
- 5. Move the **[Zoom]** lever up or down to select **<Clock Set>**, then press the **[OK]** button.
	- The year will highlight first.
- 6. Move the **[Zoom]** lever up or down to set current **<Year>**, then press the **[OK]** button. ■ The month will be highlighted.
- 7. You can set the month, day, hour and minute following the same procedure after setting the year.
- 8. Press the **[OK]** button after setting the minutes.
	- A message <**Complete !**> is displayed.
	- To adjust the clock, select the Year, Month, Day, Hour or Min by pressing the **[OK]** button, then move the **[Zoom]** lever to the up or down to set respective values. 8
- 9. To exit, press the **[MENU]** button.

### **[ Notes ]**

- After the Lithium Battery loses its charge (after about 6 months), the date/time appears on the screen as **<00:00 1.JAN.2006>**.
- You can set the year up to 2037.
- If the Lithium Battery is not installed, any input data will not be backed up.

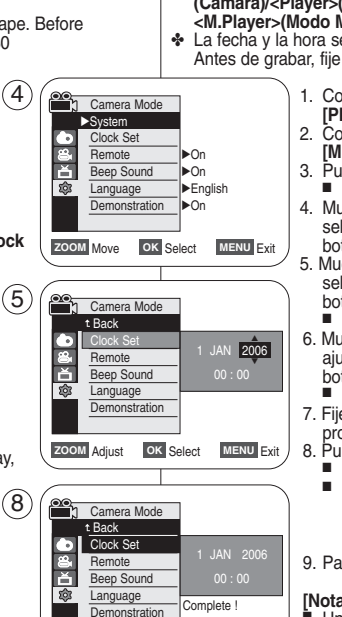

### *Setting the Clock (Clock Set) Ajuste del reloj (Clock Set (Ajuste Reloj))*

- ✤ La configuración del reloj está operativa en los modos **<Camera> (Cámara)/<Player>(Modo Player)/<M.Cam>(Modo M.Cam)/ <M.Player>(Modo M.Play)**. ➥pág. 19
- ✤ La fecha y la hora se graban de manera automática en la cinta. Antes de grabar, fije la fecha y hora. ➥pág. 30
	- 1. Coloque el interruptor **[Power]** en **[CAMERA]** <sup>o</sup> **[PLAYER]**.
	- 2. Coloque el interruptor **[Mode]** en **[TAPE]** <sup>o</sup> **[MEMORY]**. (Sólo VP-D363(i)/D364W(i)/D365W(i))
	- 3. Pulse el botón **[MENU]**. ■ Aparecerá la lista de menús.
	- 4. Mueva la palanca **[Zoom]** arriba o abajo para seleccionar **<System> (Sistema)** y pulse el botón **[OK]**.
	- 5. Mueva la palanca **[Zoom]** arriba o abajo para seleccionar **<Clock Set> (Ajuste Reloj)** y pulse el botón **[OK]**.
		- Primero aparecerá resaltado el año.
	- 6. Mueva la palanca **[Zoom]** arriba o abajo para ajustar el **<Year> (Año)** actual y pulse el botón **[OK]**.
		- Se resaltará el mes.
	- 7. Fije el mes, día, hora y minutos siguiendo el mismo procedimiento tras ajustar el año.
	- 8. Pulse el botón **[OK]** tras ajustar los minutos. ■ Aparece el mensaje **<Complete !> (Completo !)**.
	- Para ajustar el reloj, seleccione el año, mes, día, hora o minuto presionando el botón **[OK]** y mueva la palanca **[Zoom]** arriba o abajo para ajustar los valores respectivos.
	- 9. Para salir, pulse el botón **[MENU]**.

#### **[Notas]**

- Una vez que la batería de litio pierda su carga (después de 6 meses aproximadamente), la fecha y hora aparecen en pantalla como **<00:00 1.JAN.2006>**.
- Puede definir el año hasta 2037.
- Si no se instala la batería de litio, no se memorizará ningún dato introducido.

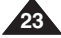

Download from Www.Somanuals.com. All Manuals Search And Download.

**ZOOM** Move **OK** Select **MENU** Exit

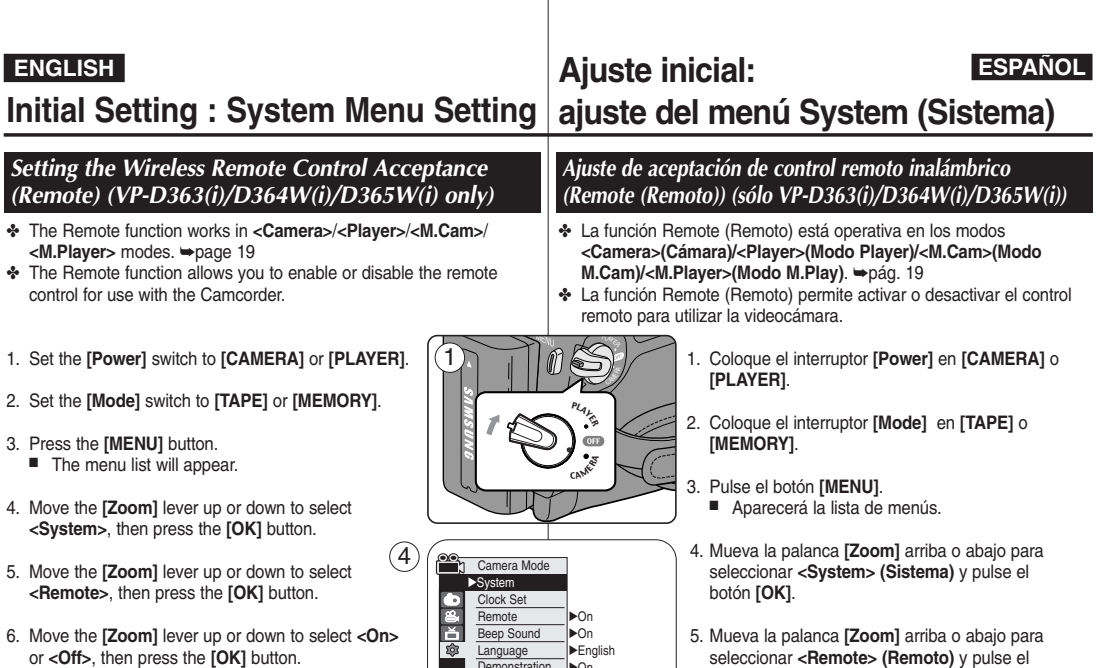

 $\perp$ 

7. To exit, press the **[MENU]** button.

#### **[ Note ]**

If you set the **<Remote>** to **<Off>** in the menu and try to use it, the remote control icon ( $\mathbb{C}$ ) will blink for 3 seconds on the LCD Screen and then disappear.

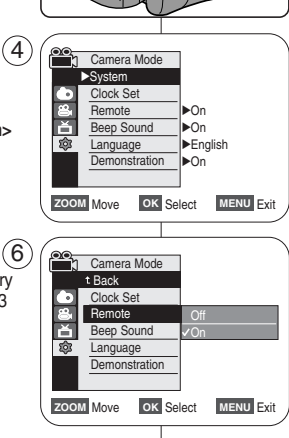

- botón **[OK]**. 6. Mueva la palanca **[Zoom]** arriba o abajo para seleccionar **<On>** o **<Off>** y pulse el botón **[OK]**.
- 7. Para salir, pulse el botón **[MENU]**.

### **[Nota]**

Si define <Remote> (Remoto) en <Off> en el menú e intenta utilizarlo, el icono de control remoto (( $\mathbb{I}$ ) parpadeará durante 3 segundos en la pantalla LCD y desaparecerá.

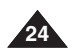

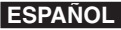

#### **Initial Setting : System Menu Setting ajuste del menú System (Sistema)**

#### ✤ The Beep Sound function works in **<Camera>**/**<Player>**/**<M.Cam>**/ **<M.Player>** modes. ➥page 19 ✤ You can turn the Beep Sound on or off, when on, each press of a button sounds a beep. 1. Set the **[Power]** switch to **[CAMERA]** or **[PLAYER]**. 2. Set the **[Mode]** switch to **[TAPE]** or **[MEMORY]**. (VP-D363(i)/D364W(i)/D365W(i) only) 3. Press the **[MENU]** button. ■ The menu list will appear. 4. Move the **[Zoom]** lever up or down to select **<System>**, then press the **[OK]** button. 5. Move the **[Zoom]** lever up or down to select **<Beep Sound>**, then press the **[OK]** button. 6. Move the **[Zoom]** lever up or down to select **<On>** or **<Off>**, then press the **[OK]** button. 7. To exit, press the **[MENU]** button. ✤ La función Beep Sound (Sonido Beep) está operativa en los modos **<Camera>(Cámara))/<Player>(Modo Player)/<M.Cam>(Modo M.Cam)/<M.Player>(Modo M.Play)**. ➥pág. 19 ✤ Puede activar o desactivar el sonido del pitido; cuando está activado cada pulsación de botón emitirá un pitido. 1. Coloque el interruptor **[Power]** en **[CAMERA]** <sup>o</sup> **[PLAYER]**. 2. Coloque el interruptor **[Mode]** en **[TAPE]** <sup>o</sup> **[MEMORY]**. (Sólo VP-D363(i)/D364W(i)/D365W(i).) 3. Pulse el botón **[MENU]**. ■ Aparecerá la lista de menús. 4. Mueva la palanca **[Zoom]** arriba o abajo para seleccionar **<System> (Sistema)** y pulse el botón **[OK]**. 5. Mueva la palanca **[Zoom]** arriba o abajo para seleccionar **<Beep Sound> (Sonido Beep)** y pulse el botón **[OK]**. 6. Mueva la palanca **[Zoom]** arriba o abajo para seleccionar **<On>** <sup>o</sup> **<Off>** y pulse el botón **[OK]**. 7. Para salir, pulse el botón **[MENU]**. *Setting the Beep Sound (Beep Sound) Ajuste del Beep Sound (Sonido Beep)*  **ZOOM** Move OK Select MENU Exit Off <sup>P</sup>LAYE<sup>R</sup>  $^\prime$  ) CAMER PLAYER 1 **Camera Mode** √System Clock Set Remote Beep Sound Language **Demonstration** √On √On √English √On **ZOOM** Move **OK** Select **MENU** Exit  $(4)$ 6 Camera Mode t Back Clock Set **Remote** Beep Sound Language **Demonstration**

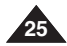

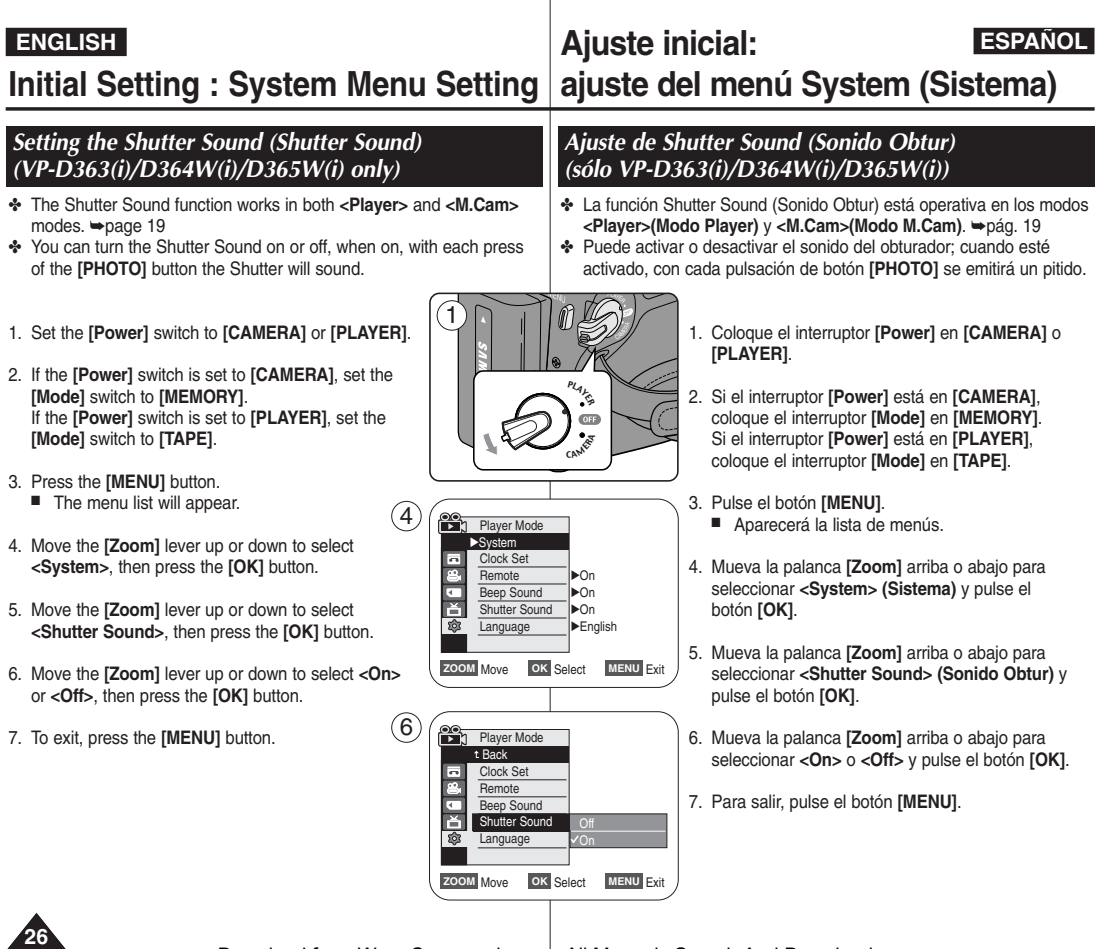

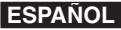

# **Initial Setting : System Menu Setting ajuste del menú System (Sistema)**

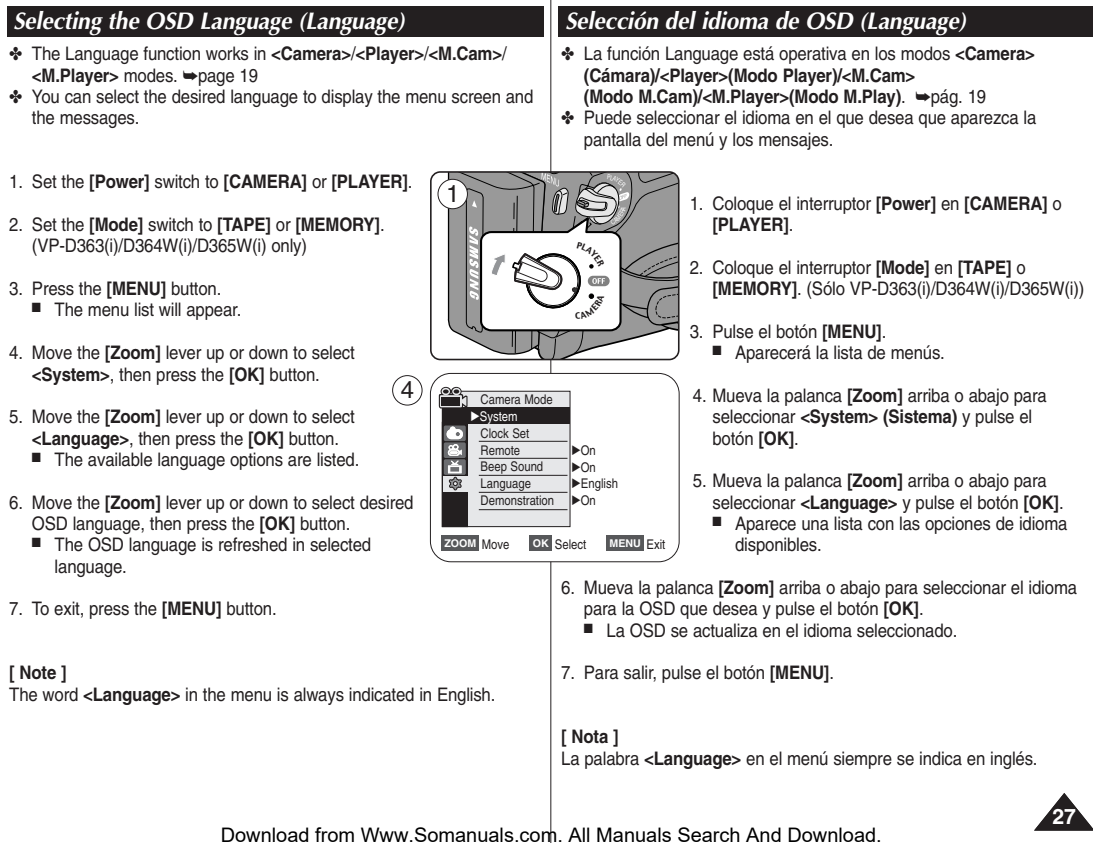

# **ENGLISH ESPAÑOL Ajuste inicial: ajuste del menú System (Sistema)**

# **Initial Setting : System Menu Setting**

- ✤ The Demonstration function may only be used in the **<Camera>** mode without a tape inserted in the Camcorder. ➥page 19
- ✤ Before you begin: Make Sure that there is no tape inserted in the Camcorder. ➥page 32
- ✤ Demonstration automatically shows you the major functions that are included with your Camcorder so that you may use them more easily.
- ✤ The Demonstration operates repeatedly until the Demonstration mode switched Off.
- 1. Set the **[Power]** switch to **[CAMERA]**.
- 2. Set the **[Mode]** switch to **[TAPE]**. (VP-D363(i)/D364W(i)/D365W(i) only)
- 3. Press the **[MENU]** button.
	- The menu list will appear.
- 4. Move the **[Zoom]** lever up or down to select **<System>**, then press the **[OK]** button.
- 5. Move the **[Zoom]** lever up or down to select **<Demonstration>**, then press the **[OK]** button.
- 6. Move the **[Zoom]** lever up or down to select **<On>**, then press the **[OK]** button.
- 7. Press the **[MENU]** button.
	- The Demonstration will begin.
- 8. To quit the Demonstration, press the **[MENU]** button.

### **[ Notes ]**

- The Demonstration function is automatically activated when the Camcorder is left idle for more than 10 minutes after switching to the **<Camera>** mode (no tape is inserted in the Camcorder).
- If you press other buttons **(FADE, MF/AF, PHOTO, EASY.Q)** during the Demonstration mode, the demonstration stops temporarily and resumes 10 minutes later if you do not operate any other functions.

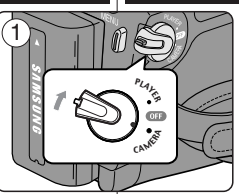

√On √On √English √On **ZOOM** Move **OK** Select **MENU** Exit

Camera Mode √System Clock Set Remote Been Sound Language **Demonstration** 

প্ৰিয়

E 愈

Camera Mode t Back Clock Set Remote Beep Sound Language Demonstration

 $\sqrt{4}$ 

6

### *Viewing the Demonstration (Demonstration) Visualización de la demostración (Demonstration (Demostración))*

- ✤ La función Demonstration (Demostración) sólo puede utilizarse en el modo **<Camera> (Cámara)** sin ninguna cinta introducida en la videocámara. ➥pág. 19
- ✤ Antes de empezar: asegúrese de que no haya ninguna cinta dentro de la videocámara. ➥pág. 32
- ✤ La demostración muestra automáticamente las principales funciones que se incluyen con la videocámara para que pueda utilizarla más fácilmente.
- ✤ La demostración se realiza repetidamente hasta que se desactive el modo de demostración.
- 1. Coloque el interruptor **[Power]** en **[CAMERA]**.
- 2. Coloque el interruptor **[Mode]** en **[TAPE]**. (Sólo VP-D363(i)/D364W(i)/D365W(i).)
- 3. Pulse el botón **[MENU]**.
	- Aparecerá la lista de menús.
- 4. Mueva la palanca **[Zoom]** arriba o abajo para seleccionar **<System> (Sistema)** y pulse el botón **[OK]**.
- 5. Mueva la palanca **[Zoom]** arriba o abajo para seleccionar **<Demonstration> (Demostración)** y pulse el botón **[OK]**.
- 6. Mueva la palanca **[Zoom]** arriba o abajo para seleccionar **<On>** y pulse el botón **[OK]**.
- 7. Pulse el botón **[MENU]**.
	- Se iniciará la demostración.
- 8. Para salir de la demostración, pulse el botón **[MENU]**.

### **[ Notas ]**

- La función de demostración se activa automáticamente cuando la videocámara se deja inactiva durante más de 10 minutos tras cambiar al modo **<Camera> (Cámara)** (Si no se introduce ninguna cinta en la videocámara).
- Si pulsa otros botones **(FADE (Fundido), MF/AF, PHOTO (Foto), EASY.Q)** durante el modo de demostración, la demostración se detendrá temporalmente y se reanudará 10 minutos después si no utiliza ninguna otra función.

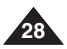

Download from Www.Somanuals.com. All Manuals Search And Download.

Demonstration

**ZOOM** Move **OK** Select **MENU** Exit

**7)** SAMSUNG Camcorder is

#### **Initial Setting : Display Menu Setting ajuste del menú Display (Pantalla)**

- ✤ Adjusting the LCD Screen works in **<Camera>**/**<Player>**/**<M.Cam>**/ **<M.Player>** modes. ➡page 19
- ✤ Your Camcorder is equipped with a 2.5 inch (VP-D361(i)/D362(i)/D363(i)) / 2.7 inch wide (VP-D361W(i)/D364W(i) /D365W(i)) colour Liquid Crystal Display (LCD) Screen, which enables you to view what you are recording or playing back directly.
- ✤ Depending on the conditions under which you are using the Camcorder (indoors or outdoors for example), you can adjust;
	- **<LCD Bright>**
	- **<LCD Colour>**
- 1. Set the **[Power]** switch to **[CAMERA]** or **[PLAYER]**.
- 2. Set the **[Mode]** switch to **[TAPE]** or **[MEMORY]**. (VP-D363(i)/D364W(i)/D365W(i) only)
- 3. Press the **[MENU]** button.
	- The menu list will appear.
- 4. Move the **[Zoom]** lever up or down to select **<Display>**, then press the **[OK]** button.
- 5. Move the **[Zoom]** lever up or down to select the item you want to adjust (**LCD Bright** or **LCD Colour**), then press the **[OK]** button.
- 6. Move the **[Zoom]** lever up or down to adjust the value of the selected item (**LCD Bright** or **LCD Colour**), then press the **[OK]** button.
	- You can set values for **<LCD Bright>** and **<LCD Colour>** between **<0>** <sup>~</sup>**<35>**.
- 7. To exit, press the **[MENU]** button.
	- Adjusting the LCD Screen does not affect the brightness and colour of the image to be recorded.

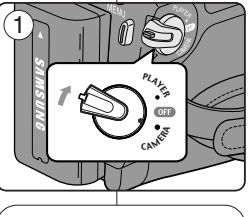

#### **Camera Mode** √Display LCD Bright LCD Colour Date/Time 「首 √Off **TV Display** √On **ZOOM** Move OK Select MENU Exit

 $\left( 4\right)$ 

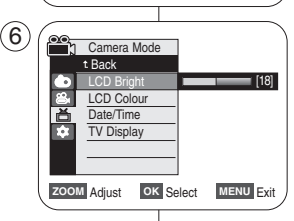

### *Adjusting the LCD Screen (LCD Bright/ LCD Colour) Ajuste de la pantalla LCD (LCD Bright(Brillo LCD) / LCD Colour(Color LCD))*

- ✤ El ajuste de la pantalla LCD está operativo en los modos **<Camera> (Cámara)/<Player>(Modo Player)/<M.Cam>(Modo M.Cam)/ <M.Player>(Modo M.Play)**. ➥pág. 19
- ✤ La videocámara está equipada con una pantalla de cristal líquido (LCD) en color de 2,5 pulg. (VP-D361(i)/D362(i)/D363(i)) / 2,7 pulg. (VP-D361W(i)/D364W(i)/D365W(i)), que permite ver directamente lo que está grabando o reproduciendo.
	- ✤ Según las condiciones de grabación (por ejemplo exteriores o interiores), es posible ajustar:
		- **<LCD Bright> (Brillo LCD)**
		- **<LCD Colour> (Color LCD)**
	- 1. Coloque el interruptor **[Power]** en **[CAMERA]** <sup>o</sup> **[PLAYER]**.
	- 2. Coloque el interruptor **[Mode]** en **[TAPE]** <sup>o</sup> **[MEMORY]**. (Sólo VP-D363(i)/D364W(i)/D365W(i).)
	- 3. Pulse el botón **[MENU].** ■ Aparecerá la lista de menús.
	- 4. Mueva la palanca **[Zoom]** arriba o abajo para seleccionar **<Display> (Pantalla)** y pulse el botón **[OK]**.
	- 5. Mueva la palanca de **[Zoom]** arriba o abajo hasta seleccionar la opción que desea ajustar. (**LCD Bright (Brillo LCD)** <sup>o</sup> **LCD Colour (Color LCD)**) y pulse el botón **[OK]**.
	- 6. Mueva la palanca **[Zoom]** arriba o abajo para ajustar el valor de la opción seleccionada (**LCD Bright (Brillo LCD)** <sup>o</sup>**LCD Colour (Color LCD)**) y pulse el botón **[OK]**.
		- Puede ajustar los valores de **<LCD Bright> (Brillo LCD)** y **< LCD Colour> (Color LCD)** entre **<0>** y **<35>**.
	- 7. Para salir, pulse el botón **[MENU]**.
		- El ajuste de la pantalla LCD no afecta al brillo ni al color de la imagen que se grabe.

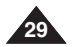

# **Initial Setting : Display Menu Setting**

- ✤ The Date/Time function works in **<Camera>**/**<Player>**/**<M.Cam>**/ **<M.Player>** modes. ➥page 19
- ✤ The date and time are automatically recorded on a special data area of the tape.
- 1. Set the **[Power]** switch to **[CAMERA]** or **[PLAYER]**.
- 2. Set the **[Mode]** switch to **[TAPE]** or **[MEMORY]**. (VP-D363(i)/D364W(i)/D365W(i) only)
- 3. Press the **[MENU]** button.
	- The menu list will appear.
- 4. Move the **[Zoom]** lever up or down to select **<Display>**, then press the **[OK]** button.
- 5. Move the **[Zoom]** lever up or down to select **<Date/Time>**, then press the **[OK]** button.
- 6. Move the **[Zoom]** lever up or down to select the display type of the Date/Time, then press the **[OK]** button.
	- Display type of the Date/Time: **<Off>**, **<Date>**, **<Time>**, **<Date&Time>**.
- 7. To exit, press the **[MENU]** button.

### **[ Notes ]**

- The Date/Time will read **<00:00 1.JAN.2006>** in the following conditions.
	- During playback of a blank section of a tape.
	- If the tape was recorded before setting the **<Date/Time>** in the Camcorder.
	- When the Lithium Battery becomes weak or dead.
- Before you use the <Date/Time> function, you must set the clock.  $\rightarrow$  page 23

### <sup>P</sup>LAYE<sup>R</sup> 1  $\ell$ PLAYER **COST** CAMER **Camera Mode** √Display LCD Bright LCD Colour

 $(4)$ 

#### 首 Date/Time √Off **A** TV Display √On

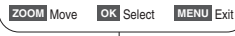

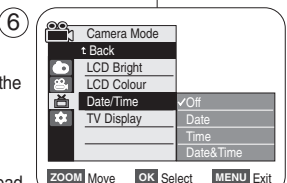

### *Displaying the Date/Time (Date/Time) Visualización de la fecha y hora (Date/Time (Fecha/Hora))*

✤ La función Date/Time (Fecha/Hora) está operativa en los modos **<Camera>(Cámara)/<Player>(Modo Player)/<M.Cam>(Modo M.Cam)/<M.Player>(Modo M.Play)**. ➥pág. 19

**ajuste del menú Display (Pantalla)**

- ✤ La fecha y hora se graban automáticamente en un área de datos especial de la cinta.
	- 1. Coloque el interruptor **[Power]** en **[CAMERA]** <sup>o</sup> **[PLAYER]**.
	- 2. Coloque el interruptor **[Mode]** en **[TAPE]** <sup>o</sup> **[MEMORY]**. (Sólo VP-D363(i)/D364W(i)/D365W(i).)
	- 3. Pulse el botón **[MENU]**. ■ Aparecerá la lista de menús.
	- 4. Mueva la palanca **[Zoom]** arriba o abajo para seleccionar **<Display> (Pantalla)** y pulse el botón **[OK]**.
	- 5. Mueva la palanca **[Zoom]** arriba o abajo para seleccionar **<Date/Time> (Fecha/Hora)** y pulse el botón **[OK]**.
	- 6. Mueva la palanca **[Zoom]** arriba o abajo para seleccionar el tipo de visualización de la fecha y hora y pulse el botón **[OK]**.
		- Tipo de visualización de la fecha y hora: **<Off>**, **<Date> (Fecha)**, **<Time> (Hora)**, **<Date&Time> (Fecha-Hora)**.
	- 7. Para salir, pulse el botón **[MENU]**.

#### **[ Notas ]**

- La fecha y hora aparecerán como **<00:00 1.JAN.2006>** en las siguientes situaciones.
	- Durante la reproducción de una sección en blanco de una cinta.
	- Si la cinta se grabó antes de ajustar la fecha y hora en la videocámara.
	- Cuando la batería de litio se debilita o se agota.
- Antes de utilizar la función **<Date/Time> (Fecha/Hora)**, debe ajustar el reloj. ➥pág. 23

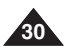

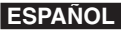

#### **Initial Setting : Display Menu Setting ajuste del menú Display (Pantalla)**

### *Setting the TV Display (TV Display) Ajuste de TV Display (Pantalla TV)*

- ✤ The TV Display function works in **<Camera>**/**<Player>**/**<M.Cam>**/ **<M.Player>** modes. ➡page 19
- ✤ You can select the output path of the OSD (On Screen Display).
	- **<Off>**: The OSD appears in the LCD Screen and Viewfinder only.
	- **<On>**: The OSD appears in the LCD Screen, Viewfinder and TV. (Connecting to a TV ➥page 64, 65)
	- Use the **[DISPLAY]** button to turn the OSD on/off on the LCD Screen/Viewfinder/TV.
- 1. Set the **[Power]** switch to **[CAMERA]** or **[PLAYER]**.
- 2. Set the **[Mode]** switch to **[TAPE]** or **[MEMORY]**. (VP-D363(i)/D364W(i)/D365W(i) only)
- 3. Press the **[MENU]** button.
	- The menu list will appear.
- 4. Move the **[Zoom]** lever up or down to select **<Display>**, then press the **[OK]** button.
- 5. Move the **[Zoom]** lever up or down to select **<TV Display>**, then press the **[OK]** button.
- 6. To activate TV Display function, move the **[Zoom]** lever up or down to select **<On>** or **<Off>**, then press the **[OK]** button.  $\left(6\right)$   $\left(6\right)$  Camera Mode
- 7. To exit, press the **[MENU]** button.

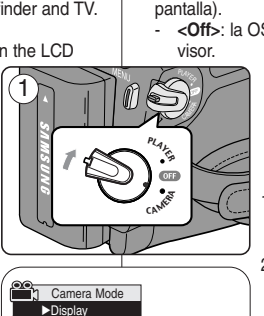

LCD Bright LCD Colour Date/Time TV Display

首

高 F. t Back LCD Bright LCD Colour Date/Time TV Display

 $\left( 4\right)$ 

- ✤ La función TV Display (Pantalla TV) está operativa en los modos **<Camera>(Cámara)/<Player>(Modo Player)/<M.Cam>(Modo M.Cam)/<M.Player>(Modo M.Play)**. ➥pág. 19
- ✤ Puede seleccionar la ruta de salida de la OSD (Presentación en pantalla).
	- **<Off>**: la OSD aparece únicamente en la pantalla LCD y en el
		- **<On>**: la OSD aparece en la pantalla LCD, en el visor y en el TV.
		- (Conexión a un TV ➥página 64, 65) - Utilice el botón **[DISPLAY]** para activar/desactivar la OSD en la pantalla LCD / Visor / TV.
		- 1. Coloque el interruptor **[Power]** en **[CAMERA]** <sup>o</sup> **[PLAYER]**.
		- 2. Coloque el interruptor **[Mode]** en **[TAPE]** <sup>o</sup> **[MEMORY]**. (Sólo VP-D363(i)/D364W(i)/D365W(i))
		- 3. Pulse el botón **[MENU]**.
			- Aparecerá la lista de menús.
		- 4. Mueva la palanca **[Zoom]** arriba o abajo para seleccionar **<Display> (Pantalla)** y pulse el botón **[OK]**.
		- 5. Mueva la palanca **[Zoom]** arriba o abajo para seleccionar **<TV Display> (Pantalla TV)** y pulse el botón **[OK]**.
		- 6. Para activar la función TV Display (Pantalla TV), mueva la palanca **[Zoom]** arriba o abajo para seleccionar **<On>** o **<Off>** y pulse el botón **[OK]**.
		- 7. Para salir, pulse el botón **[MENU]**.

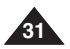

Download from Www.Somanuals.com. All Manuals Search And Download.

**ZOOM** Move **OK** Select **MENU** Exit

Off On

**ZOOM** Move **OK** Select **MENU** Exit

√Off √On

### *Using the Viewfinder Uso del Visor*

- ✤ In the **[PLAYER]** mode, the Viewfinder will work when the LCD Screen is closed.
- ✤ In the **[CAMERA]** mode, the Viewfinder will work when the LCD Screen is closed or rotated counterclockwise 180°.

### **Adjusting the Focus**

The focus adjustment knob of the Viewfinder enables individuals with vision problems to see clearer images.

- 1. Close the LCD Screen and pull out the Viewfinder.
- 2. Use the Focus adjustment Knob of the Viewfinder to focus the picture.

### **[ Notes ]**

■ Viewing the sun or any strong light source through the Viewfinder for a prolonged period may be harmful, or cause temporary impairment.

✤ When inserting a tape or closing the cassette compartment, do not apply excessive force.

As it may cause a malfunction.

- ✤ Do not use any tape other than Mini DV cassettes.
- 1. Connect a power source and slide the **[TAPE EJECT]** switch.
	- The cassette door opens automatically.
- 2. Insert a tape into the cassette compartment with the tape window facing outward and the protection tab toward the top. *(Inserting a Cassette)*
	- Remove the cassette tape, which is automatically ejected by pulling the cassette out. *(Ejecting a Cassette)*
- 3. Press the area marked **[PUSH]** on the cassette door until it clicks into place.
	- The cassette is loaded automatically.

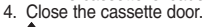

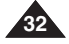

# 1

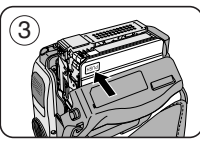

# **Basic Recording Grabación básica**

QUICK MENU

- ✤ En el modo **[PLAYER]**, el visor funcionará cuando se cierre la pantalla LCD.
	- ✤ En el modo **[CAMERA]**, el visor funcionará cuando se cierre la pantalla LCD o se gire a la derecha 180°.

### **Ajuste del enfoque**

El botón de ajuste de enfoque del visor permite a personas con problemas de vista ver las imágenes más claras.

- 1. Cierre la pantalla LCD y saque el visor.
- 2. Utilice el botón de ajuste de enfoque del visor para enfocar la imagen.

**[ Notas ]**

■ Ver el sol o una fuente de luz potente a través del visor durante tiempo prolongado puede ser peligroso o causar problemas temporales en la vista.

### *Inserting / Ejecting a Cassette Inserción / expulsión de un casete*

- ✤ Al introducir una cinta o cerrar el compartimento del casete, no aplique excesiva fuerza. Puede provocar una avería.
- ✤ No utilice ninguna cinta que no sean casetes Mini DV.
- 1. Conecte a una fuente de alimentación y deslice el interruptor **[TAPE EJECT]**.
	- La puerta del casete se abre automáticamente.
- 2. Introduzca la cinta en el compartimento con la ventanilla hacia fuera y la pestaña de protección hacia arriba. *(Inserción de una cinta.)*
	- Retire la cinta de casete, la cual se expulsa automáticamente al tirar de la misma. *(Expulsión de una cinta.)*
- 3. Pulse la zona que contiene la palabra **[PUSH]** en la puerta del casete hasta que emita un "clic".
	- La cinta se cargará automáticamente.
- 4. Cierre la puerta del compartimento.

# **ENGLISH ESPAÑOL**

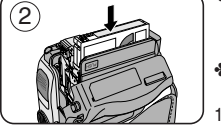

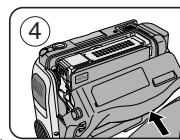

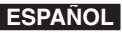

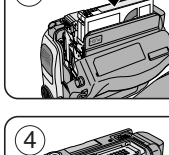

# **Basic Recording Grabación básica**

### *Various Recording Techniques Técnicas diversas de grabación*

- ✤ In some situations different recording techniques may be required for more dramatic results.
- **1. General recording.**
- **2. Downward recording.** Making a recording with a top view of the LCD Screen.
- **3. Upward recording.**

Making a recording viewing the LCD Screen from below.

#### **4. Self recording.**

Making a recording viewing the LCD Screen from the front

**5. Recording with the Viewfinder.** In circumstances where it is difficult to use the LCD Screen the Viewfinder can be used as a convenient alternative.

#### **[ Note ]**

Please rotate the LCD Screen carefully as excessive rotation may cause damage to the inside of the hinge that connects the LCD Screen to the Camcorder.

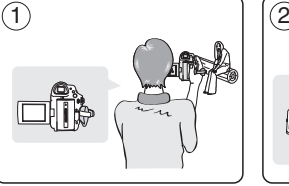

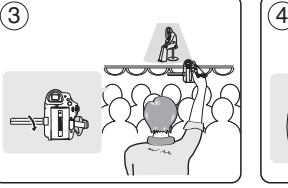

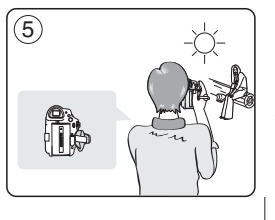

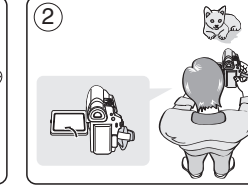

grabación diferentes.

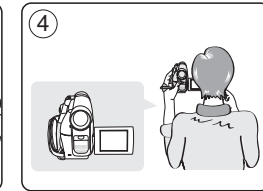

**[ Nota ]**

Gire la pantalla LCD con cuidado, ya que si la gira demasiado se puede dañar el interior de la bisagra que une la pantalla LCD a la videocámara.

✤ En algunas situaciones, es posible que se precisen técnicas de

#### **1. Grabación en general.**

- **2. Grabación desde abajo.** Grabación mirando la pantalla LCD desde arriba.
- **3. Grabación desde arriba.** Grabación mirando la pantalla LCD desde abajo.
- **4. Autograbación.** Grabación mirando la pantalla LCD desde el frente.
- **5. Grabación empleando el visor.** En casos en los que sea difícil emplear la pantalla LCD, el visor puede resultar una alternativa de gran utilidad.

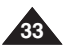

# **Basic Recording Grabación básica**

### *Making your First Recording Primera grabación*

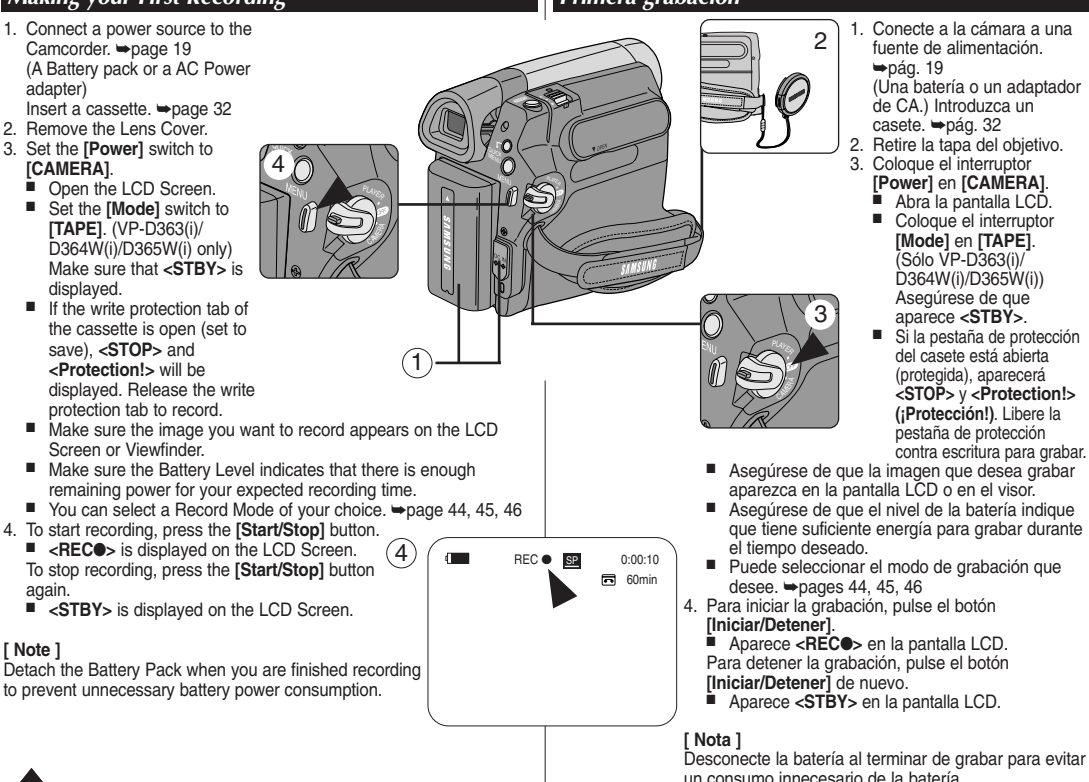

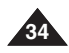

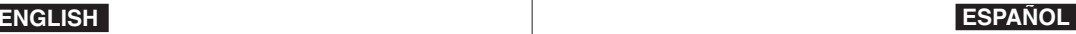

# **Basic Recording Grabación básica**

#### *Recording with Ease for Beginners (EASY.Q Mode) Grabación con borrado para principiantes (Modo EASY.Q)*  ✤ The EASY.Q function works only in **<Camera>** mode. ➥page 19 ✤ The EASY.Q function allows a beginner to easily make good recordings. 1. Set the **[Power]** switch to **[CAMERA]**. 2. Set the **[Mode]** switch to **[TAPE]**. (VP-D363(i)/D364W(i)/D365W(i) only) 3. By pressing the **[EASY.Q]** button, all functions on the Camcorder will be set to off and the recording settings will be set to the following basic modes: ■ The words <**EASY.Q>** and <**DIS** ( $\textcircled{m}$ **)>** are displayed at the same time. 4. Press the **[Start/Stop]** button to start recording. ■ Recording will begin using the basic automatic settings. 5. Press the **[EASY.Q]** button again in the STBY mode and then turn the  $FASYO$  mode off. ■ The EASY.Q function will not turn off while you are recording. ✤ La función EASY.Q sólo está operativa en el modo **<Camera> (Cámara)**. ➥pág. 19 ✤ El modo EASY.Q permite a los principiantes obtener buenas grabaciones con facilidad. 1. Coloque el interruptor **[Power]** en **[CAMERA]**. 2. Coloque el interruptor **[Mode]** en **[TAPE]**. (Sólo VP-D363(i)/D364W(i)/D365W(i).) 3. Pulse el botón **[EASY.Q]** para que se desactiven todas las funciones de la videocámara. Los ajustes de grabación se acomodarán a los siguientes modos básicos: ■ Las palabras **<EASY.Q>** y **<DIS ( )>** aparecen al mismo tiempo. 4. Pulse el botón **[Iniciar/detener]**para comenzar la grabación. ■ La grabación empieza con los aiustes automáticos básicos. 5. Pulse de nuevo el botón **[EASY.Q]** en e modo STBY y se desactivará el modo EASY.Q. ■ La función EASY.Q se desactivará cuando esté grabando. 3 <sup>P</sup>LAYE<sup>R</sup>  $\ell$ CAMER PLAYER 1

■ The Camcorder will return to the settings that were set prior to activating EASY.Q mode.

#### **[ Notes ]**

- In EASY.Q mode, certain functions are not available. such as Menu, BLC, Manual focus. If you want to use these functions, you must first turn the **FASYO** mode off.
- The EASY.Q mode settings are deleted when the Battery Pack is removed from the Camcorder and must be reset when the Battery Pack is replaced.
- Taking a still image using the **[PHOTO]** button while EASY.Q is set releases DIS function.
- Digital Zoom, COLOR NITE or Visual Effect is not available in the EASY.Q mode.
- 16:9 Wide is not available in the EASY.Q mode. (VP-D361(i)/D362(i)/D363(i) only)

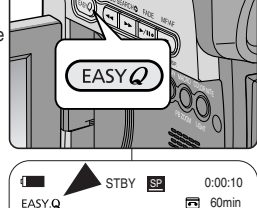

9mp

**[ Notas ]** En el modo EASY.Q, algunas funciones no están disponibles, como el menú, BLC y el enfoque manual.

■ La videocámara volverá a los aiustes definidos antes de activar el modo EASY.Q.

Si desea usar estas funciones primero deberá desactivar el modo EASY.Q.

- Los ajustes del modo EASY.Q se suprimirán cuando se quite la batería de la videocámara y deberán ajustarse de nuevo al volver a colocarla.
- La captura de imágenes fotográficas utilizando el botón **[PHOTO]** con EASY.Q definido, libera la función DIS.
- Digital Zoom (Zoom Digital), COLOR NITE o Digital Effect (Efecto digital) no están disponibles en el modo EASY.Q.
- 16:9 Wide (16:9 Panorámica) no está disponible en el modo EASY.Q (sólo VP-D361(i)/D362(i)/D363(i))

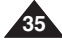

# **Basic Recording Grabación básica**

### *Reviewing and Searching when Recording (REC SEARCH) Revisión y búsqueda de una grabación (REC SEARCH)*

- ✤ The REC SEARCH function works only in **<Camera>** mode. ➥page 19
- ✤ To be used to review previously recorded images or to find a point to record a new image in the STBY mode.

#### **Record Search (REC SEARCH)**

- 1. Set to STBY mode by pressing **[Start/Stop]** button.
- 2. **[REC SEARCH -]** enables you to play the recording backwards and **IREC SEARCH +1** enables you to play it forwards. as long as you keep each button pressed down.
	- If you press the **[REC SEARCH -]** button in STBY mode, your Camcorder will play in reverse for 3 seconds and return to the original position automatically.

#### **[ Note ]**

- Mosaic shaped distortion may appear on the screen while in Record Search mode.
- Pressing **[Start/Stop]** button after REC SEARCH will overwrite the images recorded after that point.

When a cassette is loaded and the Camcorder is left in the STBY mode for more than 5 minutes without being used, it will switch off automatically.

To use it again, press the **[Start/Stop]** button or set the **[Power]** switch to **[Off]** and then back to **[CAMERA]**.

This auto power off feature is designed to save Battery power.

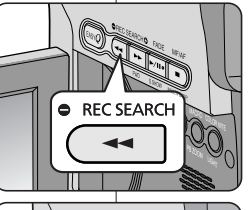

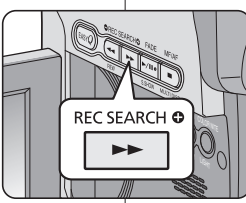

- ✤ TLa función REC SEARCH sólo está operativa en el modo **<Camera>(Cámara)**. ➥pág. 19
- ✤ Se utiliza para revisar imágenes grabadas previamente o para buscar un punto para grabar una imagen en el modo STBY.

#### **Búsqueda de grabación (REC SEARCH)**

- 1. Defina en modo STBY presionando el botón **[Iniciar/Detener]**.
- 2. Al mantener pulsado **[REC SEARCH -]**, la grabación se reproducirá hacia atrás y al mantener pulsado el botón **[REC SEARCH +]** la grabación se reproducirá hacia adelante.
	- Si pulsa el botón **[REC SEARCH -]** en el modo STBY, la videocámara reproducirá hacia atrás durante tres segundos y volverá automáticamente a la posición original.

#### **[ Nota ]**

- En el modo de búsqueda de grabación es posible que la imagen se distorsione y forme una especie de mosaico.
- Si se pulsa el botón **[Iniciar/Detener]** tras REC SEARCH sobrescribirá las imágenes grabadas tras dicho punto.

Si se carga un casete en la videocámara y ésta se deja en la posición STBY durante más de cinco minutos sin usarla, se apagará automáticamente.

Para usarla de nuevo, pulse el botón **[Iniciar/Detener]** o coloque el interruptor **[Power]** en la posición **[Off]** y luego en **[CAMERA]**. Esta función de apagado automático está diseñada para ahorrar energía de la batería.

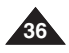
## **Basic Recording Grabación básica**

*Searching a quickly for a desired scene (Setting the ZERO MEMORY) (VP-D363(i)/D364W(i)/D365W(i) only)*

- ✤ The ZERO MEMORY function works in both **<Camera>** and **<Player>** modes. ➥page 19
- ✤ You can mark a point on a tape that you want to return to following playback.
- 1. Set the **[Power]** switch to **[CAMERA]** or **[PLAYER]**.
- 2. Set the **[Mode]** switch to **[TAPE]**.
- 3. Press the **[ZERO MEMORY]** button on the remote control before the recording or during playback at the point where you wish to return.
	- The time code is changed to a tape counter that is set to ZERO MEMORY with the **<sup>&</sup>lt; 0:00:00>** (ZERO MEMORY indicator).
	- If you want to cancel the ZERO MEMORY function, press the **[ZERO MEMORY]** button again.
- 4. Finding the zero position.
	- When you have finished playback, fast forward or rewind the tape in stop mode. The tape stops automatically when it reaches the zero position.
	- When you have finished recording, set the **[Power]** switch to **[PLAYER]** and press the **[<e** (REW)] button.

The tape stops automatically when it reaches the zero position.

5. The tape counter with the **<sup>&</sup>lt; <sup>&</sup>gt;** (ZERO MEMORY indicator) disappears from the display and the tape counter is changed to the time code.

### **[ Notes ]**

- In the following situations, ZERO MEMORY mode may be cancelled automatically:
	- At the end of the section marked with the ZERO MEMORY function.
	- When the tape is ejected.
	- When you remove the Battery Pack or power supply.
- The ZERO MEMORY may not function correctly where there is a

### *Búsqueda rápida de una escena (ajuste de Zero Memory (Memoria cero)) (sólo VP-D363(i)/D364W(i)/D365W(i))*

✤ La función ZERO MEMORY está operativa en los modos **<Camera>(Cámara)** y **<Player>(Modo Player)**. ➥pág. 19

✤ Esta función permite marcar un punto de la cinta al que quiera regresar después para ver la grabación.

- 1. Coloque el interruptor **[Power]** en **[CAMERA]** <sup>o</sup> **[PLAYER]**.
- 2. Coloque el interruptor **[Mode]** en **[TAPE]**.
- 3. Pulse el botón **[ZERO MEMORY]** del control remoto durante la reproducción o antes de grabar en el punto al que desee regresar.
	- El código de tiempo se convierte en un contador de cinta que se ajusta en ZERO MEMORY con el indicador **<sup>&</sup>lt; 0:00:00 >** (indicador de ZERO MEMORY).
	- Si desea cancelar la función de memoria cero, pulse de nuevo el botón **[ZERO MEMORY]**.
- 4. Búsqueda de la posición cero.
	- Cuando haya acabado de ver la cinta. adelántela o rebobínela en el modo de parada. La cinta se detiene automáticamente cuando llega a la posición cero.
	- Cuando haya acabado de grabar, ajuste el interruptor **[Power]** en la posición **[PLAYER]** y pulse el botón **[**œœ **(REW)]**. La cinta se detiene automáticamente cuando llega a la posición cero.

5. El contador de la cinta con **<sup>&</sup>lt; <sup>&</sup>gt;** (indicador de memoria cero) desaparece de la pantalla y vuelve a aparecer el código de tiempos.

### **[ Notas ]**

<sup>P</sup>LAYE<sup>R</sup>  $\ell$ 

CAMER PLAYER

- La memoria cero se puede cancelar de manera automática en los siguientes casos:
	- Al final de una sección marcada con la función ZERO MEMORY.
	- Al extraer la cinta de la videocámara.
	- Al desconectar la videocámara o quitar la batería.
- **37** ■ Es posible que la función ZERO MEMORY no funcione de manera adecuada cuando haya un espacio entre grabaciones de la

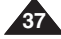

break between recordings on the tape. cinta. Download from Www.Somanuals.com. All Manuals Search And Download.

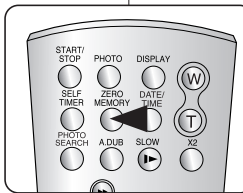

### *Self Record using the Remote Control (Setting the Self Timer) (VP-D363(i)/D364W(i)/D365W(i) only)*

- ✤ The SELF TIMER function works only in **<Camera>** mode. ➥page 19
- ✤ When you use the SELF TIMER function on the remote control, the recording begins automatically in 10 seconds.
- 1. Set the **[Power]** switch to **[CAMERA]**.
- 2. Set the **[Mode]** switch to **[TAPE]**.
- 3. Press the **[SELF TIMER]** button until the appropriate indicator is displayed.
- 4. Press the **[Start/Stop]** button to start the timer.
	- SELF TIMER starts counting down from 10 with a beep sound.
	- In the last one second of the countdown the beep sound gets faster, then recording starts automatically.
	- If you want to cancel the SELF TIMER function before recording, press the **[SELF TIMER]** button.
- 5. Press the **[Start/Stop]** button again when you wish to stop recording.

### **[ Notes ]**

- Do not obstruct the remote control sensor by putting obstacles between the remote control and Camcorder.
- The remote control range is  $4 \sim 5$ m (13  $\sim$  17 ft).
- The effective remote control angle is up to 30 degrees left /right from the centre line.
- Using a tripod is recommended for delayed recording.

## **Basic Recording Grabación básica**

### *Auto grabación con el control remoto (ajuste de Self Timer (Temporizador)) (sólo VP-D363(i)/D364W(i)/D365W(i))*

- ✤ La función SELF TIMER (TEMPORIZADOR) sólo está operativa en el modo **<Camera>(Cámara)**. ➥pág. 19
	- ✤ Cuando se emplea la función del temporizador del control remoto, la grabación se pone en marcha automáticamente al cabo de 10 segundos.
	- 1. Coloque el interruptor **[Power]** en **[CAMERA]**.
	- 2. Coloque el interruptor **[Mode]** en **[TAPE]**.
	- 3. Pulse el botón **[SELF TIMER]** hasta que aparezca el indicador correspondiente.
	- 4. Pulse el botón **[Iniciar/Parar]** para iniciar el temporizador.
		- El temporizador inicia la cuenta atrás desde 10 con un pitido.
		- En el último segundo de la cuenta atrás, el pitido se acelera y la grabación se inicia automáticamente.
		- Para cancelar la función de temporizador antes de grabar, pulse el botón **[SELF TIMER]**.
	- 5. Pulse el botón **[Iniciar/Detener]** de nuevo cuando desee detener la grabación.

### **[ Notas ]**

- No obstaculice el sensor del control remoto colocando obstáculos entre el control remoto y la videocámara.
- El alcance del control remoto es de  $4 \sim 5$  m (13  $\sim$ 17 pies).
- El ángulo eficaz del control remoto es de hasta 30 grados a la izquierda /derecha desde la línea central.
- Para disparos con retardo se recomienda el uso de un trípode.

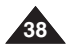

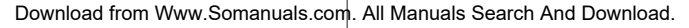

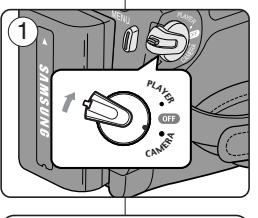

PHOTO DISPLAY

 $\odot$ 

œ

START

5

 $90\alpha$ 

<sup>P</sup>LAYE<sup>R</sup>  $\prime$  )

nes

### **ENGLISH ESPAÑOL**

## **Basic Recording Grabación básica**

### *Zooming In and Out Acercamiento y alejamiento de las imágenes* ✤ The Zoom function works in both **<Camera>** and **<M.Cam>** modes. ✤ La función Zoom está operativa en los modos **<Camera> (Cámara)** y **<M.Cam> (Modo M.Cam). ➡pág. 19** ➥page 19 ✤ Zooming is a recording technique that lets you change the size of the ✤ El uso del zoom es una técnica de grabación que permite modificar el tamaño del encuadre de las escenas. subject in a scene. ✤ El zoom se puede emplear con velocidades variables. ✤ You can zoom using variable zoom speeds. ✤ Utilice el zoom para obtener imágenes variadas. Si abusa del zoom el ✤ Use these features for different shots. Please note that over-use of the resultado será imágenes poco profesionales. Además, el tiempo de uso de Zoom feature can lead to unprofessional looking results and a reduction of la batería se reduce. battery usage time. 1. Mueva la palanca del **[Zoom]** lentamente para obtener un efecto TELE 1. Move the **[Zoom]** lever slightly for de zoom gradual. Muévalo más a gradual zoom, move it further for rápido si desea un efecto rápido. a high-speed zoom. ø ■ El efecto del zoom se puede ■ Your zooming is monitored on seguir por la pantalla OSD. the OSD. 2. **[T]** (Teleobjetivo): el objeto se ve 2. **[T]** (Telephoto) side: Subject **WIDE** más cerca. appears closer. 3. **[W]** (Gran angular): el objeto se ve más lejos.<br>**Il** Puede grabar un objeto que se encuentre a i **W T** 3. **[W]** (Wide angle) side: Subject appears farther away. Puede grabar un objeto que se encuentre a unos 10 mm (unas ■ You can record a subject that is about 10mm (about 0.5 inch) away 0,5 pulgadas) de la superficie del objetivo en la posición W. from the lens surface in the Wide position. *Using the Tele Macro Utilización de la Macro telescópica* ✤ La función Tele Macro (Macro telescópica) está operativa ✤ Tele Macro function works in both **<Camera>** and en los modos **<Camera> (Cámara)** y **<M.Cam> <M.Cam>** mode. ➥page 19 **(Modo M.Cam)**. ➥pág. 19 ✤ Effective focal distance in Tele Macro mode is 50 Cm  $\bar{\mathbf{a}}$ ✤ La distancia focal efectiva en modo macro telescópica (19.7 inches) ~ 100 Cm (39.4 inches). es de 50 cm (19,7 pulgadas)  $\sim$  100 cm (39,4 pulgadas). LIGHT 1. Pulse el botón **[MACRO/PB ZOOM]**. 1. Press the **[MACRO/PB ZOOM]** button. MACRO Aparecerá el icono de macro telescópica ( $\mathcal{S}_d$ ) ■ Tele Macro  $\binom{10}{20}$  icon is displayed. 2. Para cancelar la función de macro telescópica, pulse 2. If you want to cancel the Tele Macro function, press the de nuevo el botón **[MACRO/PB ZOOM]**. **[MACRO/PB ZOOM]** button again. PB ZOOM **[ Notas ]**  $\mathbb Z$   $\mathbb Z$ **[ Notes ]** ■ Al grabar en el modo de macro telescópica, es posible ■ When recording in Tele Macro mode, the focus speed que la velocidad de enfoque se ralentice. may be slow. SP ■ Cuando utilice la función Zoom en el modo de macro 2 STBY <u>82</u> 0:39:40<br>
<del>ed</del> 25min ■ When you operate the Zoom function in the Tele Macro telescópica, es posible que el objeto de la grabación mode, the recording subject may be out of focus. esté desenfocado. ■ Utilice un trípode para evitar las sacudidas de la mano ■ Use a tripod to prevent hand shake in the Tele Macro mode. en el modo de macro telescópica. ■ Evite sombras al grabar en el modo de macro telescópica. ■ Avoid shadows when recording in the Tele Macro mode. ■ Conforme disminuya la distancia al objeto, se reduce el As the distance to the subject decreases, focusing area área de enfoque. narrows. ■ Cuando no pueda obtener un enfoque apropiado, ■ When you can not get proper focus, use the **[Zoom]** utilice la palanca **[Zoom]**. lever.

Download from Www.Somanuals.com. All Manuals Search And Download.

## **Basic Recording Grabación básica**

- ✤ The Fade function works only in **<Camera>** mode. ➥page 19
- ✤ You can give your recording a professional look by using special effects such as fade in at the beginning of a sequence or fade out at the end of a sequence.

### **To Start Recording**

- 1. Set the **[Power]** switch to **[CAMERA]**.
- 2. Set the **[Mode]** switch to **[TAPE]**. (VP-D363(i)/D364W(i)/D365W(i) only)
- 3. Before recording, press and hold the **[FADE]** button.
	- The picture and sound gradually disappear (fade out).
- 4. Press the **[Start/Stop]** button and at the same time release the **[FADE]** button.
	- Recording starts and the picture and sound gradually appear (fade in).

### **To Stop Recording (use Fade In/Fade Out)**

- 5. When you wish to stop recording, press and hold the **[FADE]** button.
	- The picture and sound gradually disappear (fade out).
- 6. When the picture has disappeared, press the **[Start/Stop]** button to stop recording.
- a. Fade Out (Approx. 4 seconds)
- b. Fade In (Approx. 4 seconds)

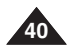

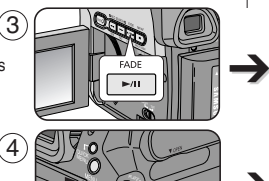

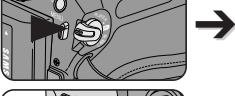

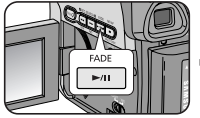

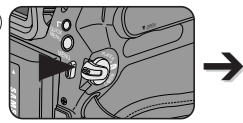

*Press and hold the [FADE] button a. Fade Out Gradual disappearance*

5

6

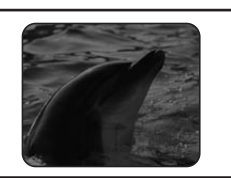

b. FADE IN (4 segundos aprox.) *Gradual appearance b. Fade In Release the [FADE] button*

## *Using the Fade In and Out Utilización de aparición y desaparición gradual*

- $\equiv$  60min STBY SP 0:00:05 60min REC  $\bullet$  SP
- $\overline{6}$ 60min REC ● SP 0:00:25 60min STBY **SP** 0:00:30
- ✤ La función Fade (aparición y desaparición gradual) sólo está operativa en el modo **<Camera>(Cámara)**. ➥pág. 19
- ✤ Puede dar a sus grabaciones un aspecto profesional empleando efectos especiales como la aparición gradual de la imagen (fade-in) al principio de una secuencia o su desaparición gradual (fade-out) al final de la secuencia.

### **Comienzo de la grabación**

- 1. Coloque el interruptor **[Power]** en **[CAMERA]**.
- 2. Coloque el interruptor **[Mode]** en **[TAPE]**. (Sólo VP-D363(i)/D364W(i)/D365W(i).)
- 3. Antes de grabar, mantenga pulsado el botón **[FADE]**.
	- La imagen y el sonido desaparecen gradualmente (fade out).
- 4. Pulse el botón **[Iniciar/Detener]** y al mismo tiempo suelte el botón **[FADE]**.
	- Empieza la grabación y la imagen y el sonido aparecen gradualmente (fade-in).

### **Detención de la grabación (con la función Fade In/Fade Out)**

- 5. Cuando quiera detener la grabación, mantenga pulsado el botón **[FADE]**.
	- La imagen y el sonido desaparecen gradualmente (fade out).
	- 6. Cuando la imagen haya desaparecido, pulse el botón [Iniciar/Detener] para detener la grabación.
	- a. FADE OUT
		- (4 segundos aprox.)
	-

Download from Www.Somanuals.com. All Manuals Search And Download.

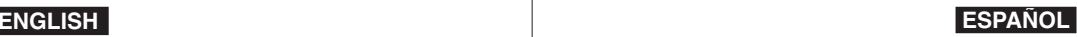

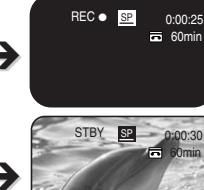

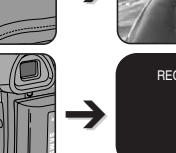

- ✤ BLC works in both **<Camera>** and **<M.Cam>** modes. ➥page 19
- ✤ Back lighting exists when the subject is darker than the background:
	- The subject is in front of a window.
	- The person to be recorded is wearing white or shiny clothes and is placed against a bright background; the person's face is too dark to distinguish his/her features.
	- The subject is outdoors and the background is overcast.
	- The light sources are too bright.
	- The subject is against a snowy background.
- 1. Set the **[Power]** switch to **[CAMERA]**.
- 2. Set the **[Mode]** switch to **[TAPE]** or **[MEMORY]**. (VP-D363(i)/D364W(i)/D365W(i) only)

### 3. Press the **[QUICK MENU]** button.

- Quick menu list will appear.
- 4. Move the **[Zoom]** lever up or down to select **BLC**, then press the **[OK]** button.
- 5. Move the **[Zoom]** lever up or down to select **On**, then press the **[OK]** button.
- 6. To exit, press the **[QUICK MENU]** button.
	- $\blacksquare$  BLC icon  $\left(\frac{\text{NS}}{\text{NS}}\right)$  will be displayed.

### **[ Note ]**

■ The BLC function will not operate in EASY.Q mode.

## **Basic Recording Grabación básica**

*Using Back Light Compensation Mode (BLC) Utilización del modo de compensación de la luz de fondo (BLC(Compensación contraluz))*

- ✤ BLC está operativa en los modos **<Camera> (Cámara)** y **<M.Cam> (Modo M.Cam)**. ➥pág. 19
- ✤ Existe luz de fondo cuando el objeto que se va a grabar es más oscuro que el fondo:
	- Cuando el objeto está delante de una ventana.
	- Cuando se va a grabar a una persona que lleva ropa blanca o brillante y se encuentra frente a un fondo muy iluminado. En este caso su cara estará demasiado oscura para que se distingan sus facciones.
	- Cuando el objeto se encuentra en el exterior y el fondo está nublado.
	- Cuando la fuente de luz es muy intensa.
	- Cuando el objeto se encuentra delante de un fondo nevado.
- 1. Coloque el interruptor **[Power]** en **[CAMERA]**.
- 2. Coloque el interruptor **[Mode]** en **[TAPE]** <sup>o</sup> **[MEMORY]**. (Sólo VP-D363(i)/D364W(i)/D365W(i))
- 3. Pulse el botón **[QUICK MENU]**.
	- Aparece la lista del menú rápido.
- 4. Mueva la palanca **[Zoom]** arriba o abajo para seleccionar **BLC** y pulse el botón **[OK]**.
- 5. Mueva la palanca **[Zoom]** arriba o abajo para seleccionar **On** y pulse el botón **[OK]**.
- 6. Para salir, pulse el botón **[QUICK MENU]**.
	- Aparecerá el icono BLC ( $\frac{28}{100}$ ).

**[ Nota ]**

■ La función BLC no está operativa en el modo EASY. Q.

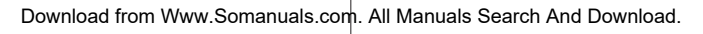

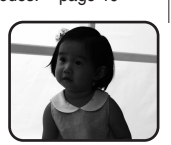

**DIS** Program AE 16:9 Wide White Balance **Shutter Exposure**  $\overline{B}$ 

 $\blacksquare$ 

3

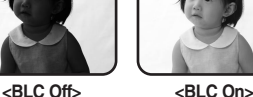

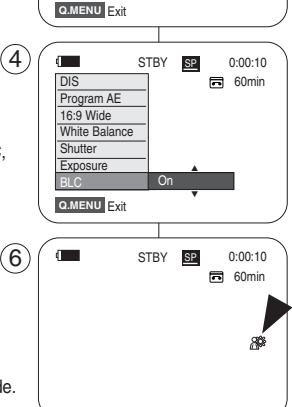

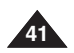

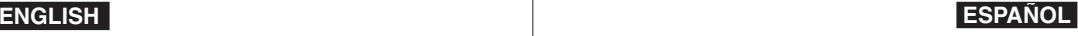

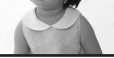

60min STBY SP 0:00:10

 $\Omega$ ff

### *Using the COLOR NITE (COLOUR NITE) Utilización de COLOR NITE*

- ✤ COLOR NITE function works only in **<Camera>** mode. ➥page 19
- ✤ You can take a shot of an object in slow motion by controlling the shutter speed, or a brighter image in dark places without a compromise in colours.
- 1. Set the **[Power]** switch to **[CAMERA]**.
- 2. Set the **[Mode]** switch to **[TAPE]**. (VP-D363(i)/D364W(i)/D365W(i) only)
- 3. Press the **[COLOR NITE]** button.
- 4. Each time you press the **[COLOR NITE]** button, shutter speed is changed to;
	- √ **<Color N. 1/25>**, **<Color N. 1/13>** and **<OFF>**. (VP-D361(i)/D361W(i)/D362(i)/D363(i))
	- √ **<Color N. 1/25>**, **<Color N. 1/13>**, **<Color N. 1/13( )>** and **<OFF>**. (VP-D364W(i)/D365W(i))

### **[ Notes ]**

- The COLOR NITE will not turn on or off while you are recording.
- When using the COLOR NITE, the image takes on a slow motion like effect.
- When using the COLOR NITE, the focus adjusts slowly and the white dots may appear on the screen, this is not a defect.
- COLOR NITE is not available while DIS, Photo image recording or EASY.Q is in use.
- Digital Zoom, Photo image recording, 16:9 Wide, Emboss2, Pastel2, Mirror or Mosaic is not available in the COLOR NITE mode.
- If DIS or EASY.Q is set, COLOR NITE mode will be released.

## **Basic Recording Grabación básica**

- ✤ La función COLOR NITE sólo está operativa en el modo **<Camera> (Cámara)**. ➥pág. 19
- ✤ Puede disparar sobre un objeto a cámara lenta controlando la velocidad del obturador o una imagen más brillante en lugares oscuros sin que afecte a los colores.
	- 1. Coloque el interruptor **[Power]** en **[CAMERA]**.
	- 2. Coloque el interruptor **[Mode]** en **[TAPE]**. (Sólo VP-D363(i)/D364W(i)/D365W(i))
	- 3. Pulse el botón **[COLOR NITE]**.
	- 4. Cada vez que pulse el botón **[COLOR NITE]**, la velocidad del obturador cambia a:
		- √ **<Color N. 1/25>, <Color N. 1/13>** y **<OFF>**. (VP-D361(i)/D361W(i)/D362(i)/D363(i))
		- √ **<Color N. 1/25>, <Color N. 1/13>, <Color N. 1/13( )>** y **<OFF>**. (VP-D364W(i)/D365W(i))

### **[ Notas ]**

- La función COLOR NITE se activará o desactivará cuando esté grabando.
- Al utilizar COLOR NITE, la imagen toma un efecto como de cámara lenta.
- Al utilizar COLOR NITE, el enfoque se aiusta lentamente y es posible que aparezcan puntos blancos en la pantalla. Este hecho es normal y no se trata de ningún defecto.
- COLOR NITE está disponible cuando se utiliza DIS, la grabación de imágenes fotográficas o EASY.O
- Digital Zoom <Zoom Digital>, la grabación de imágenes fotográficas, 16:9 Wide, Emboss2 <Relieve2>, Pastel2, Mirror <Espejo> o Mosaic <Mosaico> no están disponibles en el modo COLOR NITE.
- Una vez que se define DIS o EASY.Q, se liberará el modo COLOR NITE.

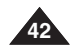

Download from Www.Somanuals.com. All Manuals Search And Download.

Color N.1/25 œ

**ENGLISH ESPAÑOL**

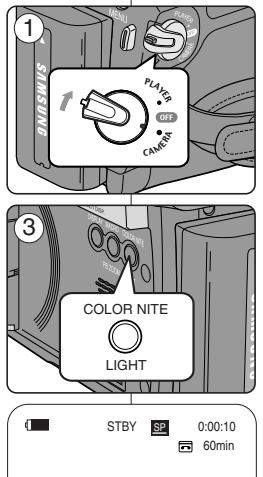

 $(4)$ 

## **Basic Recording Grabación básica**

**(Cámara)**. ➥pág. 19

vea afectado.

### *Using the LIGHT (VP-D364W(i)/D365W(i) only) Utilización de la LUZ (sólo VP-D364W(i)/D365W(i))*

- ✤ LIGHT function works only in **<Camera>** mode. ➥page 19
- ✤ The LIGHT enables you to record a subject in dark places without sacrificing colour.
- ✤ The LIGHT can be used with COLOR NITE function only.
- 1. Set the **[Power]** switch to **[CAMERA]**.
- 2. Set the **[Mode]** switch to **[TAPE]**. (VP-D363(i)/D364W(i)/D365W(i) only)
- 3. Press the **[LIGHT]** button until **<Color N. 1/13**   $(\overline{\mathbf{a}})$  > appears.

### **[ Notes ]**

- The LIGHT will not turn on or off while you are recording.
- The range of the LIGHT is limited. (up to 6.6ft (2m))

### **[ Danger ]**

- The LIGHT can become extremely hot.
- Do not touch it while in operation or soon after turning it off, otherwise serious injury may result.
- Do not place the Camcorder into the carrying case immediately after using the LIGHT, since it remains extremely hot for some time.
- Do not use near flammable or explosive materials.

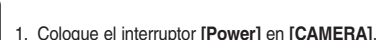

✤ La función LIGHT (LUZ) sólo está operativa en el modo **<Camera>**

✤ La luz permite grabar un objeto en ligares oscuros sin que el color se

✤ La luz sólo puede utilizarse con la función COLOR NITE.

- 2. Coloque el interruptor **[Mode]** en **[TAPE]**. (Sólo VP-D363(i)/D364W(i)/D365W(i))
- 3. Pulse el botón **[LIGHT]** hasta que aparezca **<Color N. 1/13 ( )>**.

### **[Notas]**

- La función LIGHT se activará o desactivará cuando esté grabando.
- El alcance de la luz es limitado. (Hasta 2 m (6,6) pies).)

### **[ Peligro ]**

- La luz puede llegar a ponerse demasiado caliente.
- No la toque mientras esté en funcionamiento ni justo tras apagarla; de lo contrario es posible que se produzca lesiones serias.
- No coloque la videocámara en la funda de transporte inmediatamente después de utilizar la luz, ya que permanece bastante caliente durante cierto tiempo.
- No la utilice cerca de materiales inflamables o explosivos.

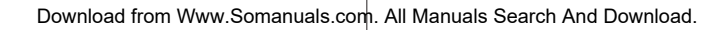

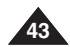

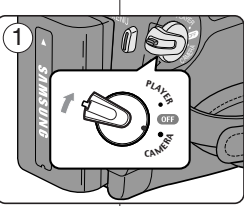

 $\mathbf{a}$ LIGHT

3

 $\blacksquare$ 

LIGHT

 $\frac{1}{\sqrt{2}}$ 

STBY SP

 $\Box$  60min 0:00:10

**P** 

Color N. 1/13

COLOR NITE

**ENGLISH ESPAÑOL**

## **Advanced Recording Grabación avanzada**

### *Selecting the Record Mode & Audio Mode Selección del modo de grabación y audio*

- ✤ The Record Mode function works in both **<Camera>** and **<Player>** (DV IN or AV IN) (VP-D361i/D361Wi/D362i/ D363i/D364Wi/D365Wi) modes. ➥page 19
- ✤ This Camcorder records and plays back in SP (standard play) mode and in LP (long play) mode.
	- <SP> (standard play): This mode permits 60 minutes (4 of recording time with a DVM60 tape.
	- **<LP>** (long play): This mode permits 90 minutes of recording time with a DVM60 tape.
- **❖** The Audio Mode function works in both **<Camera**> and **<Player>** modes. ➥page 19
- ✤ This Camcorder records sound in two ways. (**12Bit**, **16Bit**)
	- <12Bit>: You can record two 12Bit stereo sound The original stereo sound can be recorded onto the (Sound1) track. Additional stereo sound can be dubbed onto the S
	- (Sound2) track. **<16Bit>**: You can record one high quality stereo sound using 16Bit recording mode.
		- Audio dubbing is not possible when using this mo
- 1. Set the **[Power]** switch to **[CAMERA]** or **[PLAYER]**.
- 2. Set the **[Mode]** switch to **[TAPE]**. (VP-D363(i)/D364W(i)/ D365W(i) only)
- 3. Press the **[MENU]** button.
- 4. Move the **[Zoom]** lever up or down to select **<Record** press the **[OK]** button.
- 5. Move the **[Zoom]** lever up or down to select <Rec M **<Audio Mode>**, then press the **[OK]** button.
- 6. Move the **[Zoom]** lever up or down to select desired mode or audio mode, then press the **[OK]** button.
	- Record mode can be set to **<SP>** or **<LP>**.
	- Audio mode can be set to **<12Bit>** or **<16Bit>**.
- 7. To exit, press the **[MENU]** button. The selected icon is ■ When <12Bit> is selected, no <12Bit> indication is

### **[ Notes ]**

We recommend that you use this Camcorder to play tapes recorded on this Camcorder.

Playing back a tape recorded in other equipment may mosaic shaped distortion.

- When you record a tape in SP and LP modes, or LP only, the playback picture may be distorted or the time may not be written properly if there is a gap between scenes.
- scenes.<br>■ Record using SP mode for best picture and sound quality.  $($

### **[ Caution ]**

To edit audio on your camcorder, you must set 12Bit for the Audio Mode and SP for the Rec Mode.

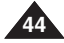

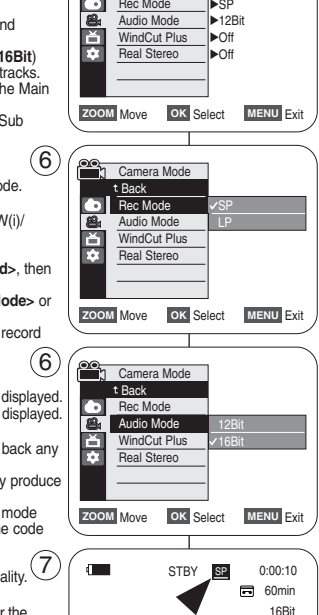

Camera Mode √Record

✤ La función del modo de grabación está operativa en los modos **<Camera> (Cámara)** y **<Player> (Modo Player)** (DV IN o AV IN (VP-D361i/D361Wi/D362i/ D363i/D364Wi/

D365Wi)). →pág. 19

- ✤ Esta videocámara graba y reproduce en modo SP (reproducción estándar) y en modo LP (larga duración).
	- **<SP>** (reproducción estándar): este modo permite realizar 60 minutos de grabación en una cinta DVM60.
	- **<LP>** (larga duración): este modo permite realizar 90 minutos de grabación en una cinta DVM60.
- ✤ La función Audio Mode (Modo Audio) funciona en los modos **<Camera> (Cámara)** y **<Player> (Modo Player)**. ➥pág. 19
- ✤ Esta videocámara graba sonido de dos formas. **(12 Bit, 16 Bit)**
	- **<12Bit>**: es posible grabar dos pistas de sonido de 12 bits en estéreo. El sonido original estéreo se puede grabar en la pista principal (Sound1).

Se puede grabar sonido estéreo adicional de mezcla en la pista secundaria (sound2).

- **<16Bit>**: puede grabar un sonido estéreo de gran calidad utilizando el modo de grabación de 16 bits. En este modo no es posible hacer mezclas.
- 1. Coloque el interruptor **[Power]** en **[CAMERA]** <sup>o</sup> **[PLAYER]**.
- 2. Coloque el interruptor **[Mode]** en **[TAPE]**. (Sólo VP-D363(i)/D364W(i)/D365W(i).)
- 3. Pulse el botón **[MENU]**.
- 4. Mueva la palanca **[Zoom]** arriba o abajo para seleccionar **<Record> (Grabar)** y pulse el botón **[OK]**.
- 5. Mueva la palanca **[Zoom]** arriba o abajo para seleccionar **<Rec Mode> (Modo Grab.)** <sup>o</sup>**<Audio Mode> (Modo Audio)** y pulse el botón **[OK]**.
- 6. Mueva la palanca **[Zoom]** arriba o abajo para seleccionar el modo de grabación o de audio y pulse el botón **[OK]**.
	- El modo de grabación se puede definir en **<SP>** o **<LP>**.
	- El modo de audio se puede definir en **<12Bit>** <sup>o</sup> **<16Bit>**.
- 7. Para salir, pulse el botón **[MENU]**. Aparece el icono seleccionado. ■ Cuando se selecciona **<12Bit>**, no aparece ninguna indicación de **<12Bit>**.

### **[ Notas ]**

- Recomendamos utilizar esta videocámara para reproducir cualquier cinta grabada en esta videocámara. Si se reproducen cintas grabadas con otra videocámara se puede producir una distorsión en forma de mosaico.
- Si graba una cinta en los modos SP y LP, o si sólo graba en LP. puede que la imagen reproducida aparezca distorsionada o que los códigos de tiempo no aparezcan escritos correctamente entre las escenas si existe un hueco.
- Grabe utilizando el modo SP para obtener una meior calidad de imagen y sonido.

### **[ Precaución ]**

■ Para editar audio en la videocámara, debe fijar 12 bits en el modo

de audio y SP para el modo de grabación. Download from Www.Somanuals.com. All Manuals Search And Download.

60min 16Bit

 $\blacklozenge$ <sup>16</sup>

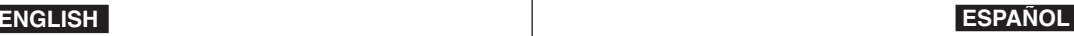

## **Advanced Recording Grabación avanzada**

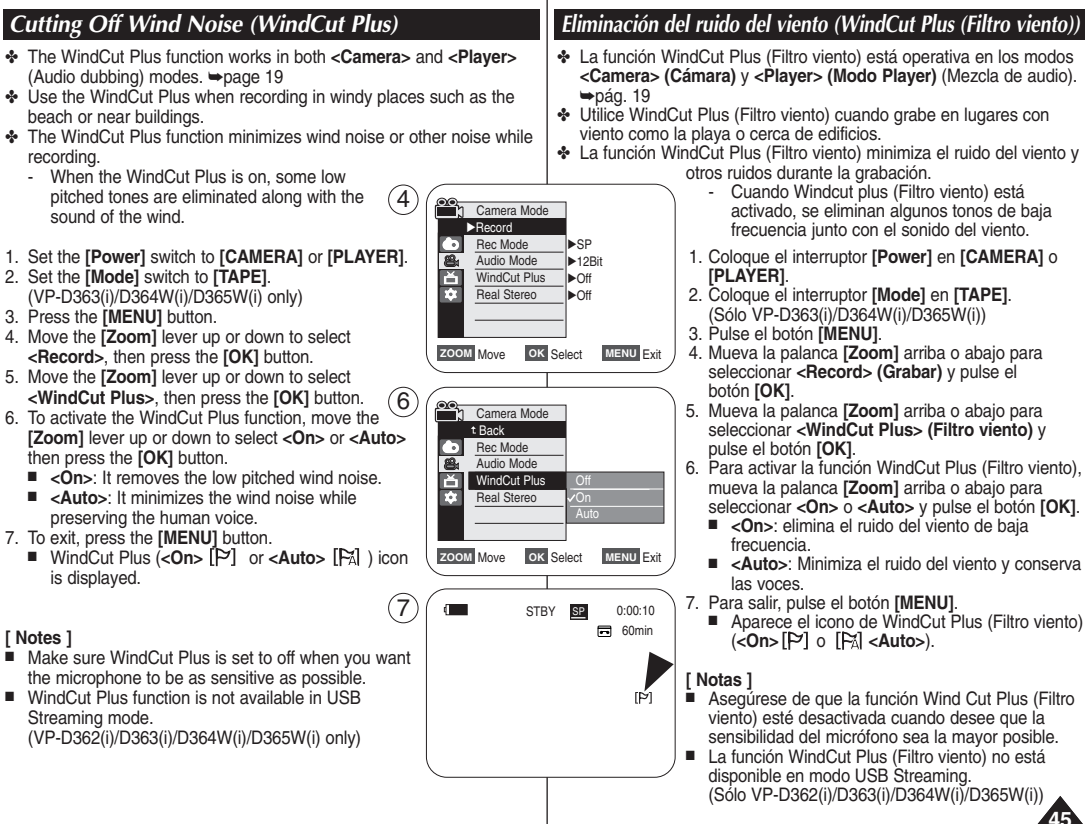

Download from Www.Somanuals.com. All Manuals Search And Download.

**ENGLISH ESPAÑOL**

### **ENGLISH ESPAÑOL**

## **Advanced Recording Grabación avanzada**

- ✤ The Real Stereo function works only in **<Camera>** mode. ₩page 19
- ✤ Real Stereo is the stereo-fortifying function by enhancing the characteristics of left and right input signals with internal MIC and External MIC.
- 1. Set the **[Power]** switch to **[CAMERA]**.
- 2. Set the **[Mode]** switch to **[TAPE]**. (VP-D363(i)/D364W(i)/D365W(i) only)
- 3. Press the **[MENU]** button.
- 4. Move the **[Zoom]** lever up or down to select **<Record>**, then press the **[OK]** button.
- 5. Move the **[Zoom]** lever up or down to select **<Real Stereo>**, then press the **[OK]** button.
- 6. To activate the Real Stereo function, move the **[Zoom]** lever up or down to select **<On>**, then press the **[OK]** button.
- 7. To exit, press the **[MENU]** button.
	- Real Stereo ( <sup> $\sqrt{5}$ </sup>) icon is displayed.

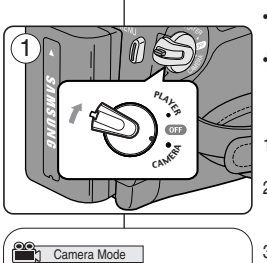

√SP √12Bit √Off √Off

Camera Mode √Record Rec Mode Audio Mode WindCut Plus Real Stereo

**Camera** Mode t Back Rec Mode Audio Mode WindCut Plus Real Stereo

 $(4)$ 

Ē m

6

7

### *Selecting the Real Stereo Selección de la función Real Stereo*

- ✤ La función Real Stereo sólo está operativa en el modo **<Camera> (Cámara)**. ➥pág. 19
- ✤ Real Stereo aumenta las señales de entrada izquierda y derecha al utilizar los micrófonos interno y externo.
- 1. Coloque el interruptor **[Power]** en **[CAMERA]**.
- 2. Coloque el interruptor **[Mode]** en **[TAPE]**. (Sólo VP-D363(i)/D364W(i)/D365W(i).)
- 3. Pulse el botón **[MENU]**.
- 4. Mueva la palanca **[Zoom]** arriba o abajo para seleccionar **<Record> (Grabar)** y pulse el botón **[OK]**.
- 5. Mueva la palanca **[Zoom]** arriba o abajo para seleccionar **<Real Stereo>** y pulse el botón **[OK]**.
- 6. Para activar la función Real Stereo, mueva la palanca **[Zoom]** arriba o abajo para seleccionar **<On>** y pulse el botón **[OK]**.
- 7. Para salir, pulse el botón **[MENU]**.
	- Aparece el icono Real Stereo (  $\leq \mathcal{R}$ ).

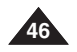

Download from Www.Somanuals.com. All Manuals Search And Download.

**ZOOM** Move **OK** Select **MENU** Exit

**Off** On

 $\blacktriangledown$ 

**60min** STBY SP 0:00:10

**ZOOM** Move **OK** Select **MENU** Exit

## **Advanced Recording**

## **ón avanzada**

局 60min STBY SP 0:00:10

60min STBY SP 0:00:10

> … † Manual

- ✤ The Shutter Speed function works only in **<Camera>** mode. ➥page 19
- ✤ The Exposure function works in both **<Camera>** and **<M.Cam>** modes. ➥page 19
- ✤ The Shutter Speed and Exposure functions can be set in the QUICK **MENU**
- 1. Set the **[Power]** switch to **[CAMERA]**.
- 2. Set the **[Mode]** switch to **[TAPE]**. (VP-D363(i)/D364W(i)/D365W(i) only)
- 3. Press the **[QUICK MENU]** button. ■ Quick menu list will appear.
- 4. Move the **[Zoom]** lever up or down to select **<Shutter>** or **<Exposure>**, then press the **[OK]** button.
- 5. Move the **[Zoom]** lever up or down to select **<Manual>**, then press the **[OK]** button.
- 6. Move the **[Zoom]** lever up or down to select desired shutter speed or exposure, then press the **[OK]** button.
	- Shutter speed can be set to **<1/50>**, **<1/120>**, **<1/250>**, **<1/500>**, **<1/1000>**, **<1/2000>**, **<1/4000>** or **<1/10000>**.
	- Exposure value can be set between <00> and <29>.
- 7. To exit, press the **[QUICK MENU]** button.
	- Selected settings are displayed.

### **Recommended Shutter Speeds when Recording**

- ✤ Outdoor sports such as golf or tennis: **<1/2000>** or **<1/4000>**
- ✤ Moving cars or trains or other rapidly moving vehicles such as roller coasters: **<1/1000>**, **<1/500>** or **<1/250>**   $\left( 6\right)$
- ✤ Indoor sports such as basketball: **<1/120>**

### **[ Notes ]**

- If you manually change the Shutter Speed and the Exposure value when Program AE option is selected, manual changes are applied first.
- The image may not seem as smooth when a high Shutter Speed is set.
- The Camcorder returns to the auto shutter and auto exposure settings when you change to the EASY.Q mode.
- When recording with a Shutter Speed of 1/1000 or higher, make sure the sun is not shining into the lens.
- *Setting the Shutter Speed & Exposure Ajuste de la exposición y la velocidad del obturador*
	- ✤ La función Shutter Speed (Velocidad de obturador) sólo está operativa en el modo **<Camera>(Cámara)**. ➥pág. 19
	- La función Exposure (Exposición) está operativa en los modos **<Camera>(Cámara)** y **<M.Cam>(Modo M.Cam)**. ➥pág. 19
	- ✤ Las funciones Shutter Speed (Velocidad de obturador) y Exposure (Exposición) pueden definirse con QUICK MENU.
		- 1. Coloque el interruptor **[Power]** en **[CAMERA]**.
		- 2. Coloque el interruptor **[Mode]** en **[TAPE]**. (Sólo VP-D363(i)/D364W(i)/D365W(i).)
		- 3. Pulse el botón **[QUICK MENU]**.
			- Aparece la lista del menú rápido.
		- 4. Mueva la palanca **[Zoom]** arriba o abajo para seleccionar **<Shutter> (Obturador)** <sup>o</sup>**<Exposure> (Exposición)** y pulse el botón **[OK]**.

**ESPAÑOL** 

- 5. Mueva la palanca **[Zoom]** arriba o abajo para seleccionar **<Manual>** y pulse el botón **[OK]**.
- 6. Mueva la palanca **[Zoom]** arriba o abajo para seleccionar la velocidad del obturador y la exposición y pulse el botón **[OK]**.
	- La velocidad del obturador puede fijarse en **<1/50>**.
	- **<1/120>**, **<1/250>**, **<1/500>**, **<1/1000>**, **<1/2000>**, **<1/4000>** o **<1/10000>**.
	- El valor de exposición se puede definir entre **<00>**y **<29>**.
- 7. Para salir, pulse el botón **[QUICK MENU]**.
	- Aparecen los ajustes seleccionados.

### **Velocidades del obturador recomendadas al grabar**

- ✤ Deportes al aire libre como golf o tenis: **<1/2000>** <sup>o</sup> **<1/4000>**
- ✤ Coches o trenes en movimiento u otros vehículos de movimiento rápido como una montaña rusa: **<1/1000>**, **<1/500>** o **<1/250>**
- ✤ Deportes en pista cubierta como baloncesto: **<1/120>**

### **[ Notas ]**

- Si modifica manualmente los valores de Shutter Speed (Velocidad del obturador) y Exposure (Exposición) cuando está seleccionada la opción Program AE, se activarán primero los cambios manuales.
- Es posible que la imagen no se vea tan uniforme cuando se defina la velocidad del obturador.
- La videocámara vuelve a los ajustes de obturador y exposición automáticos cuando se cambia al modo EASY.Q.
- Al grabar con una velocidad de obturador de 1/1000 o superior, asegúrese de que el sol no se refleje sobre el objetivo. **47**

### Download from Www.Somanuals.com. All Manuals Search And Download.

 $\bigcirc$  [29]  $\bigcirc$   $\bigcirc$   $\bigcirc$ 

S.  $1/50$  ( $\odot$   $\odot$   $\odot$ 

**Q.MENU** Exit

**DIS** Program AE 16:9 Wide White Balance Shutter **Exposure BLC** 

 $\blacksquare$ 

 $\mathbf{r}$ 

3

 $\circ$ 

**Q.MENU** Exit

DIS Off Program AE 16:9 Wide White Balance Shutter Exposure  $\overline{B}$ <sub>BLC</sub>

### $ERGLISH$

## **Advanced Recording**

- ✤ The Auto Focus/Manual Focus function works in both **<Camera>** and **<M.Cam>** modes. ➥page 19
- ✤ In most situations, it is better to use the automatic focus feature, as it enables you to concentrate on the creative side of your recording.
- ✤ Manual focusing may be necessary under certain conditions that make automatic focusing difficult or unreliable.

### **Auto Focus**

✤ If you are inexperienced in the use of Camcorders, we recommend that you make use of Auto Focus.

### **Manual Focus**

- ✤ In the following situations, you may obtain better results by adjusting the focus manually.
- a. A picture containing several objects, some close to the Camcorder, others further away.
- b. A person enveloped in fog or surrounded by snow.
- c. Very shiny or glossy surfaces like a car.
- d. People or objects moving constantly or quickly like an athlete or a crowd.
- 1. Set the **[Power]** switch to **[CAMERA]**.
- 2. Set the **[Mode]** switch to **[TAPE]** or **[MEMORY]**. (VP-D363(i)/D364W(i)/D365W(i) only)
- 3. Press the **[MF/AF]** button.
	- The [MF] icon and the [MF/AF] status bar will be displayed on the LCD.
- 4. Focus with the **[REV(**œœ**)]** and **[FWD(**√√**)]** buttons.

### **[ Note ]**

Manual Focus is not available in the FASY. O mode

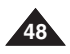

## **ón avanzada**

### *Auto Focus / Manual Focus Enfoque autom. / Enfoque manual*

- ✤ La función Auto Focus <Enfoque autom.> / Manual Focus <Foco M.> sólo está operativa en los modos **<Camera> (Cámara)** y **<M.Cam> (Modo M.Cam)**. ➥pág. 19
- ✤ En la mayoría de casos, es mejor usar el enfoque automático, ya que permite concentrarse en el aspecto creativo de la grabación.
- ✤ El enfoque manual puede ser necesario bajo ciertas condiciones que hacen que el enfoque automático resulte difícil o poco fiable.

### **Enfoque automático**

✤ Si no posee experiencia en el uso de videocámaras, le recomendamos que use el enfoque automático.

### **Enfoque manual**

- ✤ En las siguientes situaciones se pueden obtener mejores resultados ajustando el enfoque manualmente.
- a. Cuando una imagen contiene varios objetos, algunos situados cerca de la videocámara y otros lejos de ella.
- b. Cuando hay una persona entre la niebla o rodeada de nieve.
- c. Cuando se graban superficies muy brillantes, como un coche.
- d. Cuando hay gente u objetos que se mueven constantemente o con rapidez, como una multitud o un atleta.
- 1. Coloque el interruptor **[Power]** en **[CAMERA]**.
- 2. Coloque el interruptor **[Mode]** en **[TAPE]** <sup>o</sup> **[MEMORY]**. (Sólo VP-D363(i)/D364W(i)/D365W(i).) 3. Pulse el botón **[MF/AF]**.
	- Aparecerán en la pantalla LCD el icono de [MF] y la barra de estado de [MF/AF].
- 4. Enfoque con los botones **[REV(**œœ**)]** y **[FWD(**√√**)]**.

### **[ Nota ]**

El Enfoque manual no está disponible en el Modo **FASYO** 

Download from Www.Somanuals.com. All Manuals Search And Download.

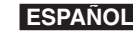

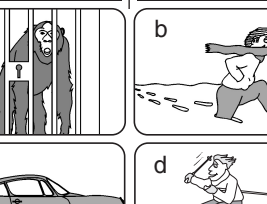

**COLOR**  $\overline{\phantom{a}}$ MF/AF

**同** 60min STBY **SP** 0:00:10

 $\blacktriangleright$ 

a

c

3

MF.

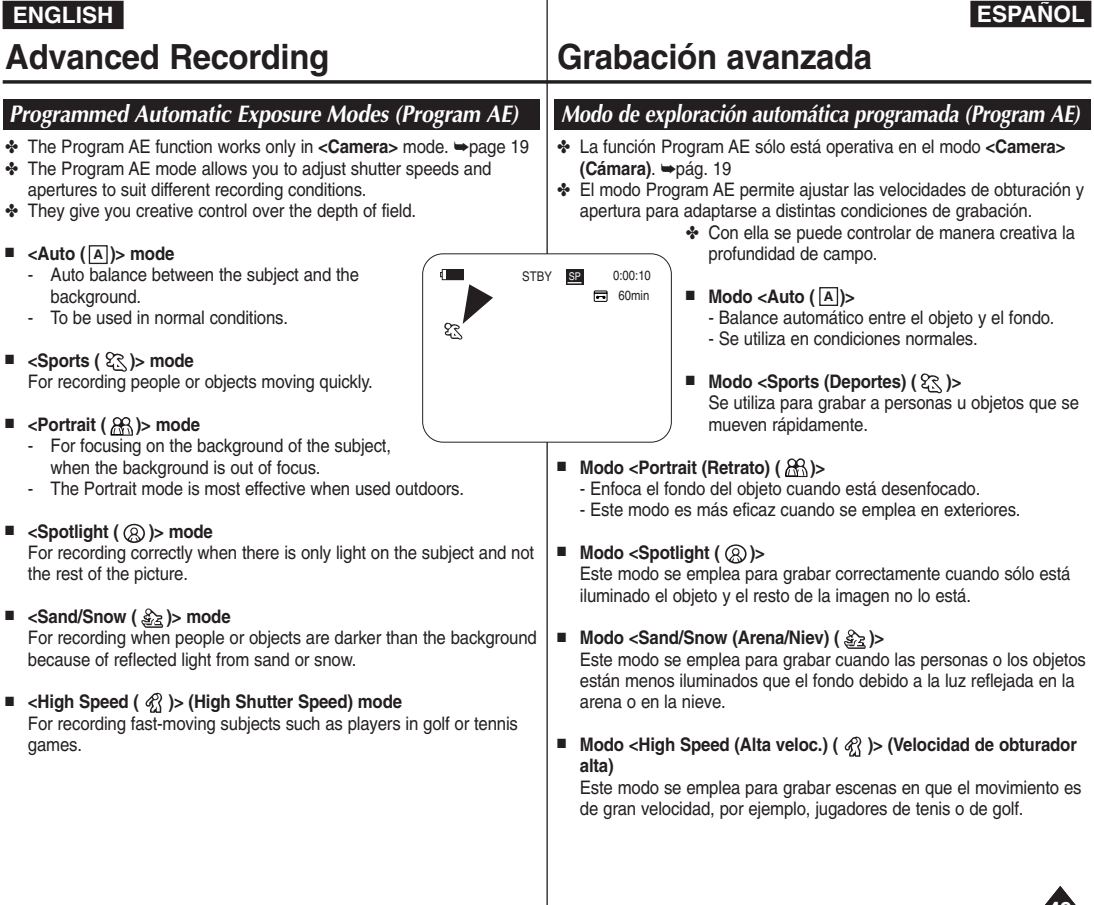

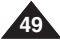

## **Advanced Recording**

### **Setting the Program AE**

- 1. Set the **[Power]** switch to **[CAMERA]**.
- 2. Set the **[Mode]** switch to **[TAPE]**. (VP-D363(i)/D364W(i)/D365W(i) only)
- 3. Press the **[MENU]** button.
	- The menu list will appear.
- 4. Move the **[Zoom]** lever up or down to select **<Camera>**, then press the **[OK]** button.
- 5. Move the **[Zoom]** lever up or down to select **<Program AE>**, then press the **[OK]** button.
	- The available options are listed.
- 6. Move the **[Zoom]** lever up or down to select desired program AE option, then press the **[OK]** button.
- 7. To exit, press the **[MENU]** button.
	- The icon of the selected mode is displayed.
	- When the <Auto> mode is selected, no icon (7 is displayed.

### **[ Notes ]**

- Direct accessing the Program AE function is available simply using the **[QUICK MENU]** button. ➥page 20
- The Program AE function will not operate in EASY.Q mode.

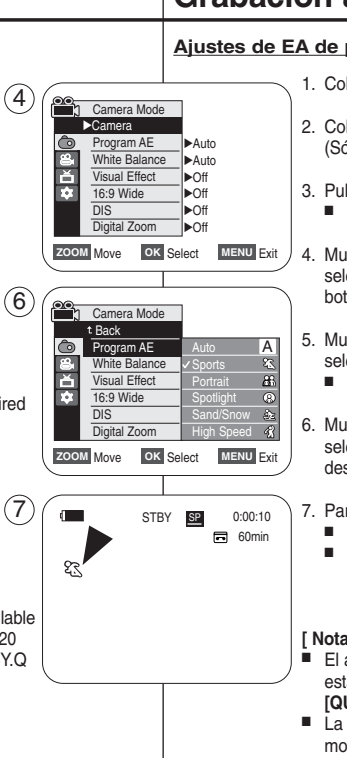

## **ón avanzada**

### **Ajustes de EA de programa**

- 1. Coloque el interruptor **[Power]** en **[CAMERA]**.
- 2. Coloque el interruptor **[Mode]** en **[TAPE]**. (Sólo VP-D363(i)/D364W(i)/D365W(i).)
- 3. Pulse el botón **[MENU]**. Aparecerá la lista de menús.
- 4. Mueva la palanca **[Zoom]** arriba o abajo para seleccionar **<Camera> (Cámara)** y pulse el tón **[OK]**.
- 5. Mueva la palanca **[Zoom]** arriba o abajo para seleccionar **<Program AE>** y pulse el botón **[OK]**.
	- Aparece una lista con las opciones disponibles.
- 6. Mueva la palanca **[Zoom]** arriba o abajo para leccionar la opción de EA de programa que sea y pulse el botón **[OK]**.
- 7. Para salir, pulse el botón **[MENU]**.
	- Aparece el icono del modo seleccionado.
	- Cuando se selecciona el modo **<Auto>**, no aparece ningún icono.

### **[ Notas ]**

- acceso directo a la función de EA de programa tá disponible simplemente utilizando el botón **[QUICK MENU]**. ➥pág. 20
- función Program AE no está operativa en el modo EASY. Q.

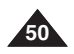

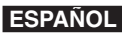

## **Advanced Recording Grabación avanzada**

- ✤ The White Balance function works in both **<Camera>** and **<M.Cam>** modes. (VP-D363(i)/D364W(i)/D365W(i) only) ➥page 19
- ✤ The White Balance is a recording function that preserves the unique image colour of the object in any recording condition.
- ✤ You may select the appropriate White Balance mode to obtain good quality image colour.
	- <**Auto (** [A])> : This mode is generally used to control the White Balance automatically.
	- **<Indoor ( )>** : This controls the White Balance according to the indoor ambience.
		- Under halogen or studio/video lighting
		- Subject is of one dominant colour
		- Close up
	- **<Outdoor (**  $\frac{1}{2}$  **>** > : This controls the White Balance according to the outdoor ambience.
		- In daylight, especially for close up and where the subject is of one dominant colour.
	- **<Custom WB ( )>** : You can adjust the white balance as you **<sup>c</sup> <sup>c</sup>** wish based on the shooting environment.
- 1. Set the **[Power]** switch to **[CAMERA]**.
- 2. Set the **[Mode]** switch to **[TAPE]** or **[MEMORY]**. (VP-D363(i)/D364W(i)/D365W(i) only)
- 3. Press the **[MENU]** button.
	- The menu list will appear.
- 4. Move the **[Zoom]** lever up or down to select **<Camera>**, then press the **[OK]** button.
- 5. Move the **[Zoom]** lever up or down to select **<White Balance>**, then press the **[OK]** button.
- 6. Move the **[Zoom]** lever up or down to select desired mode (**Auto**, **Indoor**, **Outdoor** or **Custom WB**), then press the **[OK]** button.
	- To explain about the Custom WB:
		- Select Custom WB and press the OK button. ("set white balance" will appear and blinks on the screen.)<br>Place the white object under the desired lighting then press
		- Place the white object under the desired lighting then press<br>the OK button. (The "set white balance" will disappear and the Custom WB icon ((C)) will be displayed.
- 7. To exit, press the **[MENU]** button.
- When the **<Auto**> mode is selected, no icon is displayed.

### **[ Notes ]**

- Direct accessing the White Balance function is available simply using the **[QUICK MENU]** button. ₩page 20
- The White Balance function will not operate in EASY.Q mode.<br>■ Turn the Digital Zoom off (if necessary) to set a more accurate
- Turn the Digital Zoom off (if necessary) to set a more accurate white balance.
- Reset the white balance if lighting conditions change.
- During normal outdoor recording, setting to Auto may provide better results.
- Buttons other than EASYQ, **[MENU]** and **[OK]** will not work during setting the Custom WB.
- Pressing the [MENU] button while setting the Custom WB will cancel the Custom WB setting and sets the White Balance to Auto.

### **Setting the White Balance Ajuste del balance de blanco Ajuste del balance de blanco**

- ✤ La función White Balance (White Bal.) está operativa en los modos **<Camera> (Cámara)** y **<M.Cam> (Modo M.Cam)**. (Sólo VP-D363(i)/D364W(i)/D365W(i)) ➥pág. 19
- ✤ El balance de blanco es una función de grabación que conserva el color único del objeto en cualquier condición de grabación.
	- ✤ Puede seleccionar el modo de balance de blanco apropiado para obtener una buena calidad en el color de la imagen.
		- <**Auto ( |<u>A</u> | )**>: éste es el modo que se utiliza por lo general para controlar de manera automática el balance de blanco.
		- **<Indoor (Interior) ( )>**: controla el balance de blanco según el ambiente interior.
			- Con halógeno o iluminación de estudio o video;
			- El objeto tiene un color dominante;
			- Cercano.
		- <sup>&</sup>lt;**Outdoor (Exterior) ( )>**: controla el balance de blanco según el ambiente exterior.
			- Durante el día, especialmente de cerca y en casos en que el objeto tiene un color dominante.
		- **<Custom WB ( )>**: puede ajustar el balance de blancos como desee basándose en el entorno de disparo.
		- 1. Coloque el interruptor **[Power]** en **[CAMERA]**.
			- 2. Coloque el interruptor **[Mode]** en **[TAPE]** <sup>o</sup>**[MEMORY]**. (Sólo VP-D363(i)/D364W(i)/D365W(i))
		- 3. Pulse el botón **[MENU]**.
			- Aparecerá la lista de menús.
		- 4. Mueva la palanca **[Zoom]** arriba o abajo para seleccionar **<Camera> (Cámara)** y pulse el botón **[OK]**.
		- 5. Mueva la palanca **[Zoom]** arriba o abajo para seleccionar **<White Balance> (White Bal.)** y pulse el botón **[OK]**.
		- 6. Mueva la palanca **[Zoom]** arriba o abajo para seleccionar el modo que desea (**Auto, Indoor (Interior), Outdoor (Exterior)** o **Custom WB**) y pulse el botón **[OK]**.
			- Para explicar Custom WB:
				- Seleccione Custom WB y pulse el botón OK. (Aparecerá "set white balance" (Set white balance) y parpadeará en la pantalla.)
				- Coloque el objeto blanco debajo de una luz apropiada y pulse el botón OK. (La OSD desaparecerá y aparecerá el icono de
		- Custom WB ( ).) 7. Para salir, pulse el botón **[MENU]**. **c**
			- Cuando se selecciona el modo **<Auto>**, no aparece ningún icono.

### **[ Notas ]**

- Puede acceder directamente a la función White Balance (White Bal.) utilizando el botón **[QUICK MENU]. ₩page 20**
- La función White Balance (White Bal.) no está operativa en el modo EASY. Q.
- Desactive el Zoom digital (en caso necesario) para ajustar un balance de blanco más preciso.
- Reinicialice el balance de blanco si cambian las condiciones de luz.
- Durante la grabación normal en el exterior, definirlo en Auto puede producir mejores resultados.
- Los botones que no sean EASYQ, **[MENU]** y **[OK]** no estarán operativos durante el ajuste.
- Si se pulsa el botón **[MENU]** mientras se define White Balance (White Bal.) se cancelará el ajuste personalizado y se definirá White Balance (White Bal.) en Auto.

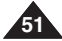

Download from Www.Somanuals.com. All Manuals Search And Download.

<When the Outdoor option was selected>

## **ENGLISH ESPAÑOL**

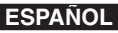

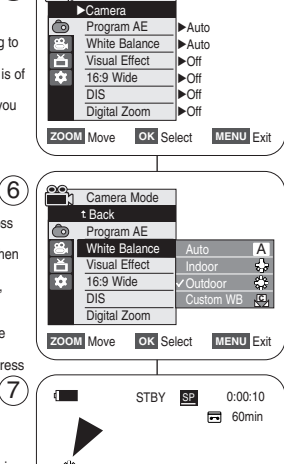

h Camera Mode

- ✤ The Visual Effect function works only in **<Camera>** mode. ➥page 19
- ✤ The Visual Effects enable you to give a creative look to your recording.
- ✤ Select the appropriate Visual Effect for the type of picture that you wish to record and the effect you wish to create. There are 10 Visual Effect modes.

### **1. <Art> mode**

This mode gives the images a coarse effect.

**2. <Mosaic> mode** This mode gives the images a mosaic effect.

### **3. <Sepia> mode**

This mode gives the images a reddish-brown pigment.

**4. <Negative> mode**

This mode reverses the colours, creating a negative image.

**5. <Mirror> mode**

This mode cuts the picture in half, using a mirror effect.

**6. <BLK&WHT> mode**

This mode changes the images to black and white.

**7. <Emboss1> mode**

This mode creates a 3D effect (embossing).

**8. <Emboss2> mode**

This mode creates a 3D effect (embossing) on surrounding area of an image.

**9. <Pastel1> mode**

This mode applies a pale pastel drawing effect to an image.

**10. <Pastel2> mode**

This mode applies a pale pastel drawing effect to surrounding area of an image.

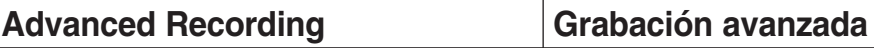

### *Applying Visual Effects Aplicación de Visual Effects (Efectos visuales)*

- ✤ La función Visual Effect (Efectos visuales) sólo está operativa en el modo **<Camera> (Cámara)**. ➥pág. 19
- ✤ Los efectos visuales permiten dar un aspecto creativo a su grabación.

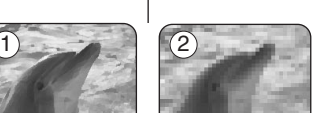

✤ Seleccione el efecto visual para el tipo de imagen que desea grabar y el efecto que desea crear. Existen 10 modos de efectos visuales.

**1. Modo <Art> (Arte)**

Este modo le da a la imagen un aspecto de grano grueso.

**2. Modo <Mosaic> (Mosaico)**

Este modo le da a la imagen un aspecto de mosaico.

**3. Modo <Sepia>**

Este modo le da a la imagen un color marrón rojizo.

- **4. Modo <Negative> (Negativo)** Este modo invierte los colores, creando una imagen en negativo.
- **5. Modo <Mirror> (Espejo)** Este modo divide la imagen en dos, empleando un efecto de espejo.
- **6. Modo <BLK&WHT> (B&N)** Este modo cambia la imagen a blanco y negro.
- **7. Modo <Emboss1> (Relieve1)** Este modo crea un efecto 3D (relieve).
- **8. Modo <Emboss2> (Relieve2)** Este modo crea un efecto 3D (relieve) en el área alrededor de la imagen.
- **9. Modo <Pastel1>**

Este modo aplica un efecto pastel pálido a la imagen.

### **10.Modo <Pastel2>**

Este modo aplica un efecto pastel pálido al área alrededor de la imagen.

### Download from Www.Somanuals.com. All Manuals Search And Download.

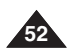

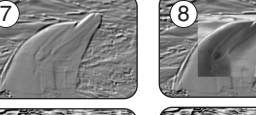

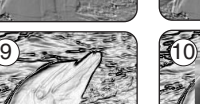

 $3 - 4$ 

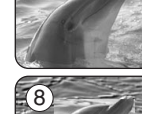

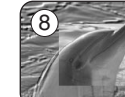

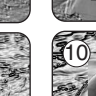

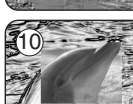

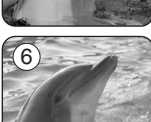

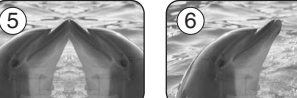

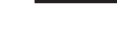

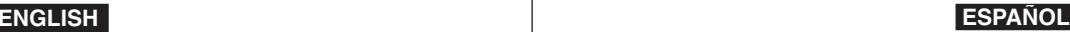

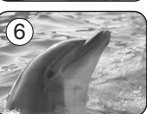

### **ENGLISH**

## **Advanced Recording**

### **Selecting the Visual Effects**

- 1. Set the **[Power]** switch to **[CAMERA]**.
- 2. Set the **[Mode]** switch to **[TAPE]**. (VP-D363(i)/D364W(i)/D365W(i) only)
- 3. Press the **[MENU]** button.
	- The menu list will appear.
- 4. Move the **[Zoom]** lever up or down to select **<Camera>**, then press the **[OK]** button.
- 5. Move the **[Zoom]** lever up or down to select **<Visual Effect>**, then press the **[OK]** button.
- 6. Move the **[Zoom]** lever up or down to select the desired Visual Effect option, then press the **[OK]** 6 button.
	- The display mode is set to the selected mode.
- 7. To exit, press the **[MENU]** button.

### **[ Notes ]**

- The Pastel2, Emboss2, Mirror or Mosaic mode is not available while DIS or COLOR NITE is in use.
- Visual Effect modes are not available while EASY. is in use. 7
- Once DIS, EASY.Q, or COLOR NITE is set. Emboss2, Pastel2, Mirror or Mosaic mode will be released.
- Emboss2, Pastel2, Mirror or Mosaic mode is not available in the 16:9 Wide mode. (VP-D361(i)/D362(i)/D363(i) only)
- Digital Zoom is not available in the Emboss2. Pastel2, Mirror or Mosaic mode.
- Visual Effect modes other than Emboss2, Pastel2 Mirror or Mosaic mode is available while DIS is in use.

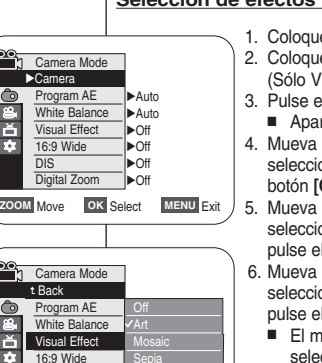

## **ón avanzada**

### **Selección de efectos visuales**

- **1. e. e. interruptor <b>[Power]** en **[CAMERA]**.
- 2. Coloque el interruptor **[Mode]** en **[TAPE]**. (Sólo VP-D363(i)/D364W(i)/D365W(i))
- 3. Pulse el botón **[MENU]**.
	- Aparecerá la lista de menús.
- la palanca **[Zoom]** arriba o abajo para seleccionar **<Camera> (Cámara)** y pulse el botón **[OK]**.
- 5. Mueva la palanca **[Zoom]** arriba o abajo para onar <Visual Effect> (Efectos visuales) y pulse el botón **[OK]**.
- la palanca **[Zoom]** arriba o abajo para onar la opción de efecto visual que desea y pulse el botón **[OK]**.
	- odo de visualización se fija en el modo seleccionado.
- 7. Para salir, pulse el botón **[MENU]**.

### **[ Notas ]**

- El modo Pastel2, Emboss2 (Relieve2), Mirror (Espejo) o Mosaic (Mosaico) no está disponible mientras DIS o COLOR NITE se encuentran en uso.
- Los modos de efectos visuales no están disponibles mientras EASY.Q se encuentre en uso.
- Una vez que se define DIS (DIS) o EASY.Q (EASY.Q), COLOR NITE (Color nocturno) , se liberará el modo Emboss2 (Relieve2), Pastel2 (Pastel2), Mirror (Espejo) o Mosaic (Mosaico).
- El modo Emboss2 (Relieve2), Pastel2 (Pastel2), Mirror (Espejo) o Mosaic (Mosaico) no está disponible en el modo 16:9 Wide (16:9 Panorámica) (sólo VP-D361(i)/D362(i)/D363(i))
- El zoom digital no está disponible en el modo Emboss2 (Relieve2), Pastel2, Mirror (Espejo) o Mosaic (Mosaico).
- Los modos de efectos visuales que no sean Emboss2 (Relieve2). Pastel2, Mirror (Espejo) o Mosaic (Mosaico) están disponibles **53**

mientras DIS se encuentra en uso. Download from Www.Somanuals.com. All Manuals Search And Download.

**ZOOM** Move **OK** Select **MENU** Exit

DIS Digital Zoom

Art  $\sum_{i=1}^{n}$ 

 $\blacksquare$ 

4

**OBD** 

<u>ee</u> O<br>B<br>B<br>B F

Negative

 $\blacksquare$  60min STBY SP 0:00:10

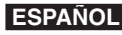

### $ERGLISH$

## **Advanced Recording**

### *Setting the 16:9 Wide Ajuste del modo 16:9 Wide*

- ✤ The 16:9 Wide function works only in **<Camera>** 4 mode. ➥page 19
- ✤ Recordings in 16:9 Wide will play back naturally only when the TV supports 16:9 aspect ratio.
- ✤ 16:9 Wide is set as a default option for VP-D361W(i)/ D364W(i)/D365W(i) models.
- 1. Set the **[Power]** switch to **[CAMERA]**.
- 2. Set the **[Mode]** switch to **[TAPE]**. (VP-D363(i)/D364W(i)/D365W(i) only)
- 3. Press the **[MENU]** button.
	- The menu list will appear.
- 4. Move the **[Zoom]** lever up or down to select **<Camera>**, then press the **[OK]** button.
- 5. Move the **[Zoom]** lever up or down to select **<16:9 Wide>**, then press the **[OK]** button.
- 6. To activate the 16:9 Wide function, move the **[Zoom]** lever up or down to select **<On>**, then press the **[OK]** button.
	- If you do not want to use the 16:9 Wide function. set the **<16:9 Wide>** menu to **<Off>**.
- 7. To exit, press the **[MENU]** button. The selected 7 icon is displayed.

### **[ Notes ]**

- Direct accessing the 16:9 Wide function is available simply using the **[QUICK MENU]** button. ➥page 20
- The 16:9 Wide mode is not available while Visual Effect, DIS or EASY. Q is in use. (VP-D361(i)/D362(i)/D363(i) only)
- Once COLOR NITE is set, 16:9 Wide mode will be released.
- Digital Zoom is not available in the 16:9 Wide mode.
- Still image recording is not available in the 16:9 Wide mode.

### ✤ La función 16:9 Wide sólo está operativa en el modo **<Camera>(Cámara)**. ➥pág. 19 ✤ Las grabaciones en 16:9 Wide reproducirán de forma natural cuando el TV admite la relación anchura/altura 16:9. ✤ 16:9 Wide se define como la opción predeterminada para los modelos VP-D361W(i)/ D364W(i)/D365W(i). √Auto √Auto √Off √Off Camera Mode Program AE White Balance Visual Effect

**ón avanzada**

- 1. Coloque el interruptor **[Power]** en **[CAMERA]**.
- 2. Coloque el interruptor **[Mode]** en **[TAPE]**. (Sólo VP-D363(i)/D364W(i)/D365W(i)) 3. Pulse el botón **[MENU]**.
- Aparecerá la lista de menús.
- 4. Mueva la palanca **[Zoom]** arriba o abajo para seleccionar **<Camera> (Cámara)** y pulse el botón **[OK]**.
- 5. Mueva la palanca **[Zoom]** arriba o abajo para seleccionar **<16:9 Wide>** y pulse el botón **[OK]**.
- 6. Para activar la función 16:9 Wide, mueva la palanca **[Zoom]** arriba o abajo para seleccionar **<On>** y pulse el botón **[OK]**.
	- Si no desea utilizar la función 16:9 Wide (Panorámica), defina el menú **<16:9 Wide>** en **<Off>**.
- 7. Para salir, pulse el botón **[MENU]**. Aparece el icono seleccionado.

### **[ Notas ]**

- Puede acceder directamente a la función 16:9 Wide utilizando el botón **[QUICK MENU]**. ➥page 20
- El modo 16:9 Wide (16:9 Panorámica) no está disponible mientras Visual Effect (Efecto visual), DIS (DIS) o EASY. Q (EASY. Q) se encuentra en uso. (Sólo VP-D361(i)/D362(i)/D363(i))
- Una vez definido COLOR NITE (Color nocturno), se liberará el modo 16:9 Wide (Panorámica).
- El zoom digital no está disponible en el modo 16:9 Wide.
- La grabación de imágenes fijas no está disponible en el modo 16:9 Wide.

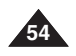

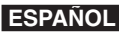

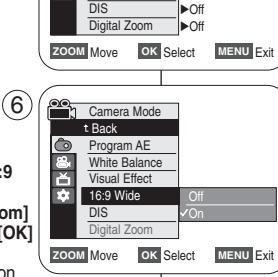

√Camera

 $\bullet$ 下<br>9 m

16:9 Wide

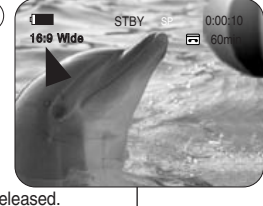

## **Advanced Recording Grabación avanzada**

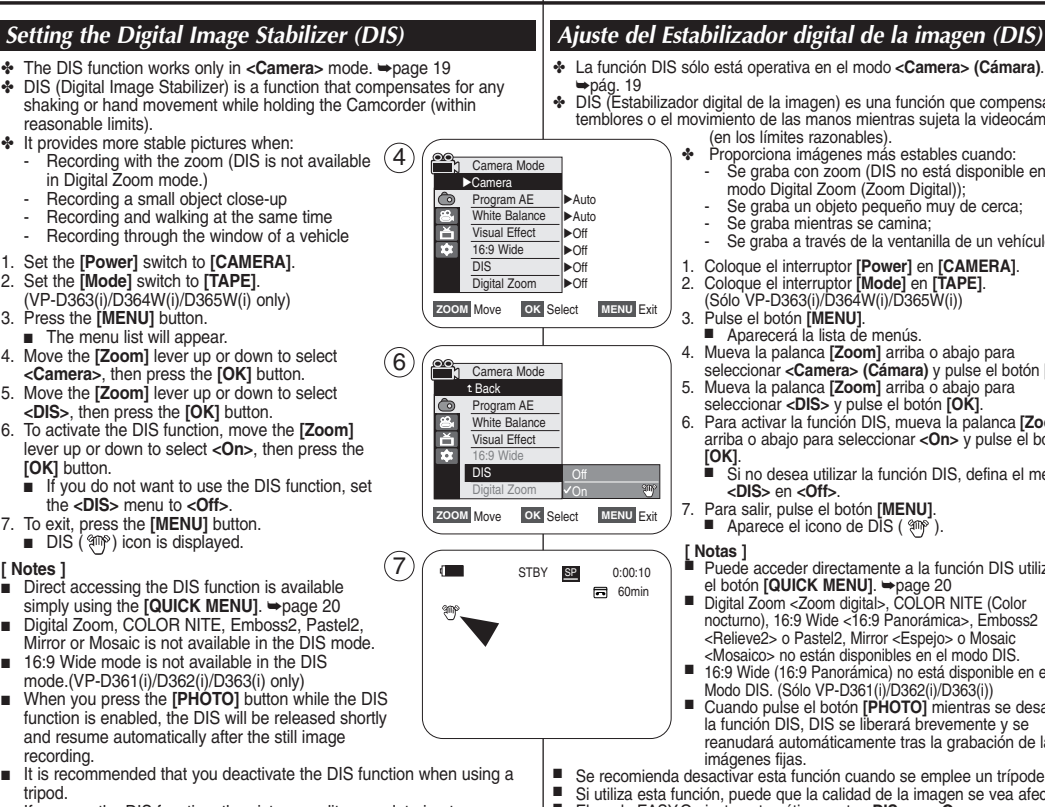

- ✤ La función DIS sólo está operativa en el modo **<Camera> (Cámara)**.
- ✤ DIS (Estabilizador digital de la imagen) es una función que compensa los temblores o el movimiento de las manos mientras sujeta la videocámara (en los límites razonables).
	- ✤ Proporciona imágenes más estables cuando:
		- Se graba con zoom (DIS no está disponible en el modo Digital Zoom (Zoom Digital));
		- Se graba un objeto pequeño muy de cerca;
		- Se graba mientras se camina:
		- Se graba a través de la ventanilla de un vehículo.
	- 1. Coloque el interruptor **[Power]** en **[CAMERA]**.
	- 2. Coloque el interruptor **[Mode]** en **[TAPE]**. (Sólo VP-D363(i)/D364W(i)/D365W(i))
	- 3. Pulse el botón **[MENU]**.
		- Aparecerá la lista de menús.
	- 4. Mueva la palanca **[Zoom]** arriba o abajo para seleccionar **<Camera> (Cámara)** y pulse el botón **[OK]**.
	- 5. Mueva la palanca **[Zoom]** arriba o abajo para seleccionar **<DIS>** y pulse el botón **[OK]**.
	- 6. Para activar la función DIS, mueva la palanca **[Zoom]** arriba o abajo para seleccionar **<On>** y pulse el botón **[OK]**.
		- Si no desea utilizar la función DIS, defina el menú **<DIS>** en **<Off>**.
	- 7. Para salir, pulse el botón **[MENU]**. ■ Aparece el icono de DIS ( $\mathbb{R}$ <sup>3</sup>).

- Puede acceder directamente a la función DIS utilizando el botón **[QUICK MENU]**. ➥page 20
- Digital Zoom <Zoom digital>, COLOR NITE (Color nocturno), 16:9 Wide <16:9 Panorámica>, Emboss2 <Relieve2> o Pastel2, Mirror <Espejo> o Mosaic <Mosaico> no están disponibles en el modo DIS.
- 16:9 Wide (16:9 Panorámica) no está disponible en el Modo DIS. (Sólo VP-D361(i)/D362(i)/D363(i))
- Cuando pulse el botón **[PHOTO]** mientras se desactiva la función DIS, DIS se liberará brevemente y se reanudará automáticamente tras la grabación de las imágenes fijas.
- Se recomienda desactivar esta función cuando se emplee un trípode.
- Si utiliza esta función, puede que la calidad de la imagen se vea afectada.
- El modo EASY.Q ajusta automáticamente **<DIS>** en **<On>**.

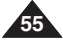

Download from Www.Somanuals.com. All Manuals Search And Download.

**[ Notes ]**

**[OK]** button.

- Direct accessing the DIS function is available simply using the **[QUICK MENU]**. ₩page 20
- Digital Zoom, COLOR NITE, Emboss2, Pastel2, Mirror or Mosaic is not available in the DIS mode.
- 16:9 Wide mode is not available in the DIS mode.(VP-D361(i)/D362(i)/D363(i) only)
- When you press the **[PHOTO]** button while the DIS function is enabled, the DIS will be released shortly and resume automatically after the still image recording.
- It is recommended that you deactivate the DIS function when using a tripod.
- If you use the DIS function, the picture quality may deteriorate.
- EASY.Q mode automatically sets the **<DIS**> to **<On**>.

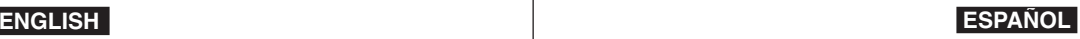

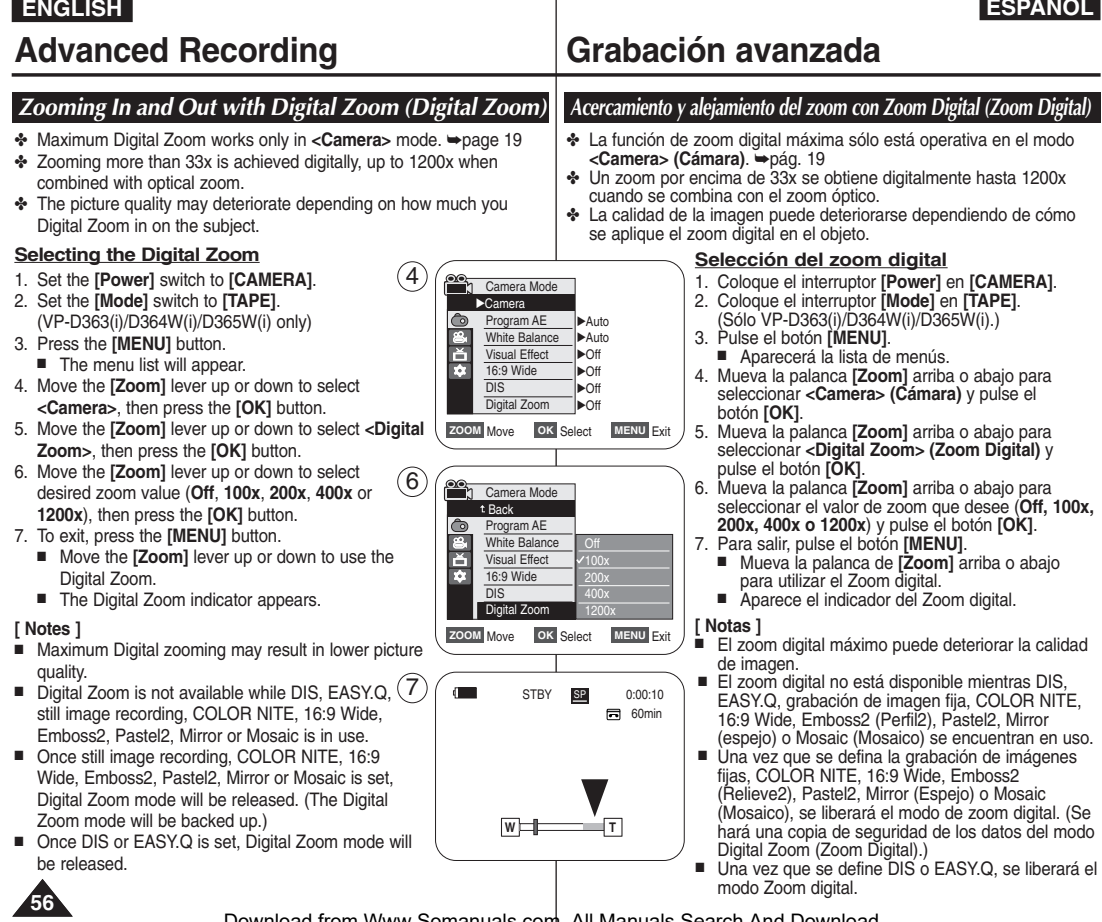

**I**COLOU

Download from Www.Somanuals.com. All Manuals Search And Download.

## **Advanced Recording**

## **ón avanzada**

- ✤ Still image recording works only in **<Camera>** mode. ➥page 19
- ✤ A tape must be inserted as Still Images are recorded on a tape.
- 1. Set the **[Power]** switch to **[CAMERA]**.
- 2. Set the **[Mode]** switch to **[TAPE]**. (VP-D363(i)/D364W(i)/D365W(i) only)
- 3. Press the **[PHOTO]** button.
- The still image is recorded for about 6~7 seconds.
- 4. After the still image has been recorded, the Camcorder returns to its previous mode.

### **Searching for a still image**

- ✤ The Photo Search works only in **<Player>** mode. ➥page 19
- 1. Set the **[Power]** switch to **[PLAYER]**.
- 2. Set the **[Mode]** switch to **[TAPE]**. (VP-D363(i)/D364W(i)/D365W(i) only)
- 3. Press the **[MENU]** button.
- The menu list will appear. 4. Move the **[Zoom]** lever up or down to select **<Tape>**, then press
- the **[OK]** button. 5. Move the **[Zoom]** lever up or down to select **<Photo**
- **Search>**, then press the **[OK]** button. ■  $\blacktriangleleft$   $\blacktriangleleft$  will flash on the LCD.
- 6. Press the **[**œœ**/**√√ **(REW/FF)]** buttons to search the still image.
	- The photo search process appears while you are searching.
	- After completing the search, the Camcorder displays the still image
	- When there are no still images recorded on the tape, it will be fully rewound or forwarded.
- 7. To exit, press the **[ (STOP)]** or **[MENU]** button.

### **[ Notes ]**

- Still image recording is not available while recording.
- You can use still image recording by using the **[PHOTO]** button on the remote control. Pressing the **[PHOTO]** button on the remote control records the still image at once with automatic focusing. (VP-D363(i)/D364W(i)/D365W(i) only)
- Still image recording is not available while COLOR NITE or 16:9 Wide is in use.
- DIS, Digital Zoom, COLOR NITE, Visual Effect are not available, when still image recording.
- Still image recording while EASY.Q, DIS or Digital Zoom mode is in use will the release the current mode.

(After a still image is taken, the mode will return automatically.)

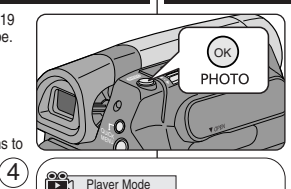

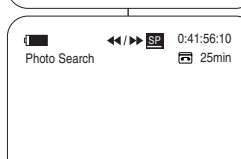

6

**SP** 

**25min** 

i⊅

0:44:38:03

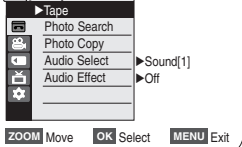

### *Still Image Recording Grabación de imágenes fijas*

- La grabación de imágenes fijas sólo está operativa en el modo **<Camera> (Cámara)**. ➥pág. 19
- Debe tener introducida una al grabar imágenes fijas en una cinta.
- 1. Coloque el interruptor **[Power]** en **[CAMERA]**.
- 2. Coloque el interruptor **[Mode]** en **[TAPE]**. (Sólo VP-D363(i)/D364W(i)/D365W(i).)
- 3. Pulse el botón **[PHOTO]**.
	- La imagen fija se graba durante aproximadamente 6 y 7 segundos.
- 4. Tras haber grabado la imagen fotográfica, la videocámara vuelve a su modo anterior.

### **Búsqueda de una imagen fija**

- ✤ La búsqueda de foto sólo está disponible en modo **<Player> (Modo Player)**. ➥pág. 19
- 1. Coloque el interruptor **[Power]** en **[PLAYER]**.
- 2. Coloque el interruptor **[Mode]** en **[TAPE]**. (Sólo VP-D363(i)/D364W(i)/D365W(i).)
- 3. Pulse el botón **[MENU]**.
	- Aparecerá la lista de menús.
- 4. Mueva la palanca **[Zoom]** arriba o abajo para seleccionar **<Tape> (Cinta)** y pulse el botón **[OK]**.
- 5. Mueva la palanca **[Zoom]** arriba o abajo para seleccionar **<Photo Search> (Búsq. Foto)** y pulse el botón **[OK]**.
	- Aparecerá <**«/>→** en la pantalla LCD.
- 6. Pulse los botones **[**œœ**/**√√ **(REW/FF)]** para buscar la imagen fotográfica.
	- El proceso de búsqueda de foto aparece mientras se busca.
	- Tras finalizar la búsqueda, la videocámara muestra la imagen fotográfica.
- Cuando no hay imágenes fijas grabadas en la cinta, se rebobinará o se pasará completamente.
- 7. Para salir, pulse el botón **[ (STOP)]** <sup>o</sup>**[MENU]**.

### **[ Notas ]**

- La grabación de imágenes no está disponible al grabar.
- Puede utilizar la grabación de imágenes fijas utilizando el botón **[PHOTO]** del control remoto. Al pulsar el botón **[PHOTO]** del mando a distancia se graba la
- imagen fija con el enfoque automático.
- (Sólo VP-D363(i)/D364W(i)/D365W(i)) ■ La grabación de imágenes fijas no está disponible mientras se encuentra en uso COLOR NITE o 16:9 Wide.
- DIS, Digital Zoom (Zoom Digital), COLOR NITE, Visual Effect (Efectos visuales) no están disponibles durante la grabación de imágenes fijas.
	- La grabación de imágenes fijas mientras se esté en el modo EASY.Q, DIS o Digital Zoom (Zoom Digital) liberará el modo actual. (Tras tomar una imagen fija, el modo volverá a ajustarse automáticamente en el modo anterior.)

Download from Www.Somanuals.com. All Manuals Search And Download.

 $\leftrightarrow$  **Search MENU** Exit

Photo searching...

Photo Search

 $\sqrt{2}$ 

œœ **/**√√ Search Exit **MENU**

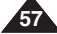

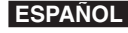

## **Playback Reproducci ó n**

### *Playing Back a Tape You have recorded on the LCD Screen Reproducción en la pantalla LCD de una cinta grabada*

- ✤ The Playback function and speaker works only in **<Player>** mode. ➥page 19 ✤ You can monitor the playback picture on the LCD Screen.
- 1. Set the **[Power]** switch to **[PLAYER]**.
- 2. Set the **[Mode]** switch to **[TAPE]**. (VP-D363(i)/D364W(i)/D365W(i) only)
- 3. Insert the tape you wish to view. ➥page 32
- 4. Open the LCD Screen.
	- Adjust the angle of the LCD Screen and set the brightness or colour if necessary.
- 5. Press the **[<4 (REW)]** button to rewind the tape to the starting point.
	- To stop rewinding, press the **[ (STOP)]** button.
	- The Camcorder stops automatically after rewinding is complete.
- 6. Press the [▶/II (PLAY/STILL)] button to start playback.
	- You can view the picture you recorded on the LCD Screen.
	- To stop the play operation, press the **[ (STOP)]** button.

### **Adjusting the LCD Bright/LCD Colour during Playback**

- ✤ You can adjust the LCD Bright/LCD Colour during playback.
- ✤ The adjustment method is the same procedure as used in **<Camera>** mode. ➥page 29

### **Adjusting the Volume**

- ✤ When you use the LCD Screen for playback, you can hear recorded sound from the built-in Speaker.
	- - Take the following steps to lower the volume or mute the sound while playing a tape on the Camcorder.
- ✤ When you hear sounds once the tape is in play, use the **[Zoom]** lever to adjust the volume.
	- A volume level display will appear on the LCD Screen.
	- Levels may be adjusted from anywhere between **<00>** to **<19>** and you will not hear any sound when the volume is set on **<00>**.
	- If you close the LCD Screen while playing, you will not hear sound from the speaker.
- ✤ When the AV cable is connected to the Camcorder, you cannot hear sound from the Built-In Speaker and cannot adjust the volume.
- ✤ Volume control is disabled while PB Zoom is in use.

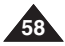

### $6$ **FADI**  $\mathbb{Q}$  ,  $\blacktriangleright$ /H **C** REC SEARCH  $\sim$ **STOP** 44 ×.

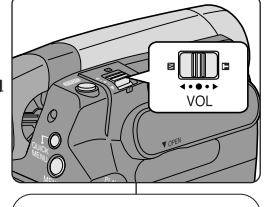

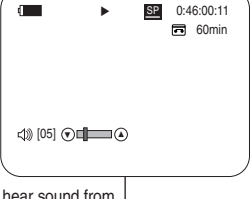

- ✤ La función de reproducción sólo está disponible en modo **<Player>(Modo Player)**. ➥pág. 19
	- ✤ Puede supervisar la imagen reproducida en la pantalla LCD.
	- 1. Coloque el interruptor **[Power]** en **[PLAYER]**.
	- 2. Coloque el interruptor **[Mode]** en **[TAPE]**. (Sólo VP-D363(i)/D364W(i)/D365W(i).)
	- 3. Introduzca la cinta que desee ver. ➥pág. 32
	- 4. Abra la pantalla LCD.
		- Ajuste el ángulo de la pantalla LCD y fije el brillo y color según precise.
	- 5. Pulse el botón [<**EW**)] para rebobinar la cinta al punto inicial.
		- Para detener el rebobinado, pulse el botón **[**■ **(STOP)]**.
		- La videocámara se detiene automáticamente tras completar el rebobinado.
	- 6. Pulse el botón **[**√**/**❙❙ **(PLAY/STILL)]** para iniciar la grabación.
		- Puede ver la imagen grabada en la pantalla LCD.
		- Para detener la reproducción, pulse el botón **[**■ **(STOP)]**.

### **Ajuste del brillo y el color de la pantalla LCD durante la reproducción**

- ✤ Puede ajustar el brillo y el color de la pantalla LCD durante la reproducción.
- ✤ El método de ajuste es el mismo procedimiento que el utilizado en el modo **<Camera> (Cámara)**. ➥pág. 29

### **Ajuste del volumen**

- ✤ Cuando utilice la pantalla LCD para la reproducción, puede escuchar el sonido grabado a través del altavoz incorporado.
	- Siga los pasos que se indican a continuación para disminuir el volumen o eliminar el sonido al reproducir una cinta en la videocámara.
- ✤ Cuando escuche sonido una vez que la cinta empiece a reproducirse, utilice la palanca de **[Zoom]** para ajustar el volumen.
	- En la pantalla LCD aparecerá el nivel de volumen.
	- Los niveles pueden ajustarse entre <00>  $y$  <19>  $y$  no oirá nada cuando el volumen se coloque en **<00>**.
	- Si cierra la pantalla LCD mientras reproduce, no escuchará ningún sonido en el altavoz.
- ✤ Cuando se conecte el cable de AV a la videocámara, no podrá oír nada en el altavoz incorporado y no podrá ajustar el volumen.
- ✤ El control de volumen se desactiva cuando se esté utilizando PB Zoom (Zoom PB).

### Download from Www.Somanuals.com. All Manuals Search And Download.

**ESPAÑOL** 

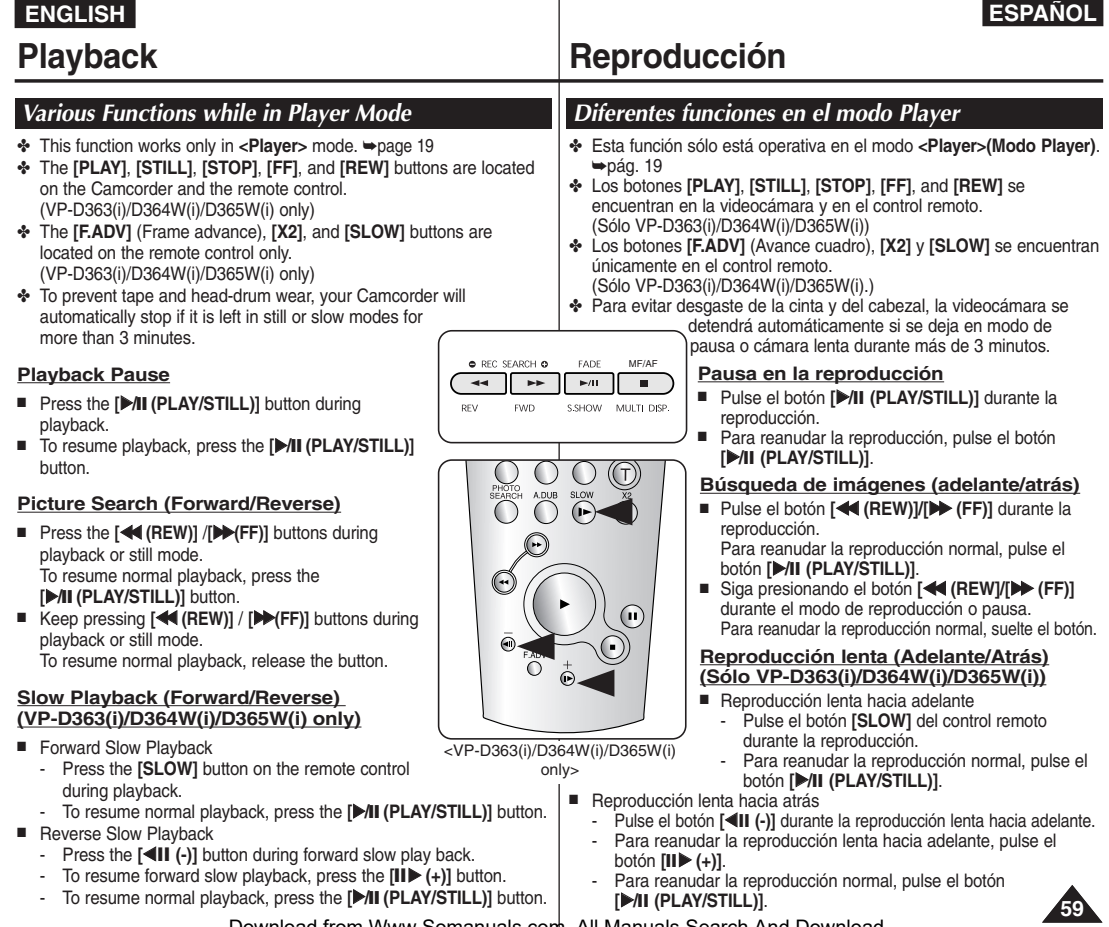

Download from Www.Somanuals.com. All Manuals Search And Download.

## **Playback Reproducci ó n**

### **Frame Advance (To play back frame by frame) (VP-D363(i)/D364W(i)/D365W(i) only)**

- Press the **[F.ADV]** button on the remote control while in still mode.
	- Video sequence advances frame by frame each time you press the **[F.ADV]** button.
- The F.ADV function works in still mode only.
- To resume normal playback, press the **[**√**/**■ ■ **(PLAY/STILL)]** button.
	- **- Forward frame advance.** Press the **[F.ADV]** button on the remote control in still mode.
	- **- Reverse frame advance** Press the **[** $\triangleleft$ **]]** (-)] button on the remote control to change the direction in F.ADV mode. Press the **[F.ADV]** button on the remote control.

### **X2 Playback (Forward/Reverse) (VP-D363(i)/D364W(i)/D365W(i) only)**

- Forward X2 Playback
	- Press the **[X2]** button on the remote control during playback.
	- To resume normal playback, press the **[▶/II (PLAY/STILL)]** button.
- Reverse X2 Playback
	- Press the **[**œ❙❙ **(-)]** button during forward X2 playback.
	- To resume normal playback, press the **[▶/II (PLAY/STILL)]** button.

### **Reverse Playback (VP-D363(i)/D364W(i)/D365W(i) only)**

- To playback in reverse at normal speed, press the **[◀Ⅱ (-)**] button during normal forward playback.
- Press the **[**▶/**II (PLAY/STILL)]** or **[II**▶ (+)] button to return to normal forward playback.

### **[ Notes ]**

- Mosaic shaped distortion may appear on the screen while in some of the various playback modes. Mosaic shaped distortion or noise may be experienced when you play back tapes recorded in LP which contain various playback functions.
- Sound will only be heard during normal SP or LP playback.

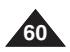

### **Avance por fotogramas (para reproducir fotograma por fotograma) (sólo VP-D363(i)/D364W(i)/D365W(i))** MEMORY TIME

- Pulse el botón **[F.ADV]** del control remoto en modo de pausa.
	- La secuencia de video avanza fotograma a fotograma cada vez que pulse el botón **[F.ADV]**.
	- La función F.ADV sólo está operativa en el modo de imagen fija.
- Para reanudar la reproducción normal, pulse el botón **[**√**/**❙❙ **(PLAY/STILL)]**.
	- **Avance por fotogramas hacia adelante** Pulse el botón **[F.ADV]** del control remoto en modo de pausa.
	- **Avance por fotogramas hacia atrás** Pulse el botón **[**œ❙❙**> (-)]** del control remoto para cambiar la dirección del modo F.ADV. Pulse el botón **[F.ADV]** del control remoto.

### **Reproducción X2 (Adelante/Atrás) (Sólo VP-D363(i)/D364W(i)/D365W(i))**

- Reproducción X2 hacia adelante
	- Pulse el botón **[X2]** del control remoto durante la reproducción.
	- Para reanudar la reproducción normal, pulse el botón **[**√**/**❙❙ **(PLAY/STILL)]**.
- Reproducción X2 hacia atrás
	- Pulse el botón **[**œ❙❙ **(-)]** durante la reproducción X2 hacia adelante.
	- Para reanudar la reproducción normal, pulse el botón **[**√**/**❙❙ **(PLAY/STILL)]**.

### **Reproducción hacia atrás (sólo VP-D363(i)/D364W(i)/D365W(i))**

- Para reproducir hacia atrás a velocidad normal, pulse el botón **[<III (-)]** durante la reproducción normal hacia adelante.
- Pulse el botón **[**√**/** ■ **(PLAY/STILL)]** <sup>o</sup>**[**❙❙√ **(+)]** para volver a la reproducción normal hacia adelante.

### **[ Notas ]**

- En varios modos de reproducción se puede producir una distorsión en forma de mosaico. Puede experimentarse distorsión en forma de mosaico o ruido al reproducir cintas grabadas en LP que contienen diversas funciones de reproducción.
- El sonido sólo se oirá durante la reproducción normal SP o LP. Download from Www.Somanuals.com. All Manuals Search And Download.

<VP-D363(i)/D364W(i)/D365W(i) only>

 $\sum_{i=1}^{n}$ 

 $\bigodot$  $\overbrace{(\text{I})}^{\text{SLOW}}$ 

 $\sum_{\text{PHOTO}}$ 

Բ

 $\overline{\odot}$ 

œ

F)

 $\overline{u}$ 

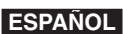

### **ENGLISH ESPAÑOL Playback Reproducción Reproducción** *Zooming during Playback (PB ZOOM) Uso del zoom en la reproducción (PB ZOOM)*  ✤ The PB Zoom function works in **<Player>** mode. ➥page 19 ✤ La función PB Zoom sólo está disponible en modo **<Player> (Modo** ✤ The PB Zoom function enables you to magnify the playback or still **Player)**. ➥pág. 19 ✤ La función PB Zoom permite ampliar la image. reproducción o la imagen fija. 1. Set the **[Power]** switch to **[PLAYER]**. 3 1. Coloque el interruptor **[Power]** en **[PLAYER]**.  $\bar{\mathbf{a}}$ 2. Set the **[Mode]** switch to **[TAPE]**. (VP-D363(i)/D364W(i)/D365W(i) only) 2. Coloque el interruptor **[Mode]** en **[TAPE]**. LIGHT MACRO (Sólo VP-D363(i)/D364W(i)/D365W(i).) 3. Press the **[PB ZOOM]** button in playback mode or in still mode. 3. Pulse el botón **[PB ZOOM]** en modo de PB ZOOM reproducción o en modo de imagen fija. 721 V 4. The image is magnified starting from the centre of 4. La imagen se amplía desde el centro de la imagen. image.  $\overline{\mathbf{5}}$ 5. You can zoom in from 1.2x to 8.0x by moving the 5. Puede aplicar el zoom desde 1,2x a 8,0x moviendo **[Zoom]** lever. la palanca **[Zoom]**. ■ Zoom ratio is not displayed. ■ No aparece el índice de zoom.  $\Omega$ 6. Para cancelar la función PB Zoom, pulse el botón 6. To cancel the PB Zoom function, press the **[PB ZOOM]** or **[**■ **(STOP)]** button. **[PB ZOOM]** <sup>o</sup> **[**■ **(STOP)]**. **QUICK** Play<sub>e</sub> **[ Notes ] [ Notas ]** ■ The PB Zoom function enlarges the centre of the PB Zoom √ SP 0:46:00:11 ■ La función PB Zoom amplía únicamente el centro 同 60min 1.2X screen only. de la pantalla. ■ You cannot apply the PB Zoom function to pictures ■ No puede aplicar la función PB Zoom a imágenes which are being input from introducidas desde una fuente de video externa. an external video source. ■ La imagen de PB Zoom no se puede importar al PC a través del terminal DV de la videocámara. ■ The PB Zoom image cannot be imported to your PC from the Camcorder's DV jack. ■ La imágenes de PB Zoom no se pueden exportar a ■ The PB Zoom images cannot be exported to a PC. un PC. ■ Volume control is disabled while PB Zoom is in use. ■ El control de volumen se desactiva cuando se esté utilizando PB Zoom. **61** Download from Www.Somanuals.com. All Manuals Search And Download.

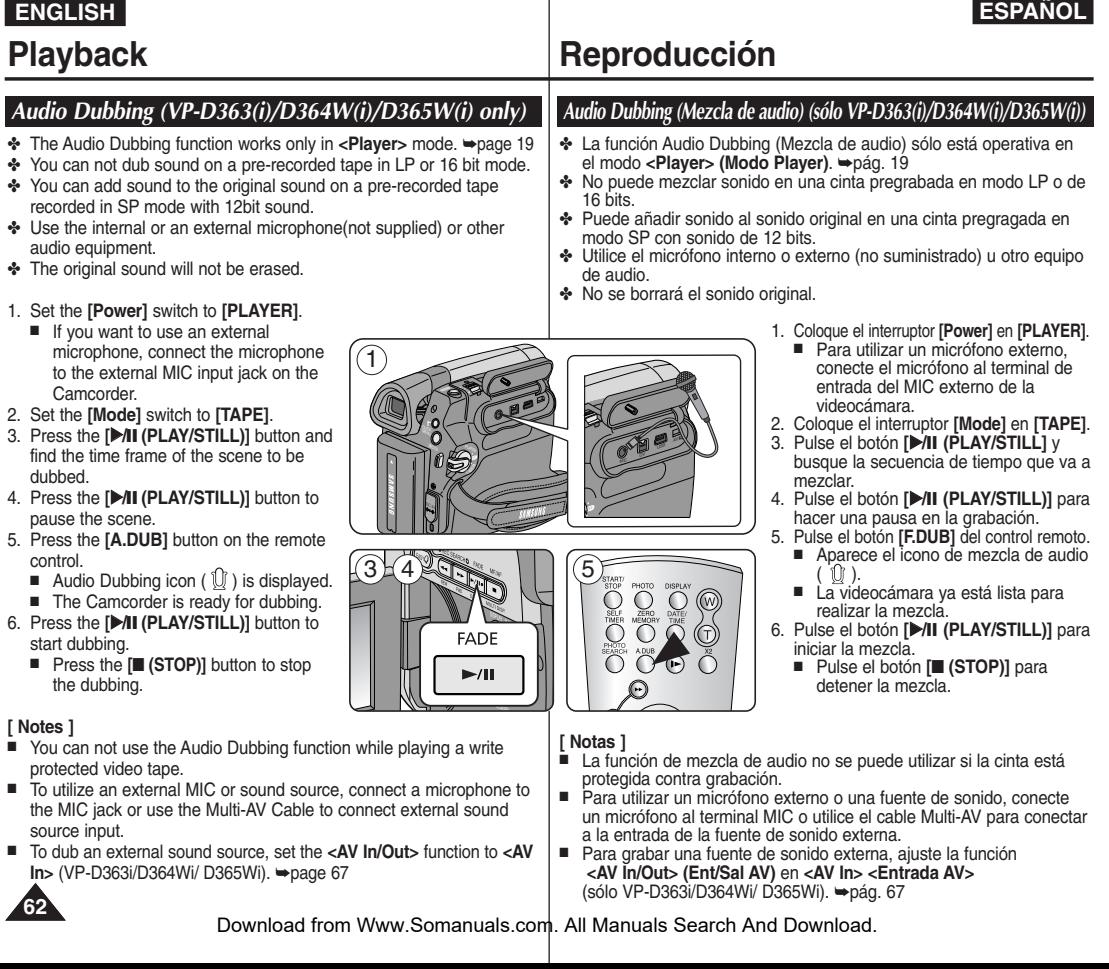

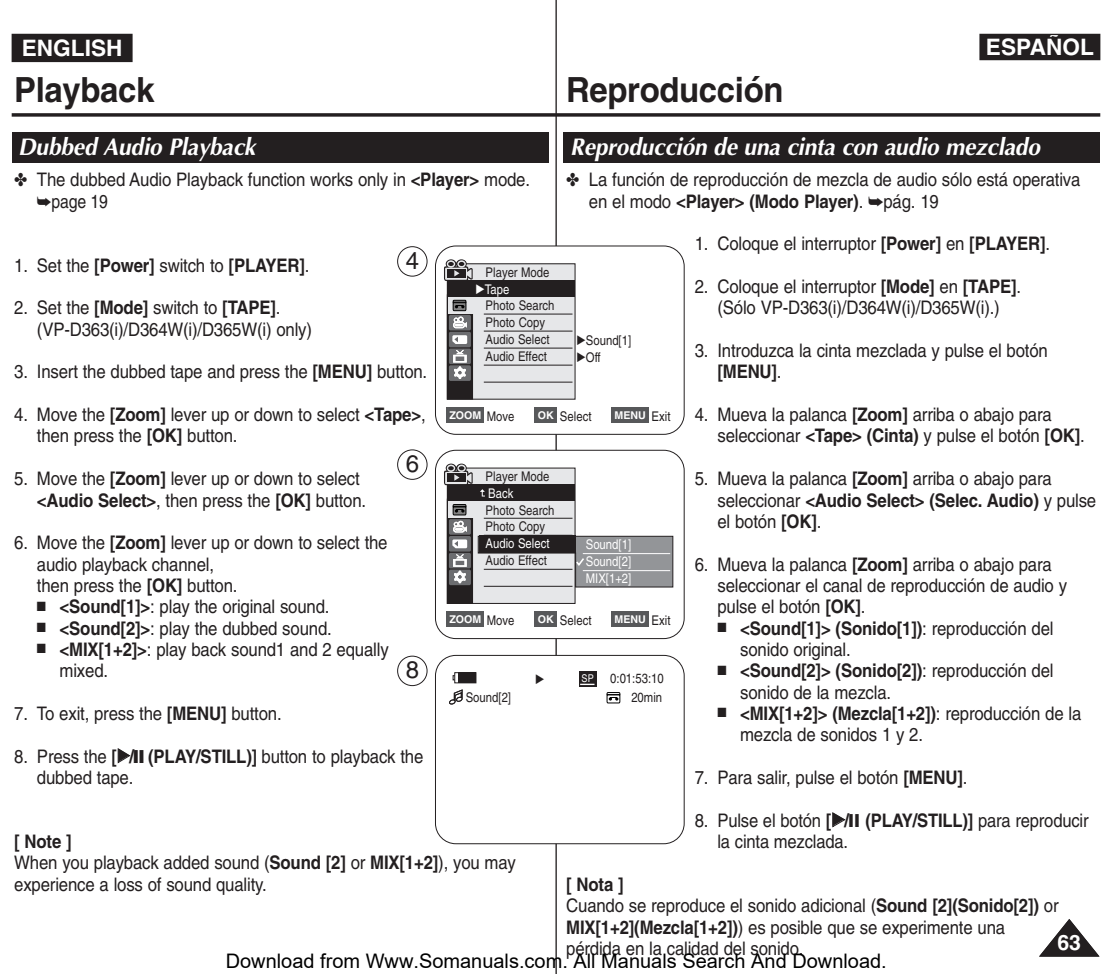

✤ The Playback function works only in **<Player>** mode. ➥page 19

### **Playing back on a TV Monitor**

- ✤ To play back a tape, the television must be PAL compatible. ➥page 97
- ✤ We recommend that you use the AC Power adapter as the power source for the Camcorder.

### **Connecting to a TV which has Audio/Video Input Jacks**

- 1. Connect the Camcorder to your TV with the Multi Cable.
	- The yellow jack: Video
	- The white jack: Audio(L)-mono, The red jack: Audio(R)
	- If you connect to a monaural TV, connect the yellow jack (Video) to the video input of the TV and the white jack (Audio L) to the audio input of the TV.
- 2. Set the **[Power]** switch to **[PLAYER]**.
- 3. Set the **[Mode]** switch to **[TAPE]**. (VP-D363(i)/D364W(i)/D365W(i) only)
- 4. Turn on the TV and set the TV/VIDEO selector on the TV to Video.
	- Refer to the TV user's manual
- 5. Play the tape. ➥page 63

### **[ Notes ]**

- You may use an S-Video connector on the cable to obtain better quality pictures if you have a S-Video connector on your TV.
- Even if you use an S-Video connector, you need to connect an audio cable.
- If you connect the cable to the AV/S jack, you will not hear sound from the Camcorder's speakers.
- If only a mono audio input is available on the TV set, use the audio cable with the white jack (Audio L).

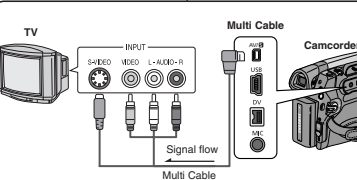

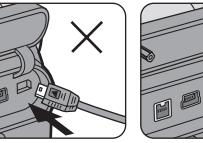

✤ Connect the Multi AV/S jack with the triangle mark facing down.

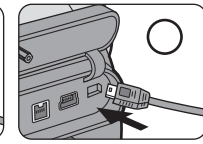

✤ Conecte el terminal Multi AV con la marca triangular hacia abajo.

## **Playback Reproducci ó n**

### *Tape Playback Reproducción de una cinta*

✤ La función de reproducción sólo está operativa en el modo **<Player>(Modo Player)**. ➥pág. 19

### **Reproducción en un monitor de TV**

- ✤ Para reproducir una cinta, el televisor debe ser compatible con PAL. ➥pág. 97
- ✤ Recomendamos el uso del adaptador de CA como la fuente de alimentación de la videocámara.

### **Conexión a un TV que dispone de conectores de audio/video**

- 1. Conecte la videocámara al TV con el cable de Audio/Video.
	- Fl terminal amarillo: Video
	- El terminal blanco: Audio(L)-mono , El terminal rojo: Audio(R)
	- Si conecta a un TV monaural, conecte el terminal amarillo (Video) a la entrada de video del TV y el terminal blanco (Audio L) a la entrada de audio del TV.
- 2. Coloque el interruptor **[Power]** en **[PLAYER]**.
- 3. Coloque el interruptor **[Mode]** en **[TAPE]**. (Sólo VP-D363(i)/D364W(i)/D365W(i).)
- 4. Encienda el televisor y coloque el selector TV/VIDEO del mismo en Video.
	- Consulte el manual del usuario del TV.
- 5. Reproduzca la cinta. ➥pág. 63

### **[ Notas ]**

- Puede utilizar un conector S-Video en el cable para obtener imágenes de mejor calidad si tiene un conector de S-Video en el TV.
- Incluso aunque utilice un conector de S-Video, tiene que conectar un cable de audio.
- Si conecta el cable al terminal AV/S, no escuchará ningún sonido por los altavoces de la videocámara.
- Si sólo está disponible una entrada de audio monoaural en el equipo de TV, utilice el cable de audio con el terminal blanco (Audio L).

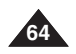

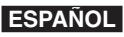

### **ESPAÑOL ENGLISH ESPA Playback Reproducci ó n Connecting to a TV which has no Audio/Video Input Jacks Conexión a un TV que no dispone de conectores de audio/video** ✤ You can connect your Camcorder to a TV through a VCR. ✤ Pude conectar la videocámara a un TV a través de un aparato de vídeo. 1. Connect the Camcorder to your VCR 1. Conecte la videocámara al aparato de with the Multi Cable. vídeo con el cable de Audio/Video. **VCR** ■ The vellow jack: Video ■ Fl terminal amarillo: Video ■ The white jack: Audio(L) - Mono ■ El terminal blanco: Audio(L)-mono **Multi Cable**  ■ The red jack: Audio(R) YDB0 L-AID0-R ■ El terminal rojo: Audio(R) **Camcorder**  $\dddot{\mathbf{a}}$  $\bullet$  $000$ æ 2. Connect a TV to the VCR. 2. Conecte el televisor al aparato de vídeo. 3. Set the **[Power]** switch to **[PLAYER]**. 3. Coloque el interruptor **[Power]** en **[PLAYER]**. ₿ ₿ 4. Set the **[Mode]** switch to **[TAPE]**. 4. Coloque el interruptor **[Mode]** en **[TAPE]**. **TV** (VP-D363(i)/D364W(i)/D365W(i) only) (Sólo VP-D363(i)/D364W(i)/D365W(i).) Signal flow 5. Turn on both the TV and VCR. 5. Encienda el televisor y el aparato de vídeo. Multi Cable ■ Set the input selector on the VCR to ■ Coloque el selector de entrada del Line. aparato de vídeo en Line (Línea). Antenna ■ Select the channel reserved for your ■ Seleccione el canal reservado para el VCR on the TV set. aparato de vídeo en el equipo de TV. 6. Play the tape. 6. Reproduzca la cinta. **Playback Reproducción** 1. Conecte la fuente de alimentación y coloque el interruptor **[Power]** en 1. Connect a power source and set the **[Power]** switch to **[PLAYER]**. 2. Set the **[Mode]** switch to **[TAPE]**. **[PLAYER]**. 2. Coloque el interruptor **[Mode]** en **[TAPE]**. (VP-D363(i)/D364W(i)/D365W(i) only) (Sólo VP-D363(i)/D364W(i)/D365W(i).) 3. Insert the tape you wish to play back. 4. Using the **[**œœ **(REW)]** /**[**√√**(FF)]** buttons, find the first position you 3. Introduzca la cinta que desee reproducir. 4. Con los botones **[**œœ **(REW)]** /**[**√√ **(FF)]**, busque la primera posición wish to play back. que desea reproducir. 5. Press the **[**√**/**■ ■ **(PLAY/STILL)]** button. 5. Pulse el botón **[**√**/**❙❙ **(PLAY/STILL)]**. ■ The images you recorded will appear on the TV ■ Las imágenes grabadas aparecerán en el TV after a few seconds. <sup>P</sup>LAYE<sup>R</sup> transcurridos unos segundos. ■ If a tape reaches its end while being played  $^{\prime\prime}$ ■ Si la cinta llega al final mientras se esté back, the tape will rewind automatically. reproduciendo, se rebobinará automáticamente. **[ Notas ]** PLAYE **[ Notes ]**  ■ El modo de reproducción (SP/LP) se selecciona ■ The playback mode (SP/LP) is selected automáticamente. automatically. ■ Si el aparato de vídeo tiene un terminal de entrada S-CAMER ■ If the VCR has an S-Video input terminal, you may Video, puede utilizar el conector de S-Video para obtener use S-Video connector for better quality. una mejor calidad. ■ The S-Video connector transmits video only. ■ El conector de S-Video sólo transmite video. Connect audio cables for sound. Conecte los cables de audio para el sonido. ■ If only a mono audio input is available on the TV set, use the audio ■ Si sólo está disponible una entrada de audio monoaural en el equipo cable with the white jack (Audio L). de TV, utilice el cable de audio con el terminal blanco (Audio L).

**65**

Download from Www.Somanuals.com. All Manuals Search And Download.

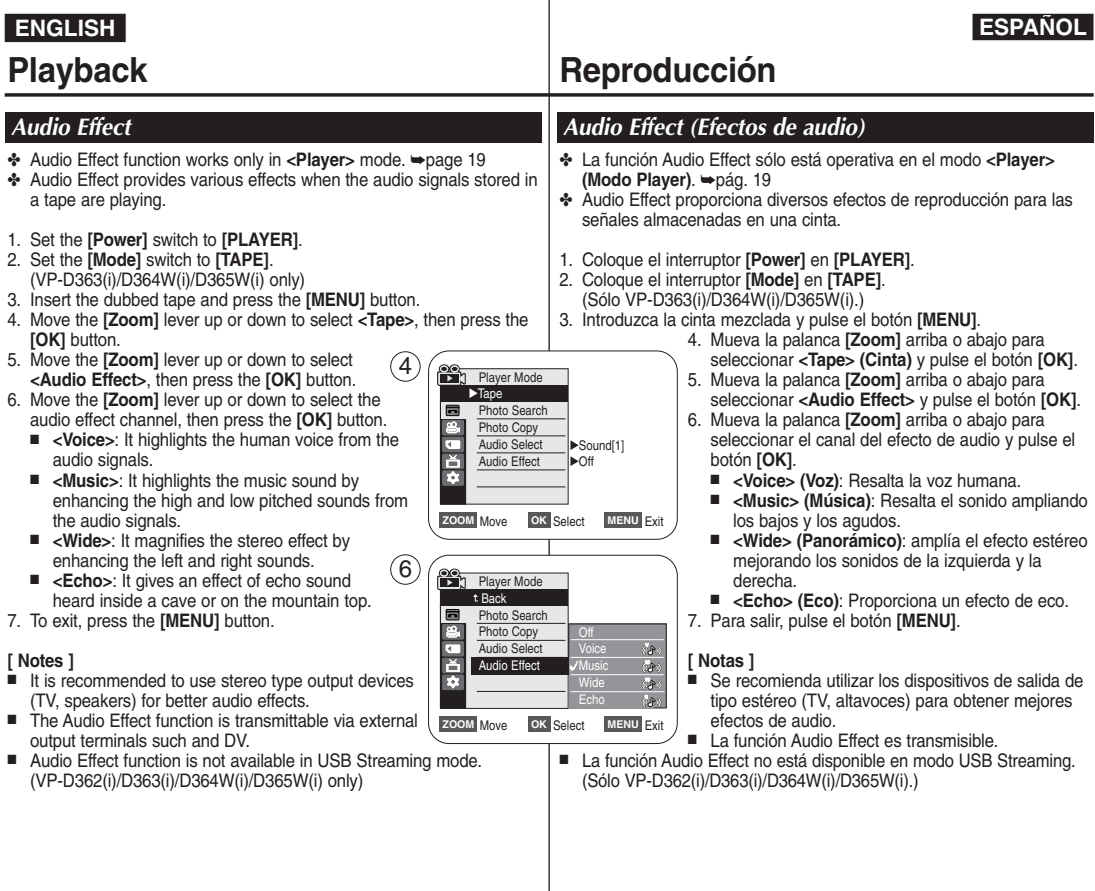

## **Playback Reproducci ó n**

### *Setting the AV In/Out (VP-D361i/D361Wi/D362i/D363i/D364Wi/D365Wi only) Ajuste de AV In/Out (Ent/Sal AV) (sólo VP-D361i/D361Wi/D362i/D363i/D364Wi/D365Wi)*

- ✤ AV In/Out function works only in **<Player>** mode. ➥page 19
- ✤ AV In/Out setting enables you to record signal from external sources and display it on LCD Screen. Also, you can direct your video or image to external devices to record or play back.
- 1. Connect the Camcorder to your VCR or TV with the Multi-AV Cable. ➥pages 64~65
- 2. Set the **[Power]** switch to **[PLAYER]**.
- 3. Set the **[Mode]** switch to **[TAPE]**. (VP-D363(i)/D364W(i)/D365W(i) only)
- 4. Turn on the VCR or TV.
- 5. Insert the blank tape with protection tab closed into the Camcorder.
	- If you want to record from a connected VCR, insert a recorded VHS tape into the VCR.
- 6. Press the **[MENU]** button.
	- The menu list will appear.
- 7. Move the **[Zoom]** lever up or down to select **<Record>**, then press the **[OK]** button.
- 8. Move the **[Zoom]** lever up or down to select **<AV In/Out>**, then press the **[OK]** button.
- 9. Move the **[Zoom]** lever up or down to select **<AV In>**, **<S-Video In>** then press the **[OK]** button.
	- If you want to see the Camcorder picture with a TV, set **<AV In/Out>** menu to **<Out>**.
- 10.To exit, press the **[MENU]** button.
- 11. Press the **[Start/Stop]** button to set the Camcorder to REC PAUSE mode.
	- **PAUSE** appears.
- 12. Select the TV programme or playback the VHS tane
- 13.Press the **[Start/Stop]** button to start recording.
	- If you want to pause recording for a while, press the **[Start/Stop]** button again.
- 14.To stop recording, press the **[ (STOP)]** button.

### **[ Notes ]**

- When you record the images being played back on an analog VCR, if they are not being played back at normal speed, (for example, more than double speed or slow playback), only a gray image appears on the Camcorder. **ZOOM** Move **OK** Select **MENU** Exit
- If <AV In / Out> is set to <AV In> or <S-Video In>, the WindCut Plus will be released.

- ✤ La función AV In/Out (Ent/Sal AV) sólo está operativa en el modo **<Player> (Modo Player)**. ➥pág. 19
- ✤ El ajuste de AV In/Out (Ent/Sal AV) permite grabar la señal de fuentes externas y la muestra en la pantalla LCD. Asimismo, puede enviar su video o la imagen a dispositivos externos para grabarlos o reproducirlos.
	- 1. Conecte la videocámara al aparato de vídeo o al TV con el cable Multi-AV. ➥pág. 64~65
	- 2. Coloque el interruptor **[Power]** en **[PLAYER]**.
	- 3. Coloque el interruptor **[Mode]** en **[TAPE]**. (Sólo VP-D363(i)/D364W(i)/D365W(i).)
	- 4. Enciendal aparato de vídeo o el televisor.
	- 5. Introduzca una cinta virgen en la cámara con la pestaña de protección cerrada.
		- Si desea grabar desdel aparato de vídeo conectada, introduzca en el aparato de vídeo una cinta VHS grabada.
	- 6. Pulse el botón **[MENU]**.
		- Aparecerá la lista de menús.
	- 7. Mueva la palanca **[Zoom]** arriba o abajo para seleccionar **<Remote> (Remoto)** y pulse el botón **[OK]**.
	- 8. Mueva la palanca **[Zoom]** arriba o abajo para seleccionar **<AV In/Out> (Ent/Sal AV)** y pulse el botón **[OK]**.
	- 9. Mueva la palanca **[Zoom]** arriba o abajo para seleccionar **<AV In> (Entrada AV)**, **<S-Video In> (Entr. S-Video)** y pulse el botón **[OK]**.
		- Si desea ver las imágenes de la videocámara en un televisor, ajuste el menú **<AV In/Out> (Ent/Sal AV)** en **<Out> (Salida)**.
	- 10. Para salir, pulse el botón **[MENU]**.
	- 11. Pulse el botón **[Iniciar/Detener]** para colocar la videocámara en el modo REC PAUSE.
		- Aparece **PAUSE(PAUSA)**.
	- 12. Seleccione el canal de televisión o ponga en marcha la cinta VHS.
	- 13. Pulse el botón **[Iniciar/Detener]** para comenzar la grabación.
		- Si desea detener momentáneamente la grabación, pulse de nuevo el botón **[Iniciar/Detener]**.
	- 14. Para detener la grabación, pulse el botón **[ (STOP)]**.

### **[ Nota ]**

- Al grabar imágenes de un aparato de vídeo, la reproducción debe realizarse a velocidad normal o, de lo contrario, aparecerá en la videocámara una imagen gris.
- Si <AV In / Out> (Ent/Sal AV) se define en <AV In> (Entrada AV) o <S-Video In> (Entr. S-Video), se liberará WindCut Plus (Filtro viento).

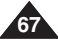

Download from Www.Somanuals.com. All Manuals Search And Download.

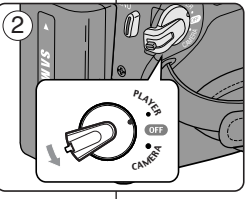

√SP √12Bit √Off √Out

> Out AV In S-Video In

**ZOOM** Move **OK** Select **MENU** Exit

**Player Mode** √Record Rec Mode Audio Mode WindCut Plus AV In/Out

БT.  $\overline{a}$ E П

同 ╔ ě r.

7

9

**Player Mode** t Back Rec Mode Audio Mode WindCut Plus AV In/Out

**ESPANOL** 

# **(VP-D363(i)/D364W(i)/D365W(i) only)**

### **ENGLISH ESPAÑOL Digital Still Camera Mode Modo de cámara fotográfica digital (sólo VP-D363(i)/D364W(i)/D365W(i))**

### *Using the Memory Card (Usable Memory Card) (not supplied) Utilización de la tarjeta de memoria (Tarjeta de memoria utilizable) (no se suministra)*

- ✤ The Memory Card stores and manages photo images recorded by the Camcorder.
- ✤ Before inserting or ejecting the Memory Card, set the **[Power]** switch to **[OFF]**.

### **Memory Card Functions**

- ✤ Recording/Viewing Photo Images
- ✤ Protecting Images from accidental erasure (except MMC)
- ✤ The Memory Stick Duo does not have a Protection Tab. When using the Memory Stick Duo, be careful not to edit or delete data by mistake.
- ✤ Deleting Photo Images stored in Memory Card
- ✤ Marking Photo Images with Print Information
- ✤ Formatting Memory Cards

### **Inserting a Memory Card**

- 1. Open the Memory Card Cover.
- 2. Insert the Memory Card.
- 3. Insert the Memory Card into the Slot until it softly clicks.
- 4. Close the Memory Card Cover.

### **Ejecting a Memory Card**

- 1. Open the Memory Card Cover.
- 2. Slightly push the Memory Card inwards to pop it out.
- 3. Pull the Memory Card out of the slot and close the Memory Card Cover.

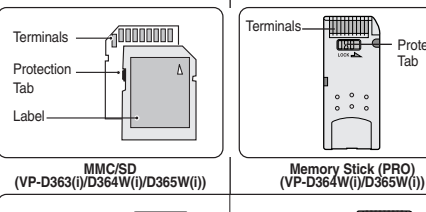

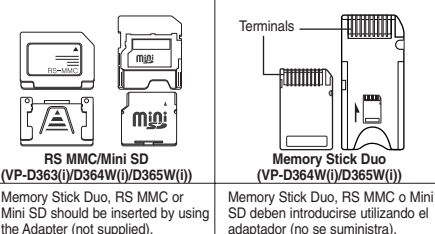

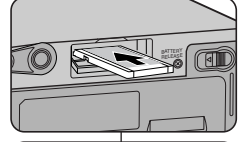

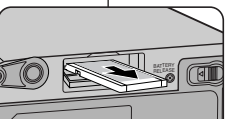

Protection Tab

- ✤ La tarjeta de memoria guarda y gestiona fotografías grabadas con la videocámara.
- ✤ Antes de introducir o expulsar la tarieta de memoria, coloque el interruptor **[Power]** en **[OFF]**.

### **Funciones de la tarjeta de memoria**

- ✤ Grabación / visualización de imágenes fotográficas
- ✤ Protección de imágenes frente a borrado accidental (excepto MMC)
- ✤ Memory Stick Duo no tiene la lengüeta de protección. Al utilizar el Memory stick Duo, tenga cuidado de no editar o borrar los datos por error.
- ✤ Supresión de fotografías almacenadas en la tarieta de memoria
- ✤ Inclusión en las fotografías de marcas con información de impresión
- ✤ Formateo de tarjetas de memoria

### **Inserción de una tarjeta de memoria**

- 1. Abra la tapa de la tarjeta de memoria.
- 2. Introduzca la tarjeta de memoria.
- 3. Introduzca la tarjeta de memoria en la ranura hasta que emita un chasquido suave.
- 4. Cierre la tapa de la tarjeta de memoria.

### **Expulsión de una tarjeta de memoria**

- 1. Abra la tapa de la tarjeta de memoria.
- 2. Pulse ligeramente la tarjeta de memoria hacia dentro para que salte.
- 3. Saque la tarjeta de memoria de la ranura y cierre la tapa.

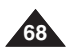

Download from Www.Somanuals.com. All Manuals Search And Download.

## **Digital Still Camera Mode ENGLISH (VP-D363(i)/D364W(i)/D365W(i) only)**

### **[ Notes ]**

- Do not apply excessive force when you insert/eject the Memory Card.
- Do not turn the power off while recording, loading, erasing photo image or formatting the Memory Card.
- Please turn the power off before you insert or eject the Memory Card to avoid losing data.
- Do not place the Memory Card near a strong electro-magnetic device.
- Do not allow metal substances to come in contact with the terminals on the Memory Card.
- Do not bend, drop or apply strong shock to Memory Card.
- After pulling the Memory Card out from the camcorder, keep the Memory Cards in a soft case to prevent static shock.
- The data stored on the Memory Card may be changed or lost as a result of misuse, static electricity, electric noise or repair. Save important images separately. Samsung is not responsible for data loss due to misuse.
- RS-MMC, Mini SD (VP-D363(i)/D364W(i)/D365W(i)) or Memory Stick Duo type(VP-D364W(i)/D365W(i) only) should be inserted by using the Adaptor (not supplied).

- ✤ The photo images that you recorded are saved in JPEG file format on the Memory Card.
- ✤ The moving images that you recorded are saved in MPEG4 file format on the Memory Card.
- ✤ Each file has a file number and all files are assigned to a folder.
	- A file number from DCAM0001 is sequentially assigned to each recorded image.
	- Each folder is numbered from 100SSDVC and recorded on the Memory Card.

### **Image Format**

### **Photo Image**

- Images are compressed in JPEG (Joint Photographic Experts Group) format.
- The picture size is 800x600 (Tape Capture 640x480).

### **Moving Image**

- Images are compressed in MPEG 4(Moving Picture Experts Group) format.
- The picture size is 720x576.

DCIM 100 SSDVC DCAM 0001  $-$  DCAM 0002  $\Box$ 101SSDVC MSAMSUNG **<Photo Image> <Moving Image>**

000-0000

\*M.Plaver

### **Modo de cámara fotográfica digital (sólo VP-D363(i)/D364W(i)/D365W(i)) ESPAÑOL**

### **[ Notas ]**

- No aplique excesiva fuerza al introducir o expulsar la tarieta de memoria.
- No apague la videocámara mientras esté grabando, cargando, borrando fotografías o formateando la tarjeta de memoria.
- Apague la videocámara antes de introducir o de extraer la tarieta de memoria para evitar pérdida de datos.
- No coloque la tarieta de memoria cerca de un dispositivo electromagnético potente.
- Impida que los terminales de la tarjeta entren en contacto con objetos metálicos.<br>■ No doble deje caer ni golpee la tarjeta de memoria
- No doble, deje caer ni golpee la tarjeta de memoria.<br>■ Después de sacar la tarieta de memoria de la video
- Después de sacar la tarieta de memoria de la videocámara, guárdela en una funda blanda para evitar descargas electroestáticas.
- Los datos almacenados en la tarieta de memoria se pueden estropear o perder a causa de un uso incorrecto, de la electricidad estática o del ruido eléctrico. Guarde las imágenes importantes aparte. Samsung no se hace responsable de los datos perdidos a causa del uso incorrecto.
- El tipo RS-MMC, Mini SD (VP-D363(i)/D364W(i)/D365W(i)) o Memory Stick Duo (sólo VP-D364W(i)/D365W(i)) debe introducirse utilizando el adaptador (no se suministra).

### *Structure of Folders and Files on the Memory Card Estructura de carpetas y archivos en la tarjeta de memoria*

- ✤ Las imágenes fotográficas grabadas se guardan en la tarjeta de memoria en formato JPEG.
- ✤ El video grabado se guarda en la tarjeta de memoria en formato MPEG4.
- ✤ Cada archivo tiene un número y todos los archivos están asignados a una carpeta.
	- A cada imagen grabada se le asigna un número de archivo a partir de DCAM0001.
	- Todas las carpetas se numeran a partir de 100SSDVC y se graban en la tarieta.

### **Formato de imágenes**

### **Imagen fotográfica**

- Estas imágenes se comprimen en formato JPEG (Joint Photographic Experts Group).
- El tamaño de la imagen es de 800 x 600 (Captura de cinta 640 x 480).

### **Video**

SSMOV 100SSMOV

- Los videos se comprimen en formato MPEG (Moving Picture Experts Group).
- El tamaño de la imagen es 720x576.

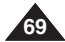

Download from Www.Somanuals.com. All Manuals Search And Download.

File number Folder number

# **(VP-D363(i)/D364W(i)/D365W(i) only)**

### **ENGLISH ESPAÑOL Digital Still Camera Mode Modo de cámara fotográfica digital (sólo VP-D363(i)/D364W(i)/D365W(i))**

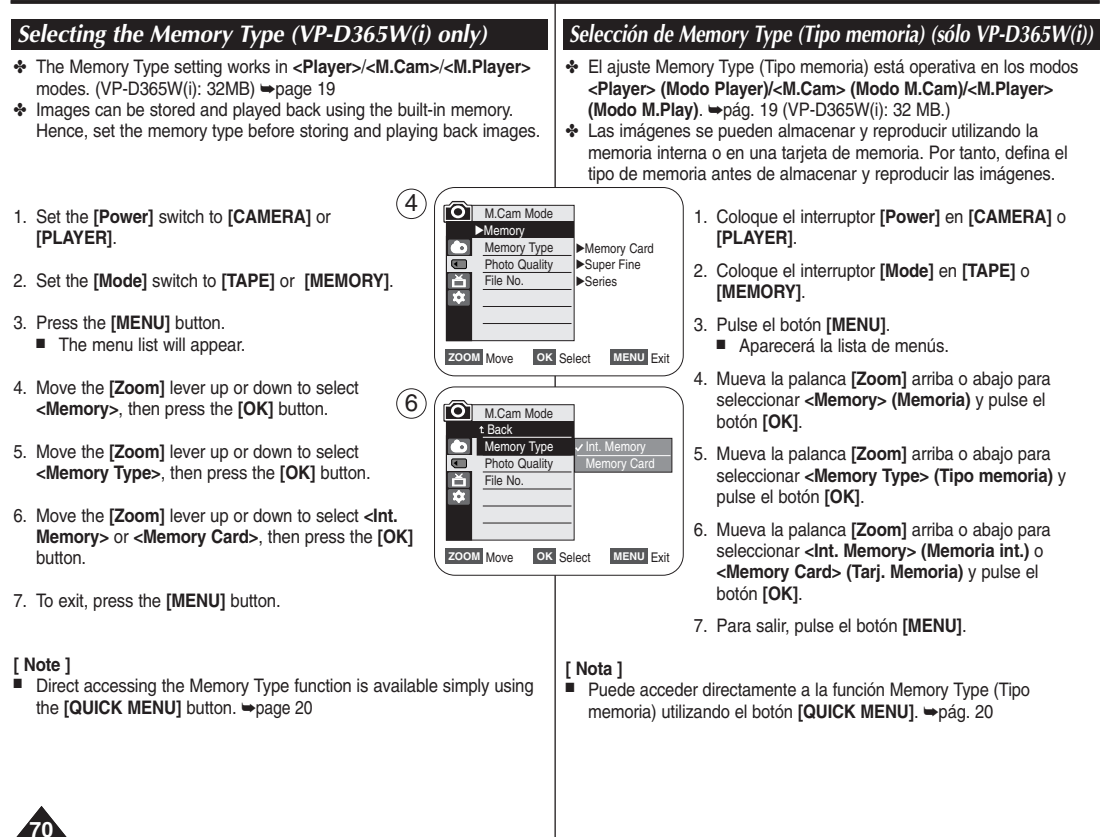

## **Digital Still Camera Mode ENGLISH (VP-D363(i)/D364W(i)/D365W(i) only)**

- ✤ Photo Quality function works in both **<Player>** and **<M.Cam>** modes. ➥page 19
- ✤ You can select the quality of a photo image to be recorded.

### **Select the Image Quality**

- 1. Set the **[Power]** switch to **[CAMERA]** or **[PLAYER]**.
- 2. If the **[Power]** switch is set to **[CAMERA]** mode, set the **[Mode]** switch to **[MEMORY]**. If the **[Power]** switch is set to **[PLAYER]** mode, set the **[Mode]** switch to **[TAPE]**.
- 3. Press the **[MENU]** button.
	- The menu list will appear.
- 4. Move the **[Zoom]** lever up or down to select **<Memory>**, then press the **[OK]** button.
- 5. Move the **[Zoom]** lever up or down to select **<Photo Quality>**, then press the **[OK]** button.
- 6. Move the **[Zoom]** lever up or down to select desired image quality (**Super Fine**, **Fine**, **Normal**), then press the **[OK]** button.  $(4)$
- 7. To exit, press the **[MENU]** button.
	- The selected icon is displayed.

### **Number of Images on the Memory Card**

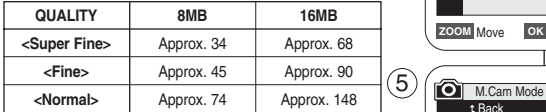

The actual number of images that you can record varies depending on the nature of the subject to be recorded.

### **[ Notes ]**

- Direct accessing the Photo Quality function is available simply using the **[QUICK MENU]** button. ➥page 20
- The above approximation is based on a 8MB Memory Card under normal recording conditions.
- The number of images that can be stored on a Memory Card depends on various conditions.
- Photo images (JPEG) can be stored in the Memory Card up to 20,000 files.

### **Modo de cámara fotográfica digital (sólo VP-D363(i)/D364W(i)/D365W(i)) ESPAÑOL**

### *Selecting the Photo Quality Selección de la calidad de la foto*

- ✤ La función Photo Quality (Calidad Foto) está operativa en los modos **<Player>(Modo Player)** y **<M.Cam>(Modo M.Cam)**. ➥pág. 19
- ✤ Se puede seleccionar la calidad de la imagen fotográfica que se va a grabar.

### **Selección de la calidad de imagen**

- 1. Coloque el interruptor **[Power]** en **[CAMERA]** <sup>o</sup> **[PLAYER]**.
- 2. Si el interruptor **[Power]** está en **[CAMERA]**, coloque el interruptor **[Mode]** en **[MEMORY]**. Si el interruptor **[Power]** está en modo **[PLAYER]**, coloque el interruptor **[Mode]** en **[TAPE]**.
- 3. Pulse el botón **[MENU]**.
	- Aparecerá la lista de menús.
- 4. Mueva la palanca **[Zoom]** arriba o abajo para seleccionar **<Memory> (Memoria)** y pulse el botón **[OK]**.
- 5. Mueva la palanca **[Zoom]** arriba o abajo para seleccionar **<Photo Quality> (Calidad Foto)** y pulse el botón **[OK]**.
- 6. Mueva la palanca **[Zoom]** arriba o abajo para seleccionar la calidad de imagen que desea (**Super Fine (Superfina), Fine (Fina), Normal**) y pulse el botón **[OK]**.
- 7. Para salir, pulse el botón **[MENU]**. ■ Aparece el icono seleccionado.

### **Número de imágenes en la tarjeta de memoria**

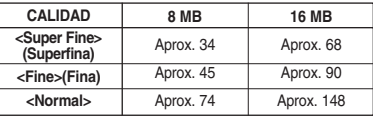

El número real de imágenes que puede grabarse depende de la naturaleza del tema que se va a grabar.

### **[ Notas ]**

- Puede acceder directamente a la función Photo Quality (Calidad Foto) utilizando el botón **[QUICK MENU]**.  $\Rightarrow$ pág. 20
- La aproximación anterior se basa en una tarieta de memoria de 8 MB en condiciones de grabación normales.
- El número de imágenes que se pueden almacenar en una tarjeta de memoria depende de diversas condiciones.
- Es posible almacenar en la tarjeta de memoria hasta 20.000 archivos de imágenes fotográficas (JPEG).

Download from Www.Somanuals.com. All Manuals Search And Download.

**ZOOM** Move **OK** Select **MENU** Exit

Super Fi Fine Normal

商

國

 $F^2$ 

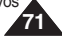

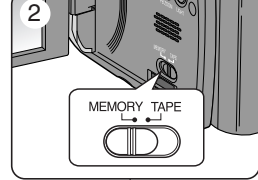

M.Cam Mode √Memory Memory Type √Memory Card o **Photo Quality**  $\overline{ }$ √Super Fine E File No. √Series m

**ZOOM** Move **OK** Select **MENU** Exit

t Back **Memory Type Photo Quality** File No.

rत नि

Ē

m

# **(VP-D363(i)/D364W(i)/D365W(i) only)**

### **ENGLISH ESPAÑOL Digital Still Camera Mode Modo de cámara fotográfica digital (sólo VP-D363(i)/D364W(i)/D365W(i))**

### *Setting the File Number Ajuste de File Number (Número de archivo)*  ✤ El ajuste del número de archivo sólo está operativo en el modo ✤ File Number setting works only in **<M.Cam>** mode. ➥page 19 ✤ File Numbers are given to images in the order they were recorded **<M.Cam>(Modo M.Cam)**. ➥pág. 19 when they are stored on the Memory Card. ✤ Los números de archivo se asignan a las imágenes en el orden en el ✤ File numbers may be set as follows: que se grabaron cuando se almacenaron en la tarjeta de memoria. ✤ Los números de archivo de memoria se pueden definir de la - **<Series>** : When there are existing files, the new image will be named as the next number in the sequence. siguiente forma: - **<Series>**: Cuando hay archivos, a la siguiente imagen se le - **<Reset>** : When there are no files stored on the Memory Card, the file numbering starts from 0001. asignará el número siguiente de la secuencia. - **<Reset>**: cuando no hay archivos almacenados en la tarjeta de memoria, la numeración de archivos empieza a partir 1. Set the **[Power]** switch to the **[CAMERA]**. de 0001. 4 **M.Cam Mode** √Memory 2. Set the **[Mode]** switch to **[MEMORY]**. Memory Type √Memory Card **Photo Quality** 1. Coloque el interruptor **[Power]** en **[CAMERA]**.  $\blacksquare$ √Super Fine 首 File No. √Series 3. Press the **[MENU]** button. m ■ The menu list will appear. 2. Coloque el interruptor **[Mode]** en **[MEMORY]**. 4. Move the **[Zoom]** lever up or down to select 3. Pulse el botón **[MENU]**. **ZOOM** Move **OK** Select **MENU** Exit **<Memory>**, then press the **[OK]** button. ■ Aparecerá la lista de menús.  $\left(6\right)$   $\left(6\right)$  M.Cam Mode 5. Move the **[Zoom]** lever up or down to select 4. Mueva la palanca **[Zoom]** arriba o abajo para **<File No.>**, then press the **[OK]** button. t Back seleccionar **<Memory> (Memoria)** y pulse el **Memory Type** botón **[OK]**.  $\overline{\blacksquare}$ **Photo Quality** 6. Move the **[Zoom]** lever up or down to select desired Ě File No. Series option (**Series** or **Reset**), then press the **[OK]** 5. Mueva la palanca **[Zoom]** arriba o abajo para F Reset button. seleccionar **<File No.> (Archivo No.)** y pulse el botón **[OK]**. **ZOOM** Move **OK** Select **MENU** Exit 7. To exit, press the **[MENU]** button. 6. Mueva la palanca **[Zoom]** arriba o abajo para seleccionar la opción que desea <**Series** <sup>o</sup>**Reset**<sup>&</sup>gt; y pulse el botón **[OK]**. 7. Para salir, pulse el botón **[MENU]**.

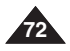
## **Digital Still Camera Mode ENGLISH (VP-D363(i)/D364W(i)/D365W(i) only)**

- ✤ You may take photo images while in **<M.Cam>** mode and store the images on the Memory Card. ➥page 19
- ✤ You can take photo images using the remote control. (VP-D363(i)/D364W(i)/D365W(i) only)
- ✤ Audio will not be recorded with a photo image on to the Memory Card.
- 1. Set the **[Power]** switch to **[CAMERA]**.
- 2. Set the **[Mode]** switch to **[MEMORY]**.
- 3. After framing your object to record, fully press the **[PHOTO]** button to take the picture.
	- The picture is taken and saved into the Memory Card within a few seconds.
	- Taking another picture within this interval is not possible.
	- The **<** √√√ **<sup>&</sup>gt;** indicator appears during the time it takes to save the image.

## **[ Notes ]**

- Photo images are saved in the Memory Card in an 800x600 format.
- The number of photo images that can be stored depends on the quality of the image.

## **Modo de cámara fotográfica digital (sólo VP-D363(i)/D364W(i)/D365W(i)) ESPAÑOL**

## *Taking a Photo Image (JPEG) on the Memory Card Captura de imagen fotográfica (JPEG) en la tarjeta de memoria*

- ✤ Puede tomar imágenes fotográficas mientras se encuentra en el modo **<M.Cam> (Modo M.Cam)** y almacenar imágenes en la tarjeta de memoria. ➥pág. 19
- ✤ Puede tomar imágenes utilizando el control remoto (sólo VP-D363(i)/ D364W(i)/D365W(i)).
- ✤ El audio no se grabará con la imagen fotográfica en la tarjeta de memoria.

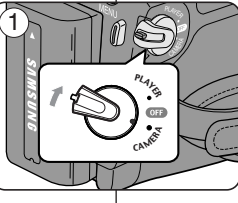

 $\left( 3\right)$ 

 $\blacksquare$ 

圝

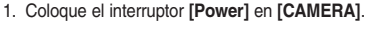

- 2. Coloque el interruptor **[Mode]** en **[MEMORY]**.
- 3. Tras encuadrar el objeto que se va a grabar, pulse totalmente el botón **[PHOTO]** para tomar la imagen.
	- La imagen se captura y se guarda en la tarjeta de memoria en pocos segundos.
	- En este intervalo no es posible capturar otra imagen.
	- El indicador **<sup>&</sup>lt;** √√√**<sup>&</sup>gt;** aparece en la pantalla LCD durante el tiempo que se tarda en guardar la imagen.

## **[ Notas ]**

- Las imágenes fijas guardadas se guardan en la tarjeta de memoria con un formato 800 x 600.
- El número de imágenes fijas que se pueden guardar depende de la calidad de la imagen.

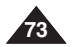

Download from Www.Somanuals.com. All Manuals Search And Download.

◯₩

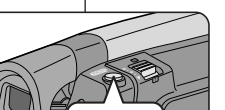

 $(\infty)$ 

PHOTO  $n\mathbb{Z}$ 

RA

1min  $46\bigodot$ 

# **(VP-D363(i)/D364W(i)/D365W(i) only)**

- ✤ This function works only in **<M.Player>** mode. ➥page 19 You can playback and view photo images recorded on the Memory Card.
- ✤ Be sure that the **<M.Play Select>** is set to **<Photo>** in the Menu. ➥page 80
- 1. Set the **[Power]** switch to **[PLAYER]**.
- 2. Set the **[Mode]** switch to **[MEMORY]**. ■ The last recorded image appears. If there are no
	- recorded images on the Memory Card, **<No image!>** is displayed.

## **To view a Single Image**

Using the **[**<■√<sup>→</sup> (REV/FWD)] buttons, search for the desired photo image.

- To view the next image: press the **[**▶**/ FWD**)] button.
- To view the previous image: press the **[</u><sup>●■</sup> (REV)]** button.
- Keep pressing **[**√√ **(FWD)]** or **[**œœ **(REV)]** to search for an image quickly.

## **To view a Slide Show**

**Press the <b>[**▶/II (S.SHOW)] button.

- All images will be played back consecutively for 2~3 seconds each.
- The <Slide> is displayed. The Slide Show will start from the current picture.

To stop the slide show, press the **[**√**/**■ ■ **(S.SHOW)]** button again.

## **To view the Multi Display**

To view six stored images on single screen, press the **[**■ **(MULTI DISP.)]** button.

- A selection mark **[<44 →** appears under the image.
- Press the **[<WI→ (REV/FWD)**] button to select an image.

To return to single playback mode, press the **[**■ **(MULTI DISP.)]** button again. ■ Selected picture is displayed in full screen.

## **[ Notes ]**

- Any large sized image taken with another device will be displayed as a thumbnail image
- To display the previous six images, press and hold the **[<4 (REV)**] button for about 3 seconds.
- To display the next six images, press the **[**√√ **(FWD)]** button for about 3 seconds.
- In order to use **<Delete>**, **<Delete All>**, **<Protect>** or **<Print Mark>** functions in Multi Display view mode, is available simply using the **[QUICK MENU]** button.

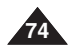

## **ENGLISH ESPAÑOL Digital Still Camera Mode Modo de cámara fotográfica digital (sólo VP-D363(i)/D364W(i)/D365W(i))**

## a a  $\blacktriangleright$ /II ÷ REV FWD S.SHOW MULTI DISP.

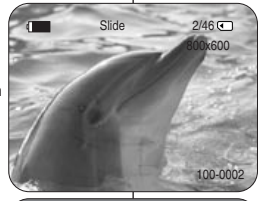

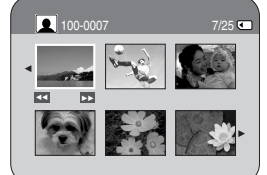

## *Viewing Photo Images (JPEG) Visionado de imágenes fotográficas (JPEG)*

- ✤ Esta función sólo está operativa en el modo **<M.Player>(Modo M.Play)**. ➥pág. 19 Puede reproducir y ver imágenes fotográficas grabadas en la tarjeta de memoria.
- ✤ Asegúrese de que **<M.Play Select> (Selec.M.Play)** está definido en **<Photo> (Foto)** en el menú. ➥pág. 80
	- 1. Coloque el interruptor **[Power]** en **[PLAYER]**.
	- 2. Coloque el interruptor **[Mode]** en **[MEMORY]**. ■ Aparece la última de las imágenes grabadas. Si no
		- hay imágenes grabadas en la tarieta de memoria. aparece **<No image!> (¡ No hay imagen!)**.

## **Visionado de imágenes una a una**

Busque la imagen que desee presionando los botones **[**œœ**/**√√ **(REV/FWD)]**.

- Para ver la imagen siguiente: pulse el botón **[**√√ **(FWD)]**.
- Para ver la imagen anterior: pulse el botón **[ New** (REV)].
- Para buscar una imagen rápidamente mantenga pulsado **[**√√ **(FWD)]** <sup>o</sup>**[**œœ **(REV)]**.

## **Visionado en presentación**

### Pulse el botón **[**√**/**❙❙ **(S.SHOW)]**.

- Las imágenes pasarán consecutivamente y aparecerán en la pantalla durante 2 ó 3 segundos cada una.
- Aparece <**Slide> (Diapos.)**. La Presentación se iniciará a partir de la imagen actual.

Para detener la presentación, pulse de nuevo el botón **[**√**/**❙❙ **(S.SHOW)]**.

## **Visionado de varias imágenes fijas en pantalla**

Para ver seis imágenes almacenadas en una sola pantalla, pulse el botón **[**■ **(MULTI DISP.)]**.

- Debajo de la imagen aparece una marca de selección **[**œœ √√**]**.
- Pulse el botón **[**œœ**/**√√ **(REV/FWD)]** para seleccionar una imagen

Para regresar al modo de reproducción una a una, pulse de nuevo el botón **[**■ **(MULTI DISP.)]**.

■ La imagen seleccionada aparece a toda pantalla.

## **[ Notas ]**

- Cualquier imagen grande tomada con otro dispositivo aparecerá como una imagen en miniatura.
- **Para ver las seis imágenes anteriores, mantenga pulsado el botón <b>[**<4 (REV)] durante unos 3 segundos.
- Para ver las seis imágenes siguientes, mantenga pulsado el botón **[**▶ (FWD)] durante unos 3 segundos.
- Puede acceder a las funciones **<Delete> (Eliminar)**, **<Delete All> (Borrar todo)**, **<Protect> (Protección)** o **<Print Mark> (Marca)** en el modo de vista de Multipantalla, utilizando el botón **[QUICK MENU]**.

## **Digital Still Camera Mode ENGLISH (VP-D363(i)/D364W(i)/D365W(i) only)**

*Protection from accidental Erasure Protección contra borrado accidental*

- ✤ The Protection function works only in **<M.Player>** mode. ➥page 19
- ✤ You can protect important images from accidental erasure. If you execute format, all images including protected images will be erased.
- 1. Set the **[Power]** switch to **[PLAYER]**.
- 2. Set the **[Mode]** switch to **[MEMORY]**.
	- The last recorded image appears.
	- If there are no recorded images on the Memory Card, **<No image!>** is displayed.
- 3. Using the **[**œœ**/**√√ **(REV/FWD)]** buttons, search for the photo image that you want to protect.
- 4. Press the **[MENU]** button.
	- The menu list will appear.
- 5. Move the **[Zoom]** lever up or down to select **<Memory>**, then press the **[OK]** button.
- 6. Move the **[Zoom]** lever up or down to select **<Protect>**, then press the **[OK]** button.
- 7. Move the **[Zoom]** lever up or down to select **<On>**, then press the **[OK]** button.
- 8. To exit, press the **[MENU]** button.
	- The protection  $(\bigcap_{i=1}^{\infty})$  icon is displayed.

## **[ Notes ]**

- Direct accessing the Protection function is available simply using the **[QUICK MENU]**.  $\rightarrow$  page 20
- If the write protection tab on the Memory Card is set to LOCK, you cannot set image protection.

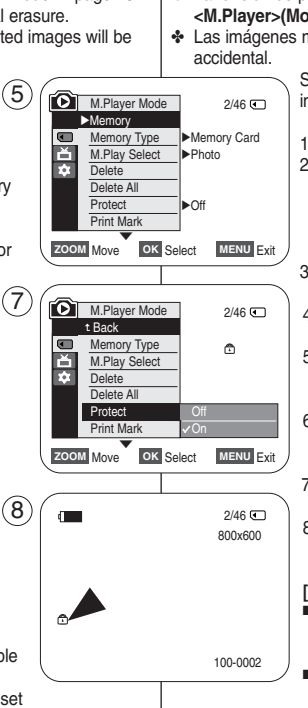

## **Modo de cámara fotográfica digital (sólo VP-D363(i)/D364W(i)/D365W(i)) ESPAÑOL**

- ✤ La función de protección sólo está operativa en el modo **<M.Player>(Modo M.Play)**. ➥pág. 19
- ✤ Las imágenes más importantes se pueden proteger contra el borrado

Si formatea la videocámara, todas las imágenes, incluidas las protegidas, se borrarán.

- 1. Coloque el interruptor **[Power]** en **[PLAYER]**.
- 2. Coloque el interruptor **[Mode]** en **[MEMORY]**.
	- Aparece la última de las imágenes grabadas.
	- Si no hay imágenes grabadas en la tarieta de memoria, aparece **<No image!> (¡ No hay imagen!)**.
- 3. Busque la imagen que desee proteger pulsando los **botones <b>[** $\blacktriangleleft$ *√* **(REV/FWD)]**.
- 4. Pulse el botón **[MENU].**
	- Aparecerá la lista de menú.
- 5. Mueva la palanca **[Zoom]** arriba o abajo para seleccionar **<Memory> (Memoria)** y pulse el botón **[OK]**.
- 6. Mueva la palanca **[Zoom]** arriba o abajo para seleccionar **<Protect> (Protección)** y pulse el botón **[OK]**.
- 7. Mueva la palanca **[Zoom]** arriba o abajo para seleccionar **<On>** y pulse el botón **[OK]**.
- 8. Para salir, pulse el botón **[MENU]**.
	- Aparece el icono de protección  $(\bigcap_{i=1}^{\infty})$ .

## **[ Notas ]**

- Puede acceder directamente a la función Protection (Protección) utilizando el botón **[QUICK MENU]**. ➥page 20
- Si la pestaña de protección contra escritura en la tarjeta de memoria está colocada en LOCK, no puede definir la protección de imagen.

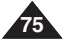

# **(VP-D363(i)/D364W(i)/D365W(i) only)**

## **ENGLISH ESPAÑOL Digital Still Camera Mode Modo de cámara fotográfica digital (sólo VP-D363(i)/D364W(i)/D365W(i))**

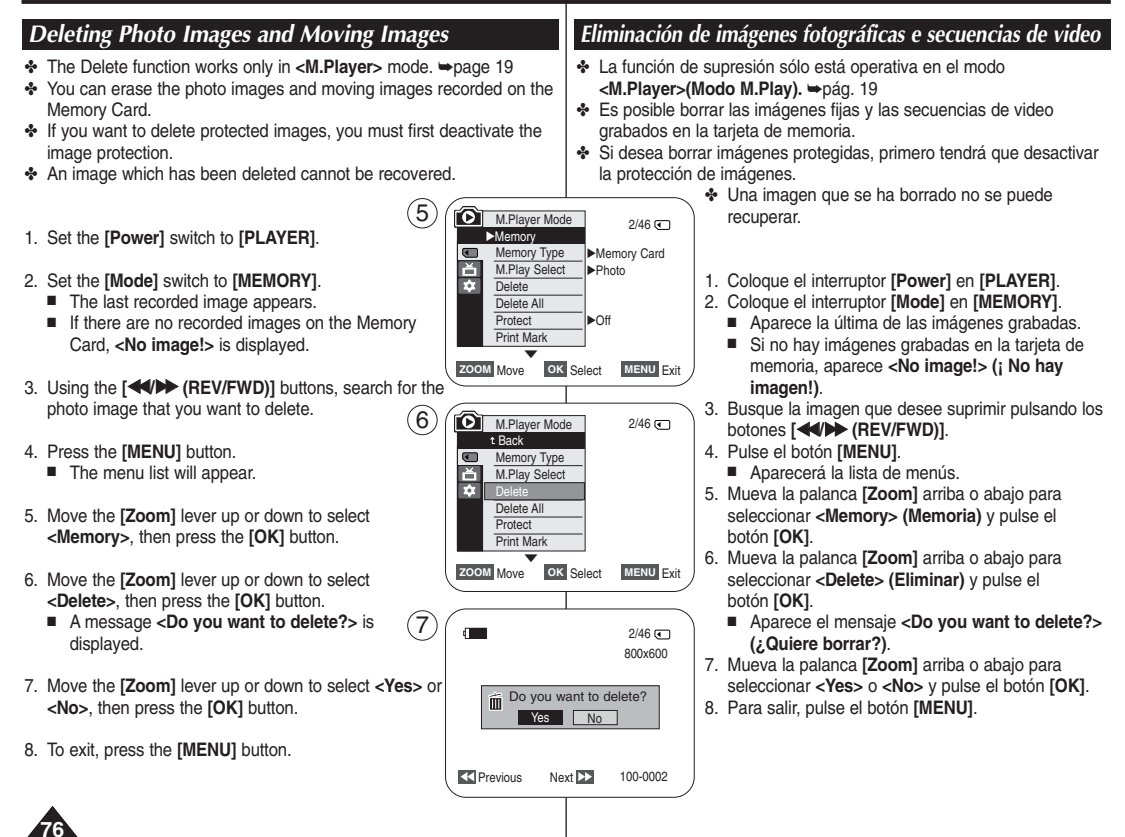

## **ENGLISH Digital Still Camera Mode (VP-D363(i)/D364W(i)/D365W(i) only)**

## **ESPAÑOL Modo de cámara fotográfica digital (sólo VP-D363(i)/D364W(i)/D365W(i))**

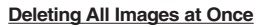

- 6. Move the **[Zoom]** lever up or down to select **<Delete All>**, then press the **[OK]** button.
	- A message **<Do you want to delete all?>** is displayed.
- 7. Move the **[Zoom]** lever up or down to select **<Yes>** or **<No>**, then press the **[OK]** button.
- 8. To exit, press the **[MENU]** button.

 $6)$  ( $\Box$  M.Player Mode 2/46 t Back  $\blacksquare$ Memory Type M.Play Select Delete Delete All Protect Print Mark **ZOOM** Move OK Select MENU Exit 7  $\mathbf{r}$  $2/46$  ( 800x600 Do you want to delete all? Yes No 100-0002

## **Supresión de todas las imágenes de una vez**

- 6. Mueva la palanca **[Zoom]** arriba o abajo para seleccionar **<Delete All> (Borrar todo)** y pulse el botón **[OK]**.
	- Aparece el mensaje **<Do you want to delete all?> (¿Borrar todo?)**.
- 7. Mueva la palanca **[Zoom]** arriba o abajo para seleccionar **<Yes>** <sup>o</sup> **<No>** y pulse el botón **[OK]**.
- 8. Para salir, pulse el botón **[MENU]**.

## **[ Notes ]**

- Direct accessing the Delete function is available simply using the **[QUICK MENU]**. ➥page 20
- When there is no stored picture on the Memory Card, the message **<No image !>** will be displayed.
- If an erroneous image file is found on the Memory Card, the message **<Memory Card Error !>** will be displayed. It may be caused by copying images from different digital devices.
- Formatting the Memory Card will delete all the stored images. ➥page 78
- To protect important pictures from accidental deletion, activate the image protection. ➥page 75
- Deleting all files using the **<Delete All>** menu may take a while. To delete all files much faster, format the Memory Card after backing up the files into other storage device.

## **[ Notas ]**

- Puede acceder directamente a la función Delete (Eliminar) utilizando el botón **[QUICK MENU]**. ➥page 20
- Si no hay ninguna imagen almacenada en la tarieta de memoria. aparecerá **<No image !> (¡ No hay imagen !)**.
- Si se detecta un archivo de imagen erróneo en la tarjeta de memoria, aparecerá el mensaje **<Memory Card Error !> (Error de tarjeta de memoria !)**.

Puede haber sucedido al copiar imágenes desde diferentes dispositivos digitales.

- El formateo de la tarjeta de memoria borrará todas las imágenes almacenadas. ➥pág. 78
- Para proteger imágenes importantes frente a borrado accidental, active la protección de imágenes. ➥pág. 75
- La eliminación de todos los archivos con **<Delete All> (Borrar todo)** puede tardar un rato.

**77** Para borrar todos los archivos de una forma más rápida, dé formato a la tarjeta de memoria tras hacer una copia de seguridad de los archivos en otro dispositivo de almacenamiento.

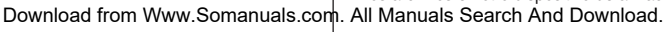

# **(VP-D363(i)/D364W(i)/D365W(i) only)**

- ✤ The Format function works only in **<M.Player>** mode. ➥page 19
- ✤ You can use the Format functions to completely delete all images and options on the Memory Card, including protected images.
- ✤ The Format function restores the Memory Card to its initial state.

## **Attention**

- $\bullet\,$  If you execute the Format function, all images will be  $(4\,$ erased completely and erased images cannot be recovered.
- 1. Set the **[Power]** switch to **[PLAYER]**.
- 2. Set the **[Mode]** switch to **[MEMORY]**.
- 3. Press the **[MENU]** button. ■ The menu list will appear.
- 4. Move the **[Zoom]** lever up or down to select **<Memory>**, then press the **[OK]** button.
- 5. Move the **[Zoom]** lever up or down to select <br>
<**Format**>. then press the **[OK]** button.
- **<Format>**, then press the **[OK]** button. 6. Move the **[Zoom]** lever up or down to select desired 5 option **<Int. Memory>** or **Memory Card**), then press the **[OK]** button. (VP-D365W(i) only)
	- If you select **<Int. Memory>** or **<Memory Card>**, a message **<All files will be deleted! Do you want to format?>** is displayed.
- 7. Move the **[Zoom]** lever up or down to select **<Yes>**, then press the **[OK]** button.
	- <**Complete** !> is displayed when the format is completed.
- 8. To exit, press the **[MENU]** button.

## **[ Notes ]**

- If you execute the Format function, all photo images/moving images will be erased completely and erased photo images/moving images cannot be recovered.
- Formatting the Memory Card using a different device will cause Memory Card read errors.
- Do not turn the power off in the middle of the formatting.
- A Memory Card with the protection tab set to save will not be formatted. ➥page 68
- Do not format the Memory Card on a PC. <Not **formatted !>** message may appear if a Memory Card formatted on a PC was inserted.

## **ENGLISH ESPAÑOL Digital Still Camera Mode Modo de cámara fotográfica digital (sólo VP-D363(i)/D364W(i)/D365W(i))**

## *Formatting the Memory Card Formateo de la tarjeta de memoria*

- ✤ La función de formateo sólo está operativa en el modo **<M.Player>(Modo M.Play)**. ➥pág. 19
- ✤ Para eliminar por completo las imágenes y las opciones de la tarjeta de memoria, incluidas las imágenes protegidas, puede emplear las funciones de formateo.
	- ✤ La función de formateo devuelve la tarjeta de memoria a su estado inicial.

## **Atención**

- ✤ Si ejecuta la función de formateo, todas las imágenes se borrarán y no se podrán recuperar.
- 1. Coloque el interruptor **[Power]** en **[PLAYER]**.
- 2. Coloque el interruptor **[Mode]** en **[MEMORY]**.
- 3. Pulse el botón **[MENU]**.
	- Aparecerá la lista de menús.
- 4. Mueva la palanca **[Zoom]** arriba o abajo para seleccionar **<Memory> (Memoria)** y pulse el botón **[OK]**.
- 5. Mueva la palanca **[Zoom]** arriba o abajo para seleccionar **<Format> (Formato)** y pulse el botón **[OK]**.
- 6. Mueva la palanca **[Zoom]** arriba o abajo para seleccionar **<Int. Memory> (Memoria int.)** <sup>o</sup>**<Memory Card> (Tarj. Memoria)** y pulse el botón **[OK]**. (Sólo VP-D365W(i).)
	- Si selecciona **<Int. Memory>** (Memoria int.) o **<Memory Card> (Tari. Memoria)**, aparece el mensaje **<All files will be deleted! Do you want to format?> (¡ Todos Archiv. Eliminad.! ¿Quiere formatear?)**.
- 7. Mueva la palanca **[Zoom]** arriba o abajo para seleccionar **<Yes>** y pulse el botón **[OK]**.
	- Aparece < **Complete !**> (**¡ Completo !**) una vez finalizado el formateo.
- 8. Para salir, pulse el botón **[MENU]**.

## **[ Notas ]**

- Si ejecuta la función Format (Formato), se borrarán todas<br>las imágenes fijas y secuencias y no podrá recuperarlas.
- Dar formato a la tarieta de memoria utilizando un dispositivo diferente puede causar errores de lectura en la tarjeta de memoria.<br>■ No apaque el aparato durante el proceso de formateo.
- No se formateará una tarieta de memoria con la pestaña de protección en Lock. ⇒pág. 68
- No formatee a la tarieta de memoria en un PC. Puede aparecer el mensaje **<Not formatted !> (¡ No Se Ha Formateado !)** si la tarjeta de memoria introducida se formateó en un PC.

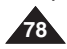

Download from Www.Somanuals.com. All Manuals Search And Download.

**ZOOM** Move **OK** Select **MENU** Exit

 $7)$  (  $\Box$  2/46

All files will be deleted ! Do you want to format?

Yes No

M.Play Select ▶ Photo

M.Player Mode √Memory Memory Type **Delete** Delete All Protect Print Mark

 $\blacksquare$ 首 T.

 $\blacksquare$ Ě m

†

Back ▲

M.Player Mode Copy to **Format** 

**ZOOM** Move **OK** Select **MENU** Exit

√Memory Card

 $2/46$  (

 $2/46$  ( $\Box$ )

100-0002

800x600

√Off

t Back nt. Mem Memory Card

## **ENGLISH Digital Still Camera Mode (VP-D363(i)/D364W(i)/D365W(i) only)**

## *Recording Moving Images (MPEG) on the Memory Card Grabación de secuencias de video (MPEG) en la tarjeta de memoria*

- ✤ You may record moving images while in **<M.Cam>** mode and store the images on the Memory Card. ➥page 19
- ✤ You can record moving images with audio on the Memory Card.
- ✤ The screen format of the moving image to be recorded is 720x576.

### **Saving Moving Images onto a Memory Card**

- 1. Set the **[Power]** switch to **[CAMERA]**.
- 2. Set the **[Mode]** switch to **[MEMORY]**.
- 3. Press the **[Start/Stop]** button, the moving images are recorded on the Memory Card in MPEG4.
- You can record a photo image on Memory Card by pressing the **[PHOTO]** button instead of the **[Start/Stop]** button.
- 4. Press the **[Start/Stop]** button to stop the recording.

## **[ Notes ]**

- Support memory cards ranging up to 4GB and a movie can be recorded up to 2GB of file size.
- MPEG files can be stored in the Memory Card up to 1,000 files.
- **[MENU] button and [OK] button are not available while recording moving images. To use [MENU] button and [OK] button, stop recording. Recording moving images is not available when a MENU or QUICK MENU is displayed on the screen. To start recording, press the [MENU] button to make it disappear.**
- Before using the Recording moving images function, check whether the Memory Card is inserted into the Camcorder.
- Moving images that you recorded are saved in \*.avi (avi 1.0) file format on the Memory Card.
- The files that you recorded are saved in a following folder. (see illustration right)
- The moving images on a Memory Card are a smaller size and lower definition than images on tape.
- The sound is recorded in mono.
- The following functions are not allowed in <M.Cam> Mode. DIS (Digital Image Stabilizer), Digital Zoom, Fade, Program AE, Visual Effect, Slow Shutter.
- While recording on a Memory Card, don't insert or eject the tape as it may record noise.
- While recording on a Memory Card, don't eject the Memory Card or it may break the data on the Memory Card or Memory Card itself.
- Turning the power off while accessing the Memory Card may damage the data stored on the Memory Card.

## **ESPAÑOL Modo de cámara fotográfica digital (sólo VP-D363(i)/D364W(i)/D365W(i))**

✤ Puede grabar secuencias de video mientras se encuentra en el modo **<M.Cam>(Modo M.Cam)** y almacenar imágenes en la tarjeta de memoria. ➥pág. 19

✤ Puede grabar en la tarjeta de memoria secuencias de video con audio.

✤ El formato de pantalla de la secuencia de video que se grabará es 720 x 576.

### **Almacenamiento de secuencias de video en la tarjeta de memoria**

- 1. Coloque el interruptor **[Power]** en **[CAMERA]**.
- 2. Coloque el interruptor **[Mode]** en **[MEMORY]**.
- 3. Pulse el botón [Iniciar/Parar], las secuencias se graban en la tarieta de memoria en MPEG4.
	- Puede grabar una imagen fija en la tarieta de memoria pulsando el botón **[PHOTO]** en lugar del botón **[Iniciar/Detener]**.

4. Pulse el botón **[Iniciar/Detener]** para detener la grabación.

### **[ Notas ]**

- La videocámara admite tarietas de memoria de hasta 4 GB, v pueden grabarse películas con un tamaño de archivo de hasta 2 GB.
- Es posible almacenar en la tarieta de memoria hasta 1.000 archivos MPEG.
- **El botón [MENU] y [OK] no están disponibles mientras se graba una imagen en movimiento. Para utilizar el botón [MENU] y el botón [OK], detenga la grabación. La grabación de una imagen en movimiento no está disponible con el menú rápido en pantalla. Para iniciar la grabación, pulse el botón [MENU] para que desaparezca.**
- Antes de utilizar la función de grabación de una imagen en movimiento, compruebe si se ha introducido la tarjeta de memoria en la videocámara.
- Las secuencias de video que graben se guardarán en formato \*.avi (avi 1.0) en la tarjeta de memoria.
- Los archivos grabados se guardan como se muestra en la carpeta de la derecha. (Consulte la ilustración de la derecha.)
- Las secuencias de video grabadas en una tarieta de memoria son de menor tamaño e inferior resolución que aquéllas grabadas en una cinta.
- El sonido se graba en mono.
- Las siguientes funciones no están disponibles en el modo **<M.Cam>(Modo M.Cam)**. DIS (Digital Image Stabilizer), Digital Zoom <Zoom Digital>, Fade <Fundido>, Program AE, Visual Effect <Efectos visuales>, Slow Shutter <Obturador lento>.
- Mientras se graba en una tarjeta de memoria, no introduzca ni expulse la cinta ya que puede grabar ruido.
- Mientras graba en una tarieta de memoria, no expulse la tarieta de memoria o puede dañar los datos de la tarjeta o la propia tarjeta.
- Apagar el equipo mientras se accede a la tarjeta de memoria puede dañar los datos almacenados en la misma.

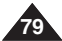

Download from Www.Somanuals.com. All Manuals Search And Download.

<Moving image>

MSAMSUNG **SSMOV** 100SSMOV

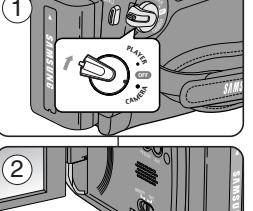

<sup>P</sup>LAYE<sup>R</sup>

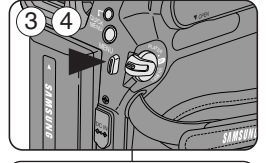

MEMORY TAPE

# **(VP-D363(i)/D364W(i)/D365W(i) only)**

## **ENGLISH ESPAÑOL Digital Still Camera Mode Modo de cámara fotográfica digital (sólo VP-D363(i)/D364W(i)/D365W(i))**

## *Playing Moving Images (MPEG) on the Memory Card (M.Play Select) Reproducción de secuencias de video (MPEG) en la tarjeta de memoria (M.Play Select(Selec.M.Play))*

- ✤ The Moving Images Playback function works only in **<M. Player>** mode. ➥page 19
- ✤ You can play the moving images on the Memory Card. Stereo audio is played back at the same time.
- ✤ Playing back on a PC shows better quality than on a TV.
- 1. Set the **[Power]** switch to **[PLAYER]**.
- 2. Set the **[Mode]** switch to **[MEMORY]**.
- 3. Press the **[MENU]** button.
	- The menu list will appear.
- 4. Move the **[Zoom]** lever up or down to select **<Memory>**, then press the **[OK]** button.
- 5. Move the **[Zoom]** lever up or down to select **<M.Play Select>**, then press the **[OK]** button.
- 6. Move the **[Zoom]** lever up or down to select **<Movie>**, then press the **[OK]** button.
- 7. To exit the menu, press the **[MENU]** button.
- 8. Using the **[<4//DE** (REV/FWD)] buttons, search for the moving image that you want to playback.
- 9. Press the **[** $\blacktriangleright$ /**II** (**PLAY/STILL**)] button.
	- The moving images recorded on the Memory Card will playback.
	- You can control playback using the **[**▶/**II (PLAY/STILL)**], **[**œœ**/**√√ **(REV/FWD)]**, and **[**■ **(STOP)]** buttons.

## **[ Notes ]**

- Direct accessing the M.Play Select function is available simply using the **[QUICK MENU]** button. ➥page 20
- [MENU] button and [OK] button are not available while **moving image playback. To use [MENU] button and [OK] button, stop playback. Moving image playback is not available when a menu or Quick menu is displayed on the screen. To start playback, press the [MENU] button to make it disappear.**  $6$
- There may be broken or mosaic pictures while playing moving images, but it is not malfunction.
- The moving images that you recorded on the Memory Card may not play on other manufacturer's.
- The moving images recorded by another Camcorder may not play on by this Camcorder.
- To playback moving images on a PC, the Video Codec (in the CD provided with the camcorder) should be installed.
	- - You need Microsoft Windows Media Player Version 9 or higher version in order to play moving images on the Memory Card on your PC.
	- You can download the Microsoft Windows Media Player applied each languages on Microsoft Website,

"http://www.microsoft.com/windows/windowsmedia/download/default.asp".

- ✤ La función de reproducción de secuencias de video sólo está operativa en el modo **<M.Player> (Modo M.Play)**. ➥pág. 19
	- ✤ Puede reproducir secuencias de video en la tarjeta de memoria. El audio estéreo se reproduce al mismo tiempo.
	- ✤ La imagen de reproducción tendrá una calidad mayor si se ve en un PC en vez de en un TV.
	- 1. Coloque el interruptor **[Power]** en **[PLAYER]**.
	- 2. Coloque el interruptor **[Mode]** en **[MEMORY]**.
	- 3. Pulse el botón **[MENU]**.
		- Aparecerá la lista de menús.
	- 4. Mueva la palanca **[Zoom]** arriba o abajo para seleccionar **<Memory> (Memoria)** y pulse el botón **[OK]**.
	- 5. Mueva la palanca **[Zoom]** arriba o abajo para seleccionar **<M.Play Select> (Selec.M.Play)** y pulse el botón **[OK]**.
	- 6. Mueva la palanca **[Zoom]** arriba o abajo para seleccionar **<Movie> (Película)** y pulse el botón **[OK]**.
	- 7. Para salir, pulse el botón **[MENU]**.
	- 8. Busque la secuencia que desee reproducir pulsando los **botones <b>[NVIII** (REV/FWD)]
	- 9. Pulse el botón **[**√**/**❙❙ **(PLAY/STILL)]**.
		- Se reproducirán las secuencias grabadas en la tarieta de memoria.
		- Puede controlar la reproducción utilizando los botones **[**√**/**❙❙ **(PLAY/STILL)]**, **[**œœ**/**√√ **(REV/FWD)]** y **[**■ **(STOP)].**

### **[ Notas ]**

- Puede acceder directamente a la función M.Play Select (Selec.M.Play) utilizando el botón **[QUICK MENU]**. ➥pág. 20
- **El botón [MENU] y [OK] no están disponibles mientras se reproduce una imagen en movimiento. Para utilizar el botón [MENU] y el botón [OK], detenga la reproducción. La reproducción de imágenes de video no está disponible cuando aparece en pantalla un menú o el menú rápido. Para detener la reproducción, pulse el botón [MENU] para que desaparezca.**
- Es posible que, durante la reproducción de las secuencias, aparezcan imágenes cortadas o en forma de mosaico. Esto no se debe a un funcionamiento incorrecto.
- Es posible que las secuencias grabadas en la tarieta de memoria no puedan reproducirse en equipos de otros fabricantes.
- Es posible que no se puedan reproducir en esta videocámara las secuencias de video grabadas con otra videocámara.
- Para reproducir las secuencias en un PC, debe instalarse Video Codec (en el CD) que se suministra con la videocámara).
	- Necesita Microsoft Windows Media Player Version 9 o superior para reproducir archivos MPEG4 de la tarjeta de memoria en el PC.
	- Puede descargar Microsoft Windows Media Player en el idioma que desee desde la página Web de Microsoft,

"http://www.microsoft.com/windows/windowsmedia/download/ default.asp".

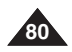

Download from Www.Somanuals.com. All Manuals Search And Download.

**ZOOM** Move **OK** Select **MENU** Exit

**ZOOM** Move **OK** Select **MENU** Exit

†

M.Player Mode t Back Memory Type M.Play Select Delete Delete All **Protect** Print Mark

†

M.Player Mode √Memory Memory Type M.Play Select **Delete** Delete All **Protect** Print Mark

ň T.

lem m T.

 $\overline{4}$ 

Photo Movie  $2/46$  (

√Memory Card √Photo √Off

 $2/46$ 

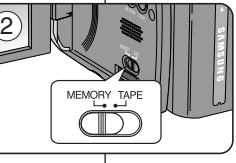

## **ENGLISH Digital Still Camera Mode (VP-D363(i)/D364W(i)/D365W(i) only)**

## *Recording a Moving Image from a Cassette as a Photo Image Grabación de imágenes fijas desde una cinta*

- ✤ This function works only in **<Player>** mode. ➥page 19
- ✤ You can record a Moving Image from a cassette as a Photo Image.
- ✤ If you want to move recorded multiple photo images from a cassette to a Memory Card, use the COPY function.
- 1. Set the **[Power]** switch to **[PLAYER]**.
- 2. Set the **[Mode]** switch to **[TAPE]**.
- 3. Playback the cassette.
- 4. Press the **[PHOTO]** button.
	- The photo image is recorded on the Memory Card.
	- During the time it takes to save an image, the playback screen is paused and the OSD is displayed. (see illustration right)

## **[ Notes ]**

- Photo images copied from the cassette to the Memory Card are saved in a 640x480 format.
- Number of images you can save varies depending on the image resolution.

## **ESPAÑOL Modo de cámara fotográfica digital (sólo VP-D363(i)/D364W(i)/D365W(i))**

- ✤ Esta función sólo está operativa en el modo **<Player>(Modo Player)**. ➥pág. 19
- ✤ Puede capturar una secuencia en una cinta y guardarla como una foto en una tarieta de memoria.
- ✤ Si desea mover varias imágenes fijas de un casete en una tarjeta de memoria, utilice la función COPY.

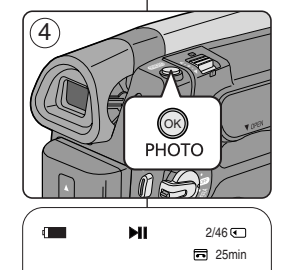

 $\blacksquare$  )  $\blacksquare$ 

Now copying...

- 1. Coloque el interruptor **[Power]** en **[PLAYER]**.
- 2. Coloque el interruptor **[Mode]** en **[TAPE]**.
- 3. Reproduzca el casete.
- 4. Pulse el botón **[PHOTO]**.
	- La imagen fotográfica se graba en la tarieta de memoria.
	- Durante el tiempo que tarda en quardarse la imagen, la pantalla de reproducción se interrumpe y aparece la OSD. (Consulte la ilustración de la derecha.)

## **[ Notas ]**

- Las imágenes fijas copiadas desde el casete a la tarieta de memoria se guardan en formato 640x480.
- El número de imágenes que puede quardar varía dependiendo de la resolución de la imagen.

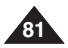

# **(VP-D363(i)/D364W(i)/D365W(i) only)**

## **ENGLISH ESPAÑOL Digital Still Camera Mode Modo de cámara fotográfica digital (sólo VP-D363(i)/D364W(i)/D365W(i))**

## *Copying Still Images from a Cassette to Memory Card (Photo Copy) Copia de imágenes fijas desde un casete a una tarjeta de memoria (Photo Copy(Copia Foto))*

- ✤ The Photo Copy function works only in **<Player>** mode. ➥page 19
- ✤ You can copy still images recorded with photo function on a cassette onto a Memory Card.
- ✤ Rewind the tape to the point which you wants.
- 1. Set the **[Power]** switch to **[PLAYER]**.
- 2. Set the **[Mode]** switch to **[TAPE]**.
- 3. Press the **[MENU]** button.
	- The menu list will appear.
- 4. Move the **[Zoom]** lever up or down to select **<Tape>**, then press the **[OK]** button.
- 5. Move the **[Zoom]** lever up or down to select **<Photo Copy>**, then press the **[OK]** button.
	- All still images that recorded on a cassette tape will be copied into a Memory Card.
- 6. The Camcorder automatically performs the still image search to find still images and copy starts.
- 7. Press the **[ (STOP)]** button to stop copying.
	- Copy stops when the cassette is finished or Memory Card is full.

## **[ Note ]**

Still images copied from the cassette to the Memory Card are saved in 640x480 format.

 $\sqrt{4}$ **Player Mode** √Tape Photo Search Photo Copy ╔ Audio Select √Sound[1] Ĕ Audio Effect √Off m **ZOOM** Move **OK** Select **MENU** Exit  $(5)$ **Player Mode** t Back  $\blacksquare$ Photo Search Photo Copy Audio Select F Audio Effect T. **ZOOM** Move **OK** Select **MENU** Exit  $\left( 6\right)$ SP 0:44:38:03 局 25min Photo Copy Photo searching...  $\mathbb{R}$  $2/46$  (T)  $\blacksquare$ ы Photo Copy  $\overline{25}$  25min Now copying...  $\equiv$  MMM  $\equiv$ 

- ✤ La búsqueda de copia de foto sólo está disponible en modo **<Player> (Modo Player)**. ➥pág. 19
- ✤ Es posible copiar las imágenes fijas de un casete en una tarjeta de memoria función Photo (Foto).
- ✤ Rebobine la cinta hasta el punto que desee.
- 1. Coloque el interruptor **[Power]** en **[PLAYER]**.
- 2. Coloque el interruptor **[Mode]** en **[TAPE]**.
- 3. Pulse el botón **[MENU]**. ■ Aparecerá la lista de menús.
- 4. Mueva la palanca **[Zoom]** arriba o abajo para seleccionar **<Tape> (Cinta)** y pulse el botón **[OK]**.
- 5. Mueva la palanca **[Zoom]** arriba o abajo para seleccionar **<Photo Copy> (Copia Foto)** y pulse el botón **[OK]**.
	- Todas las imágenes fijas grabadas en el casete se copiarán en la tarieta de memoria.
- 6. La videocámara lleva a cabo de manera automática la búsqueda de fotos para localizar las imágenes fijas y comienza a copiarlas.
- 7. Pulse el botón **[ (STOP)]** para detener la copia.
	- La función de copia se detiene cuando se termina el casete o cuando la tarjeta de memoria está llena.

## **[ Nota ]**

Las imágenes fijas copiadas desde el casete a la tarieta de memoria se guardan en formato 640x480.

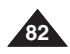

**OK** Back **MENU** Exit

## **ENGLISH Digital Still Camera Mode (VP-D363(i)/D364W(i)/D365W(i) only)**

*Copies Files from the Memory Card to the Built-in Memory (Copy to) (VP-D365W(i) only)*

- ✤ The Copy to function works only in **<M.Player>** mode. ➥page 19
- ✤ You can copy selected or all images stored in the Memory Card to the built-in memory.
- 1. Set the **[Power]** switch to **[PLAYER]**.
- 2. Set the **[Mode]** switch to **[MEMORY]**.
- 3. Press the **[MENU]** button.
	- The menu list will appear.
- 4. Move the **[Zoom]** lever up or down to select **<Memory>**, then press the **[OK]** button.
- 5. Move the **[Zoom]** lever up or down to select **<Copy to>**, then press the **[OK]** button.
- 6. Move the **[Zoom]** lever up or down to select options (**Back**, **This File** or **All Files**), then press **[OK]** button.
	- To go back to the previous mode, select **<Back>**.
	- If **<This File>** or **<All Files>** is selected, **<Now copying…>** is displayed and copying starts.
- 7. To exit, press the **[MENU]** button.

## **ESPAÑOL Modo de cámara fotográfica digital (sólo VP-D363(i)/D364W(i)/D365W(i))**

## *Copia de archivos desde la tarjeta de memoria a la tarjeta incorporada (Copy to (Copiar a)) (sólo VP-D365W(i))*

- ✤ La función de copia sólo está operativa en el modo **<M.Player> (Modo M.Play)**. ➥pág. 19
	- ✤ Puede copiar las imágenes seleccionadas o todas las imágenes almacenadas en la tarjeta de memoria en la memoria interna.
	- 1. Coloque el interruptor **[Power]** en **[PLAYER]**.
	- 2. Coloque el interruptor **[Mode]** en **[MEMORY]**.
	- 3. Pulse el botón **[MENU]**.
		- Aparecerá la lista de menús.
	- 4. Mueva la palanca **[Zoom]** arriba o abajo para seleccionar **<Memory> (Memoria)** y pulse el botón **[OK]**.
	- 5. Mueva la palanca **[Zoom]** arriba o abajo para seleccionar **<Copy to> (Copiar a)** y pulse el botón **[OK]**.
	- 6. Mueva la palanca **[Zoom]** arriba o abajo para seleccionar las opciones (**Back (Atrás), This File (Este Arch.**) o **All Files (Todos Archiv)**) y pulse el botón **[OK]**.
		- Para volver al modo anterior, seleccione <**Back**> **(Atrás)**.
		- Si se selecciona **<This File> (Este Arch.)** <sup>o</sup> **<All Files> (Todos Archiv)**, aparece **<Now copying…> (Copiando...)** y se inicia la copia.
	- 7. Para salir, pulse el botón **[MENU]**.

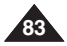

**K** Previous Next **EXIT MENU** Exit

Back This File All Files

 $\bigcirc$  M.Player Mode 2/46 Back ▲ Copy to Format

√Memory Card Memory Type √Photo √Off **ZOOM** Move OK Select MENU Exit

CAMER PLAI<sub>FE</sub>

 $D \cap \mathcal{D}$ n Ka

 $^{\prime}$  ,

 $2/46$  (F)

M.Player Mode √Memory M.Play Select **Delete** Delete All **Protect** Print Mark

lan ¥ T.

 $\blacksquare$ 芒 F

 $(4)$ 

# **(VP-D363(i)/D364W(i)/D365W(i) only)**

- ✤ The Print Mark function works only in **<M.Player>** mode. ➥page 19
- ✤ This Camcorder supports the DPOF (Digital Print Order Format) print format.
- ✤ You can automatically print images recorded on a Memory Card with a printer supporting DPOF.<br>
There are 2 ways to make a Print Mark
- 
- ✤ There are 2 ways to make a Print Mark. **<This File>** : You can set a print mark on the photo 5 image displayed on the LCD Screen. It can be set up to 999.
	- **<All Files>** : To print 1 copy each of all of the stored images
- 1. Set the **[Power]** switch to **[PLAYER]**.
- 2. Set the **[Mode]** switch to **[MEMORY]**.
	- The last recorded image appears.
- 3. Using the **[<4/D→ (REV/FWD)]** buttons, search for the photo image that you want to mark.
- 4. Press the **[MENU]** button.
- The menu list will appear.
- 5. Move the **[Zoom]** lever up or down to select **<Memory>**, then press the **[OK]** button.
- 6. Move the **[Zoom]** lever up or down to select **<Print Mark>**, then press the **[OK]** button.
- 7. Move the **[Zoom]** lever up or down to select desired option (**All Off**, **This File** or **All Files**), then press the **[OK]** button.
- 8. If you select **<This File>**, move the **[Zoom]** lever up or down to select the quantity, then press the **[OK]** button.
- 9. To exit, press the **[MENU]** button.

## **Removing the Print Mark**

To remove all Print Marks select **<All Off>**. To remove individual file's Print Mark, select the file and set

**<This File>** to **<000>**.

## **[ Notes ]**

- Direct accessing the Print Mark function is available simply using the **[QUICK MENU]**. ₩page 20
- If the Print Mark is set to **<This File>**, you can set the number of copies from **<000>** to **<999>**.
- If the Print Mark is set to **<All Files>**, you can set the number of copies to **<1>**.
- The <All Files> option may require extended operation time depending on the number of stored images.
- DPOF supporting printers are commercially available.
- Use the USB cable provided with the Camcorder.

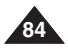

## **ENGLISH ESPAÑOL Digital Still Camera Mode Modo de cámara fotográfica digital (sólo VP-D363(i)/D364W(i)/D365W(i))**

## *Marking Images for Printing (Print Mark) Marcación de imágenes para impresión (Print Mark (Marca))*

- ✤ La función de marca de impresión sólo está operativa en el modo **<M.Player> (Modo M.Play)**. ➥pág. 19
- ✤ Esta videocámara es compatible con el formato de impresión DPOF (Digital Print Order Format).
	- ✤ Es posible imprimir de manera automática imágenes grabadas en una tarjeta de memoria con una impresora compatible con DPOF.
	- ✤ Hay dos maneras de hacer una marca de impresión.
		- **<This File> (Este Arch.)**: se puede poner una marca de impresión en la imagen que aparece en la pantalla LCD. Se puede ajustar hasta 999.
		- **<All Files> (Todos Archiv)**: se imprime una copia de cada una de las imágenes guardadas.
	- 1. Coloque el interruptor **[Power]** en **[PLAYER]**.
	- 2. Coloque el interruptor **[Mode]** en **[MEMORY]**.
	- Aparece la última de las imágenes grabadas. 3. Busque la imagen que desee marcar pulsando los botones **[**œœ**/**√√ **(REV/FWD)]**.
	- 4. Pulse el botón **[MENU]**.
		- Aparecerá la lista de menús.
	- 5. Mueva la palanca **[Zoom]** arriba o abajo para seleccionar **<Memory> (Memoria)** y pulse el botón **[OK]**.
	- 6. Mueva la palanca **[Zoom]** arriba o abajo para seleccionar **<Print Mark> (Marca)** y pulse el botón **[OK]**.
	- 7. Mueva la palanca **[Zoom]** arriba o abajo para seleccionar la opción que desea (**All Off <Apagar todo>**, **This File (Este Arch.)** <sup>o</sup> **All Files (Todos Archiv)**) y pulse el botón **[OK]**.
	- 8. Si selecciona **<This File> (Este Arch.)**, mueva la palanca **[Zoom]** arriba o abajo para seleccionar la cantidad y pulse el botón **[OK]**.
	- 9. Para salir, pulse el botón **[MENU]**.

### **Eliminación de la marca de impresión**

Para eliminar todas las marcas de impresión, seleccione **<All Off> (Apagar todo)**.

Para eliminar una marca de impresión de un archivo individual, seleccione el archivo y defina **<This File> (Este Arch.)** en **<000>**.

### **[ Notas ]**

- Puede acceder directamente a la función Print Mark (Marca) utilizando el botón **[QUICK MENU]**. ➥pág. 20
- Si Print Mark (Marca) está definido en **<This File> (Este Arch.)**, puede definir el número de copias de **<000>** <sup>a</sup>**<999>**.
- Si Print Mark (Marca) está definido en **<All Off> (Apagar todo)**, puede definir el número de copias en **<1>**.
- Es posible que la opción **<All Off> (Apagar todo)** requiera más tiempo de funcionamiento, dependiendo del número de imágenes guardadas.
- Existen en el mercado impresoras compatibles con DPOF.
- Utilice el cable USB que se facilita con la videocámara.

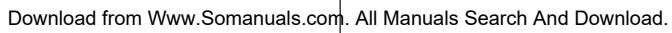

**KI Previous Next DE MENU Fxit** 

†

All Off This File 002 All Files

 $2/46$ 

**D** 002

† †

 $2/46$  (

800x600

100-0002

**ZOOM** Move **OK** Select **MENU** Exit

M.Player Mode √Memory Memory Type M.Play Select **Delete** Delete All Protect Print Mark

 $\blacksquare$ Ě m

 $(7)$   $\circ$  M.Player Mode t Back Memory Type M.Play Select **Delete** Delete All **Protect** Print Mark

 $\blacksquare$ **EX**  $\rightarrow$ 

**↑** 

 $\blacksquare$ 

ු

√Memory Card √Photo √Off

 $2/46$   $\sqrt{3}$ 

## **ENGLISH PictBridgeTM (VP-D363(i)/D364W(i)/D365W(i) only)**

## *Printing Your Pictures – Using the PictBridgeTM Impresión de imágenes - Uso de PictBridgeTM*

- ✤ PictBridgeTM function works only in **<M.Player>** mode. ➥page 19
- ✤ By connecting the Camcorder to printers with PictBridge support (sold separately), you can send images from the Memory Card directly to the printer with a few simple operations.
- ✤ With the PictBridge Support, you can control the printer directly through your Camcorder in order to print out stored pictures. For direct printing of your stored pictures using the PictBridge function, you must connect your Camcorder to a PictBridge printer using a USB cable.

## **Connecting To a Printer**

- 1. Turn your printer power off.
	- Turn your Camcorder on by setting the **[Power]** switch to **[PLAYER]**.
- 2. Set the **[Mode]** switch to **[MEMORY]**.
- 3. Press the **[MENU]** button.
	- The menu list will appear.
- 4. Move the **[Zoom]** lever up or down to select **<System>**, then press the **[OK]** button.
- 5. Move the **[Zoom]** lever up or down to select **<USB Connect>**, then press the **[OK]** button.
- 6. Move the **[Zoom]** lever up or down to select **<Printer>**, then press the **[OK]** button.
	- <**Computer>** : Connect to a computer.
	- **<Printer>** : Connect to a printer. (To use the PictBridge function, connect to a printer.)
- 7. Connect your Camcorder to the printer using the provided USB cable.
- 8. Turn your printer power on.
	- The PictBridge menu screen appears automatically after a short period.
	- The cursor highlights **<Print>**.

## **ESPAÑOL PictBridge™ (sólo VP-D363(i)/D364W(i)/D365W(i))**

- ✤ La función PictBridgeTM sólo está operativa en el modo **<M.Player>(Modo M.Play)**. ➥pág. 19
- ✤ Al conectar la videocámara a las impresoras con el soporte PictBridge (se vende por separado), puede enviar imágenes desde la tarjeta de memoria directamente a la impresora con una serie de operaciones sencillas utilizando los botones de la videocámara.
- ✤ Con el soporte PictBridge, puede controlar la impresora directamente a través de la cámara para imprimir imágenes almacenadas. Para la impresión directa de imágenes almacenadas utilizando la función PictBridge, debe conectar la videocámara a una impresora PictBridge utilizando un cable USB.

## **Conexión a una impresora**

- 1. Apague la impresora.
	- Encienda la videocámara colocando el interruptor **[Power]** en **[PLAYER]**.
- 2. Coloque el interruptor **[Mode]** en **[MEMORY]**.
- 3. Pulse el botón **[MENU]**.
	- Aparecerá la lista de menús.
- 4. Mueva la palanca **[Zoom]** arriba o abajo para seleccionar **<System> (Sistema)** y pulse el botón **[OK]**.
- 5. Mueva la palanca **[Zoom]** arriba o abajo para seleccionar **<USB Connect> (Conexión USB)** y pulse el botón **[OK]**.
- 6. Mueva la palanca **[Zoom]** arriba o abajo para seleccionar **<Printer> (Impresora)** y pulse el botón **[OK]**.
	- **<Computer> (Ordenador)**: se conecta a un PC.
	- **<Printer> (Impresora)**: se conecta a una impresora (para utilizar la función PictBridge, se conecta a una impresora.)
- 7. Conecte la videocámara a la impresora utilizando el cable USB suministrado.
- 8. Encienda la impresora.

 $2/46$  (

- La pantalla del menú PictBridge aparece automáticamente tras un tiempo.
- El cursor resalta **<Print> (Impresora)**.

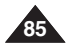

Download from Www.Somanuals.com. All Manuals Search And Download.

√System Clock Set Remote √On প্ৰি Beep Sound √On USB Connect √Computer **Language** √English **ZOOM** Move **OK** Select **MENU** Exit  $\circled{6}$ M.Player Mode  $2/46$   $\sqrt{2}$ t Back Clock Set **Remote** Beep Sound USB Connect Language Printer **ZOOM** Move **OK** Select **MENU** Exit

 $(4)$   $\int$  M.Player Mode

### **ENGLISH ESPAÑOL PictBridgeTM (VP-D363(i)/D364W(i)/D365W(i) only) PictBridge™ (sólo VP-D363(i)/D364W(i)/D365W(i))**

## **Selecting Images**

1. In the **<PictBridge>** settings menu, press the **[**← **(REV/FWD)]** buttons to select an image to print.

### **Setting the Number of Prints**

- 2. Move the **[Zoom]** lever up or down to select **<Copies>**, then press the **[OK]** button.
- 3. Move the **[Zoom]** lever up or down to set the number of prints, then press the **[OK]** button.

## **Setting the Date/Time Imprint Option**

- 4. Move the **[Zoom]** lever up or down to select **<Date/Time>**, then press the **[OK]** button.
- 5. Move the **[Zoom]** lever up or down to select the Date/Time display type, then press the **[OK]** button.
	- Date/Time display type: **<Off>**, **<Date>**, **<Time>**, **<Date&Time>**

### **Printing Images**

Move the **[Zoom]** lever up or down to select **<Print>**, then press the **[OK]** button, and selected image files will be printed.

## **Canceling the Printing**

To cancel the image printing, press [OK] button again. The message "Cancel" appears and the image printing will be canceled.

## **[ Notes ]**

- The Date/Time Imprint Option may not supported by all printers. Check with your printer manufacturer. The **<Date/Time>** menu cannot be setup if the printer does not support this option.
- The PictBridge™ is a registered trademark of CIPA (Camera & Imaging Products Association), an image transfer standard developed by Canon, Fuji, HP, Olympus, Seiko Epson, and Sony.
- PictBridge supporting printers are commercially available.
- Use the USB cable provided with the Camcorder.
- Use the AC power adapter for your Camcorder during PictBridge Direct Printing. Turning your Camcorder off during the printing might damage data on the Memory Card.
- Printing photo images is supported. Moving images are not available for printing.
- You can set various printing options depending on the printer.
- Please refer to the user's manual of the printer for details.

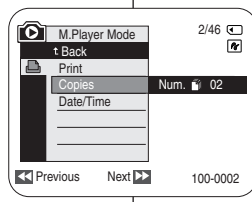

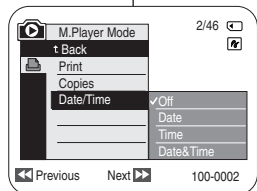

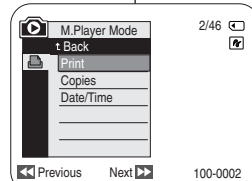

### **Selección de imágenes**

1. En el menú de ajuste **<PictBridge>**, pulse los botones **[**œœ**/**√√ **(REV/FWD)]** para seleccionar la imagen que va a imprimir.

### **Ajuste del número de copias**

- 2. Mueva la palanca **[Zoom]** arriba o abajo para seleccionar **<Copies> (Copias)** y pulse el botón **[OK]**.
- 3. Mueva la palanca **[Zoom]** arriba o abajo para seleccionar el número de impresiones y presione el botón **[OK]**.

### **Ajuste de la opción Date/Time Imprint <Estampado de fecha y hora>**

- 4. Mueva la palanca **[Zoom]** arriba o abajo para seleccionar **<Date/Time> (Fecha/Hora)** y pulse el botón **[OK]**.
- 5. Mueva la palanca **[Zoom]** arriba o abajo para seleccionar el tipo de visualización de la fecha y hora y pulse el botón **[OK].**
	- Tipo de visualización de fecha y hora: **<Off>**, **<Date> (Fecha)**, **<Time> (Hora)**, **<Date&Time> (Fecha-Hora)**.

### **Impresión de imágenes**

Mueva la palanca **[Zoom]** arriba o abajo para seleccionar **<Print> (Imprimir)** y pulse el botón **[OK]** y seleccione los archivos de imágenes que se van a imprimir.

### **Cancelación de la impresión**

Para cancelar la impresión de imágenes, pulse de nuevo el botón [OK].

Aparece el mensaje "Cancel…" (Cancelar) y se cancelará la impresión de las imágenes.

### **[ Notas ]**

- La opción de impresión de fecha y hora no la admitirán todas las impresoras. Compruébelo con el fabricante de la impresora. El menú **<Date/Time> (Fecha/Hora)** no puede configurarse si la impresora no admite esta opción.
- PictBridgeTM es una marca registrada de CIPA (Camera & Imaging Products Association), un estándar de transferencia de imágenes desarrollado por Canon, Fuji, HP, Olympus, Seiko Epson y Sony.
- Existen en el mercado impresoras que soportan PictBridge.
- Utilice el cable USB que se facilita con la videocámara.<br>■ Utilice el adaptador de CA para la videocámara durante
- Utilice el adaptador de CA para la videocámara durante la impresión directa de PictBridge. Apagar la videocámara durante la impresión puede dañar los datos de la tarjeta de memoria.
- Se admite la impresión de fotografías. Las secuencias no se pueden imprimir.
- Puede definir varias opciones de impresión dependiendo de la impresora.
- Consulte el manual del usuario de la impresora.

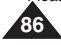

## **ENGLISH**

## **IEEE 1394 Data Transfer Transferencia de datos IEEE 1394**

## *Transferring IEEE1394 (i.LINK)-DV Standard Data Connections (VP-D361i/D361Wi/D362i/D363i/D364Wi/D365Wi only)*

### **Connecting to a DV Device (DVD Recorder, Camcorder, etc.)**

- Connecting to other DV standard products.
	- A standard DV connection is quite simple.
	- If a product has a DV jack, you can transfer data by connecting to the DV jack using the correct cable. (not supplied)

## **!!! Please be careful as there are two types of DV jacks (4pin, 6pin). This Camcorder has a 4pin jack.**

■ With a digital connection, video and audio signals are transmitted in digital format, allowing high quality images to be transferred.

## **Connecting to a PC**

- If you want to transmit data to a PC, you must install an IEEE 1394 add-on card into the PC. (not supplied)
- The frame rate for moving image is dependent on the capacity of the PC.

## **System Requirements**

- CPU : faster Intel® Pentium III™ 450MHz compatible.
- Operating system : Windows® 98SE, ME, XP, Mac OS (9.1~10.4)
- Main memory · more than 64 MB RAM
- IEEE1394 add-on card or built in IEEE1394 card

## **[ Note ]**

■ Operation is not guaranteed for all the recommended computer environments mentioned above.

## *Conexiones para la transferencia de datos estándar IEEE1394 (i.LINK)-DV (sólo VP-D361i/D361Wi/D362i/D363i/D364Wi/D365Wi)*

## **Conexión a un dispositivo DV (grabador de DVD, videocámara, etc.)**

- Conexión a otros productos DV estándar.
	- Una conexión estándar DV es muy sencilla.
	- Si el aparato dispone de un terminal DV, es posible transmitir datos conectando la videocámara al terminal DV del aparato por medio de un cable apropiado.

## **!!! Existen dos tipos de terminales DV (de 4 y 6 patillas). La clavija de esta videocámara es de 4 patillas.**

■ Con una conexión digital, las señales de video y de audio se transmiten en formato digital, lo que permite transmitir imágenes de alta calidad.

## **Conexión a un PC**

- Si desea transmitir datos a un ordenador, deberá instalar en éste una tarieta adicional IEEE 1394 (no suministrada).
- La velocidad de fotogramas para captura de secuencias de video depende de la capacidad del PC.

## **Requisitos del sistema**

- CPU: Intel<sup>®</sup> Pentium III<sup>™</sup> a 450 Mhz compatible o superior.
- Sistema operativo: Windows<sup>®</sup> 98SE, ME, XP, Mac OS (9.1~10.4)
- Memoria principal: más de 64 MB de memoria RAM
- Tarjeta IEEE 1394 externa o tarjeta IEEE1394 interna

## **[ Nota ]**

■ El funcionamiento no está garantizado en todos los entornos informáticos recomendados mencionados anteriormente.

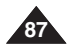

## **ENGLISH ESPAÑOL**

## **Recording with a DV Connection Cable**

- 1. Set the **[Power]** switch to **[PLAYER]**.
- 2. Set the **[Mode]** switch to **[TAPE]**. (VP-D363(i)/D364W(i)/D365W(i) only)
- 3. Connect the DV cable (not supplied) from the DV jack of the Camcorder to the DV jack of the other DV device.
	- $\blacksquare$  Make sure that  $\mathbf{D}^{\mathbf{v}}$  is displayed.
- 4. Press the **[Start/Stop]** button to begin REC PAUSE mode.
	- **<PAUSE>** is displayed.
- 5. Start playback on the other DV device while you monitor the picture.
- 6. Press the **[Start/Stop]** button to start recording.
	- If you want to pause recording momentarily, press the **[Start/Stop]** button again.
- 7. To stop recording, press the **[ (STOP)]** button.

## **[ Notes ]**

- When you transmit data from the Camcorder to another DV device. some functions may not work. If this occurs, please reconnect the DV cable or turn the power OFF and ON again.
- When you transmit data from the Camcorder to PC, PC function button is not available in **<M.Player>** mode.
- Do not use other DV device when using IEEE1394.
- Do not connect the Camcorder to a PC using both DV and USB cables. It may not operate properly.
- The IEEE1394 cable (DV cable) is sold separately.
- Moving image software is commercially available.
- Most DV enabled PCs have a 6 pin jack. In this case, a 6pin/4pin cable is required for the connection.
- Most DV enabled Notebooks and Laptops have a 4 pin socket. Use a 4pin/4pin cable for the connection.
- DIS and COLOR NITE are not available when in DV (IEEE1394) mode. If DV (IEEE1394) mode is set. DIS and COLOR NITE modes will be released.
- When using this Camcorder as a recorder, the pictures that appear on a monitor may seem uneven, however recorded pictures will not be affected.

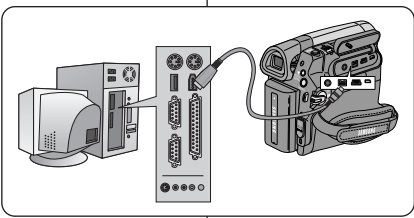

## **IEEE 1394 Data Transfer Transferencia de datos IEEE 1394**

## **Grabación con un cable de conexión DV**

- 1. Coloque el interruptor **[Power]** en **[PLAYER]**.
- 2. Coloque el interruptor **[Mode]** en **[TAPE]**. (Sólo VP-D363(i)/D364W(i)/D365W(i))
- 3. Conecte el cable DV (no incluido) desde el terminal DV de la videocámara al terminal DV de otro dispositivo DV.
- Asequirese de que aparece  $\mathbf{D}^{\mathbf{v}}$ .
- 4. Pulse el botón **[Iniciar/Parar]** para activar el modo REC PAUSE.
	- Aparece **<PAUSE> (PAUSA)**.
- 5. Inicie la reproducción en el otro aparato al tiempo que sigue las imágenes en el monitor.
- 6. Pulse el botón **[Iniciar/Detener]** para comenzar la grabación.
	- Si desea detener momentáneamente la grabación, pulse de nuevo el botón **[Iniciar/Detener]**.
- 7. Para detener la grabación, pulse el botón **[ (STOP)]**.

## **[ Notas ]**

- Al transmitir datos de la videocámara a otro aparato DV, es posible que algunas operaciones no funcionen. En tal caso, vuelva a conectar el cable DV o apague y encienda de nuevo el aparato.
- Cuando se transfieren datos desde la videocámara a un PC, el botón de función PC no está disponible en el modo **<M.Player> (Modo M.Play)**.
- No utilice otro dispositivo DV al utilizar IEEE1394.
- No conecte la videocámara a un PC utilizando los dos cables DV v USB. Puede que no funcione correctamente.
- El cable IEEE1394 (cable DV) se vende por separado.
- El software de secuencias de video está disponible en el mercado.
- La mayoría de DV con compatibilidad para PC tiene una toma de 6 patillas. En este caso, para la conexión se necesita un cable de 6-4 **patillas**
- La mayoría de DV con compatibilidad para portátiles tiene una toma de 4 patillas. Para la conexión, utilice un cable 4-4 patillas.
- DIS y COLOR NITE no están disponibles en el modo DV (IEEE1394). Si se define el modo DV(IEEE1394), se desactivarán los modos DIS y COLOR NITE <COLOR NOCTURNO>.
- Al emplear esta cámara como grabador, es posible que las imágenes que aparecen en el monitor se vean irregulares. No obstante, esto no afecta a las imágenes que se graban.

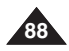

## **ENGLISH USB Interface (VP-D362(i)/D363(i)/D364W(i)/D365W(i) only)**

## **Transferring a Digital Image through a USB Connection**

- ✤ The Camcorder supports both USB 1.1 and 2.0 standards. (Depends on the PC specification)
- ✤ You can transfer a recorded file in Memory Card to a PC via a USB connection. (VP-D363(i)/D364W(i)/D365W(i) only)
- ✤ If you transfer data to a PC, you need to install the software (DV Driver, Video Codec, DirectX 9.0) supplied with the Camcorder.

### **USB Connection Speed depending on the System**

High speed USB connection is supported by Microsoft (Windows) device drivers only.

- Windows 98SE/ME Full Speed USB
- Windows 2000 High speed USB on a system with Service Pack 4 or later installed.
- Windows XP High speed USB on a system with Service Pack 1 or later installed.

### **System Requirements**

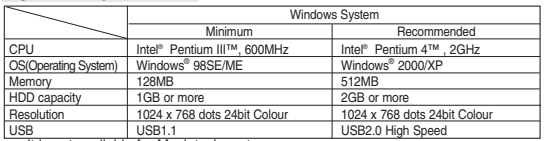

■ It is not available for Macintosh systems

### **[ Notes ]**

- USB 2.0 works for removable disk and USB streaming functions.<br>■ On a slower PC than recommended movie playback mov not be
- On a slower PC than recommended, movie playback may not be smooth or video editing may take a long time.
- On a slower PC than recommended, movie playback may skip frames or operate unexpectedly
- Intel<sup>®</sup> Pentium III<sup>™</sup> or Pentium 4<sup>™</sup> is a trademark of the Intel Corporation.
- Windows<sup>®</sup> is a registered trademark of the Microsoft<sup>®</sup> Corporation.
- All other brands and names are property of their respective owners.<br>■ Operations are not quaranteed for all of the recommended computer
- Operations are not guaranteed for all of the recommended computer environments mentioned above.
- Do not connect the Camcorder to a PC using both DV and USB cables. It may not operate properly.
- In **<M.Cam>** or **<M.Player>** mode, be sure that the Memory Card is inserted into Camcorder before connecting USB cable. If no Memory Card or an unformatted Memory Card is inserted, PC will not recognize your Camcorder as a removable disk. (VP-D363(i)/D364W(i)/D365W(i) only)
- USB Streaming requires Video Codec, DV Driver and DirectX 9.0.
- If you disconnect the USB cable from the PC or the Camcorder during the data transfer, the data transfer will stop and the data may be damaged.
- If you connect the USB cable to a PC using a USB HUB or with other devices at the same time, it may cause conflict and may not work properly. If this occurs, remove all

## *Using USB Interface (VP-D362(i)/D363(i)/D364W(i)/D365W(i) only) Utilización de la interfaz USB (sólo VP-D362(i)/D363(i)/D364W(i)/D365W(i))*

### **Transferencia de imágenes digitales mediante una conexión USB**

**(sólo VP-D362(i)/D363(i)/D364W(i)/D365W(i))**

- La videocámara admite los estándares USB 1.1 y 2.0. (Depende de la especificación del PC.)
- ✤ Puede transferir un archivo grabado en una tarjeta de memoria a un PC a través de una conexión USB. (Sólo VP-D363(i)/D364W(i)/D365W(i).)
- ✤ Para transferir datos al ordenador es necesario instalar el software (DV Driver, Video Codec , DirectX 9.0) que se proporciona junto con la videocámara.

### **Velocidad de la conexión USB según el sistema**

La conexión USB de alta velocidad sólo la admiten los controladores de dispositivos de Microsoft (Windows)

- Windows 98SE/ME: USB a toda velocidad
- Windows 2000: USB de alta velocidad en un sistema con Service Pack 4 o posterior instalado.
- Windows XP: USB de alta velocidad en un sistema con Service Pack 1 o posterior instalado.

### **Requisitos del sistema**

**Interfaz USB** 

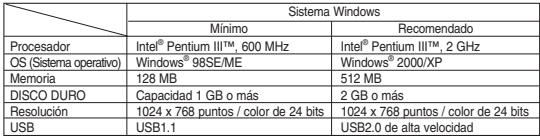

■ USB no está disponible para sistemas Macintosh.

### **[ Notas ]**

- USB 2.0 funciona con las funciones de disco extraíble y USB Streaming.
- En un PC más lento de lo recomendado, es posible que la reproducción de películas no sea tan uniforme o puede que la edición de video tarde algo más.
- En un PC más lento de lo recomendado, es posible que en la reproducción de películas se salten fotogramas o funcione de forma inesperada.
- Intel®, Pentium III™ o Pentium 4™ es una marca registrada de Intel Corporation.<br>■ Windows® es una marca registrada de Microsoff® Corporation.
- Windows® es una marca registrada de Microsoft® Corporation.
- El resto de marcas y nombres pertenecen a sus respectivos propietarios.<br>■ No se garantiza el funcionamiento en todos los entornos informáticos recu
- No se garantiza el funcionamiento en todos los entornos informáticos recomendados mencionados anteriormente.
- No conecte la videocámara a un PC utilizando los dos cables DV y USB. Puede que no funcione correctamente.
- En el modo **<M.Cam> (Modo M.Cam)** o **<M.Player> (Modo M.Play)**, asegúrese de que la tarjeta de memoria está dentro de la cámara antes de conectar el cable USB. Si no tiene ninguna tarjeta de memoria o tiene una sin formato, el PC no reconocerá la videocámara como un disco extraíble. (Sólo VP-D363(i)/D364W(i)/D365W(i).)
- USB Streaming requiere Video Codec, DV Driver y DirectX 9.0.
- Si desconecta el cable USB del PC o de la videocámara durante la transferencia de datos, la transferencia de datos se detendrá y puede que los datos resulten dañados.
- Si conecta el cable USB a un PC utilizando el HUB USB o con otros dispositivos al mismo tiempo, puede causar conflictos y puede que no funcione correctamente. Si esto ocurre, retire el resto de dispositivos USB e intente la conexión de nuevo.

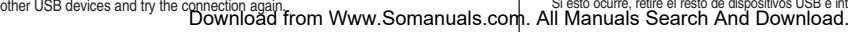

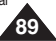

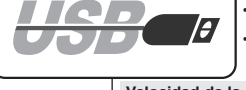

**ESPAÑOL**

## **ENGLISH ESPAÑOL USB Interface (VP-D362(i)/D363(i)/D364W(i)/D365W(i) only)**

## *Selecting the USB Device (USB Connect) (VP-D363(i)/D364W(i)/D365W(i) only)*

- ✤ USB Connect function works only in **<M.Player>** mode. ➥page 19
- ✤ Using the USB cable, you can connect your Camcorder to a computer to copy your moving images and photo images from the Memory Card (or built-in memory; VP-D365W(i)), or to a printer to print your images.
- 1. Set the **[Power]** switch to **[PLAYER]**.
- 2. Set the **[Mode]** switch to **[MEMORY]**.
- 3. Press the **[MENU]** button.
	- The menu list will appear.
- 4. Move the **[Zoom]** lever up or down to select **<System>**, then press the **[OK]** button.
- 5. Move the **[Zoom]** lever up or down to select **<USB Connect>**, then press the **[OK]** button.
- 6. Move the **[Zoom]** lever up or down to select **<Computer>** or **<Printer>**, then press the **[OK]** button.
	- You can select **<Computer>** to use the Camcorder as a PC Camera, USB Stream or removable disk.
	- You can select **<Printer>** to use the Pictbridge feature. ➥page 84
- 7. To exit, press the **[MENU]** button.

## **Interfaz USB (sólo VP-D362(i)/D363(i)/D364W(i)/D365W(i))**

## *Selección del dispositivo USB (USB Connect(Conexión USB)) (sólo VP-D363(i)/D364W(i)/D365W(i))*

- ✤ La función USB Connect (Conexión USB) sólo está operativa en el modo **<M.Player>(Modo M.Play)**. ➥pág. 19
- ✤ Con el cable USB, puede conectar su videocámara a un PC para copiar sus películas e imágenes desde la tarjeta de memoria (o memoria interna; VP-D365W(i)), o conectarla a una impresora para imprimir las imágenes.
	- 1. Coloque el interruptor **[Power]** en **[PLAYER]**.
	- 2. Coloque el interruptor **[Mode]** en **[MEMORY]**.
	- 3. Pulse el botón **[MENU]**.
		- Aparecerá la lista de menús.
	- 4. Mueva la palanca **[Zoom]** arriba o abajo para seleccionar **<System> (Sistema)** y pulse el botón **[OK]**.
	- 5. Mueva la palanca **[Zoom]** arriba o abajo para seleccionar **<USB Connect> (Conexión USB)** y pulse el botón **[OK]**.
	- 6. Mueva la palanca **[Zoom]** arriba o abajo para seleccionar **<Computer> (Ordenador)** <sup>o</sup>**<Printer> (Impresora)** y pulse el botón **[OK]**.
		- Puede seleccionar **<Computer> (Ordenador)** para utilizar la videocámara como una cámara Web, USB Streaming o disco extraíble.
		- Puede seleccionar <**Printer>** (Impresora) para utilizar la función Pictbridge. ➥pág. 84
	- 7. Para salir, pulse el botón **[MENU]**.

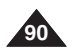

**ZOOM** Move OK Select MENU Exit Download from Www.Somanuals.com. All Manuals Search And Download.

 $^\prime$  )

 $2/46$  (

 $2/46$   $\sqrt{2}$ 

<sup>P</sup>LAYE<sup>R</sup>

CAMER PLAYER

> √On √On √Computer √English

> > **Computer** Printer

**ZOOM** Move **OK** Select **MENU** Exit

1

**to** 

 $\left(4\right)$ 

6

**M.Player Mode** √System Clock Set **Remote Beep Sound** USB Connect Language

M.Player Mode t Back Clock Set **Remote Beep Sound** USB Connect Language

## **ENGLISH USB Interface (VP-D362(i)/D363(i)/D364W(i)/D365W(i) only)**

- ✤ To play back moving images recorded by the Camcorder or streaming data transferred through the USB connection on a PC, the Video Codec program should be installed.
- ✤ Do not connect the Camcorder to PC before installing the program.
- ✤ If another Camcorder or scanner is connected, please disconnect it in advance.
- ✤ This explanation is based on Windows® 98SE OS.
- ✤ DV Media Pro User's Manual is included on the accompanying CD(D:/help/) in Adobe's Portable Document Format (PDF) The user's manual can be viewed using Acrobat Reader software, which is also included on the CD (D:/Support/AcrobatReader/ AcroReader51\_ENU\_full.exe).

(The Acrobat Reader is a freeware product of AdobeSystems,Inc.)

✤ DV Media Pro User's Manual is in English.

## **Program Installation**

- 1. Insert the software CD into the CD-ROM drive of your computer.
	- Installation selection screen appears.
- 2. If the installation selection screen does not appear after inserting the CD, click "Run" in the Windows "Start" menu and execute Autorun.exe file to begin installation. When CD-ROM drive is set to "D:drive", type "D:/autorun.exe" and press Enter.
- 3. Click the icons listed below to install the selected software.
	- DV Driver Click
		- USB removable Disk Driver (Windows® 98SE only) (VP-D363(i)/D364W(i)/D365W(i) only)
		- USB PC CAMERA & STREAMING Driver (CAPTURE DRIVER)
		- Connect a Camcorder to your PC to complete the DV Driver **installation** 
			- 1) This function works only in Camera mode.
			- 2) Connect the camcorder to the PC using the USB cable.
			- 3) The SAMSUNG A/V Capture driver installation begins on the PC.
	- DirectX 9.0 Click
	- Video Codec Click

The Video Codec needs to be installed in order to play the moving images (stored in the Memory Card) on a PC or to use the USB Streaming/PC Camera functions.

## **ESPAÑOL Interfaz USB (sólo VP-D362(i)/D363(i)/D364W(i)/D365W(i))**

## *Installing DV Media PRO Program Instalación del programa DV Media PRO*

- ✤ Para reproducir secuencias MPEG grabadas con la videocámara o flujo de datos transferido a través de una conexión USB en un PC, debe instalarse el programa Video Codec.
	- ✤ No conecte la videocámara al PC antes de instalar el programa.
	- ✤ Si tiene conectada otra videocámara o un escáner, desconéctelos antes.
	- ✤ Esta explicación atañe al sistema operativo Windows®98SE.
	- ✤ El Manual del usuario de DV Media Pro se incluye en el CD facilitado (D:/help/) en formato PDF. Podrá leer el Manual del usuario utilizando el software Acrobat Reader, que también se incluye en el CD (D:/Support/AcrobatReader/AcroReader51\_ENU\_full  $_{\mathsf{PY}}$

(Acrobat Reader es un producto freeware de Adobe Systems, Inc.)

✤ El Manual del usuario de DV Media Pro está en inglés.

## **Instalación del programa**

- 1. Introduzca el CD del software en la unidad de CD-ROM de su PC.
	- Aparece la pantalla de selección de la instalación.
- 2. Si la pantalla de selección de la instalación no aparece después de introducir el CD, haga clic en "Ejecutar" en el menú "Inicio" de Windows y ejecute el archivo Autorun.exe para iniciar la instalación. Cuando la unidad de CD-ROM se ajuste en "Unidad D:", escriba "D:/ autorun.exe" y pulse **Intro**
- 3. Haga clic en los iconos que se indican a continuación para instalar el software seleccionado.
	- Haga clic en el controlador DV
		- Controlador de disco extraíble USB (sólo Windows® 98SE) (sólo VP-D363(i)/D364W(i)/D365W(i))
		- Controlador de PC CAMERA y STREAMING USB (CONTROLADOR DE CAPTURA)
		- Conecte una videocámara al PC para completar la instalación del controlador de DV.
			- 1) Esta función sólo está operativa en el modo <Camera> (Cámara).
			- 2) Conecte la videocámara al PC utilizando el cable USB.
			- 3) En el PC se inicia la instalación del controlador de captura A/V de SAMSUNG.
	- Haga clic en DirectX 9.0.
	- Haga clic en Video Codec. Es necesario instalar Video Codec para reproducir secuencias de video (almacenadas en la tarjeta de memoria) en un PC o utilice las funciones USB Streaming/PC Camera (Cámara Web).

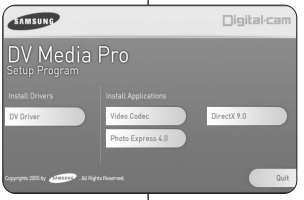

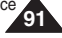

## **ENGLISH ESPAÑOL USB Interface (VP-D362(i)/D363(i)/D364W(i)/D365W(i) only)**

## *Connecting to a PC Conexión a un PC*

- 1. Connect a USB cable to the USB jack on the PC.
	- If a USB cable is connected to the Camcorder's USB jack, the Multi Cable is disabled.
- 2. Connect the other end of the USB cable into the USB jack on the Camcorder. (USB jack)
	- If PC is connected with the USB to the Camcorder, only the **[Power]** switch, **[Mode]** switch, **[Zoom]** lever can be operated.

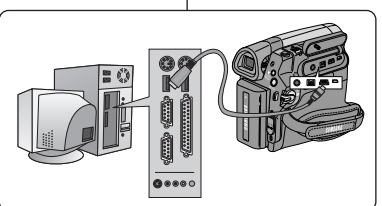

## **Interfaz USB (sólo VP-D362(i)/D363(i)/D364W(i)/D365W(i))**

1. Conecte un extremo del cable USB al terminal USB del PC.

- Si se conecta un cable USB al terminal USB de la videocámara, se deshabilita el cable múltiple.
- 2. Conecte el otro extremo del cable USB al terminal USB de la videocámara (terminal USB).
	- Si el PC está conectado a la videocámara con USB, sólo estarán operativos el interruptor **[Power]**, el interruptor **[Mode]** y la palanca **[Zoom]**.

## **Disconnecting the USB Cable**

- ✤ After completing the data transmission, you must disconnect the cable in the following way:
- 1. Select the removable disc icon and click the right mouse button to select <Eiect>.
- 2. Select <Confirm> and disconnect the USB cable when the Windows Splash screen appears.

## **[ Notes ]**

- If you disconnect the USB cable from the PC or the Camcorder while transferring, the data transmission will stop and the data may be damaged.
- If you connect the USB cable to a PC via a USB HUB or simultaneously connect the USB cable along with other USB devices. the Camcorder may not work properly. If this occurs, remove all USB devices from the PC and reconnect the Camcorder.

## **Desconexión del cable USB**

- ✤ Tras completar la transmisión de datos, debe desconectar el cable de la forma siguiente:
- 1. Seleccione el icono del disco extraíble y haga clic en el botón derecho del ratón para seleccionar <Eject>.
- 2. Seleccione <Confirm> (Confirmar) y desconecte el cable USB cuando desaparezca la pantalla emergente.

## **[ Notas ]**

- Si desconecta el cable USB del PC o de la videocámara mientras se están transfiriendo datos, la transmisión se detendrá y puede que los datos resulten dañados.
- Si conecta el cable USB al PC a través de un concentrador (hub) USB, o si lo conecta de manera simultánea con otros aparatos USB, es posible que la videocámara no funcione correctamente. En este caso, desconecte del PC los otros aparatos USB y vuelva a conectar la videocámara.

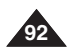

## **ENGLISH USB Interface (VP-D362(i)/D363(i)/D364W(i)/D365W(i) only)**

## **ESPAÑOL Interfaz USB (sólo VP-D362(i)/D363(i)/D364W(i)/D365W(i))**

## **Using the PC Camera Function**

- ✤ This function works only in **<Camera>** mode. ➥page 19
- ✤ To use the PC Camera function, DV Driver, Video Codec and DirectX 9.0 programs must be installed in the PC.
- ✤ You can use this Camcorder as a PC Camera.
- ✤ When you connect to a Web site that provides video chatting functions, you can use your Camcorder for such functions.
- ✤ When using this camcorder for video conferencing (such as Net Meeting), voice communication may not be supported depending on the video conferencing software. In this case, connect an external microphone to the soundcard of the PC to enable voice communication.
- ✤ Using the Camcorder with PC Net Meeting program installed, you can participate in video conference.
- ✤ The PC Camera's screen size (Transferred video frame rate for the PC Camera function is max 12.5 fps.)
	- 640X480 (VGA) pixels for USB 2.0 connection.
- ✤ If PC is connected with the USB to the Camcorder, only the **[Power]** switch, **[Mode]** switch, **[Zoom]** lever can be operated.
- 1. Set the **[Power]** switch to **[CAMERA]**.
- 2. Set the **[Mode]** switch to **[TAPE]**. (VP-D363(i)/D364W(i)/D365W(i) only)
- 3. Connect one end of the USB cable to the USB jack on the Camcorder and the other end to the USB connector on your computer.

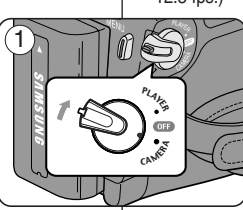

2

## **Utilización de la función "PC Camera"**

- ✤ Esta función sólo está operativa en el modo **<Camera> (Cámara)**. ➥pág. 19
- ✤ Para utilizar la función PC Camera (Cámara Web), deben instalarse en el PC los programas DV Driver, Video Codec y DirectX 9.0.
- ✤ Si se conecta a un sitio Web que ofrezca funciones de chat con vídeo, puede utilizar la videocámara para participar.
- ✤ Si se conecta a un sitio web que ofrezca funciones de chat con video, puede utilizar la videocámara para este fin.
- ✤ Al utilizar esta videocámara para videoconferencia (como NetMeeting), es posible que no se admita la comunicación de voz dependiendo del software de videoconferencia. En este caso, conecte un micrófono externo a la tarjeta de sonido del PC para activar la comunicación por voz.
- ✤ Puede realizar videoconferencias conectando la videocámara a un PC que disponga del programa NetMeeting.
- ✤ El tamaño de la pantalla de PC CAMERA (La velocidad de fotogramas del video transferido para la función PC Camera es de 12.5 fps.)
	- 640X320 (QVGA) píxeles para conexión USB 2.0.
	- ✤ Si el PC está conectado con USB a la videocámara, sólo estarán operativos los interruptores **[Power]**, **[Mode]** y **[Zoom]**.
	- 1. Coloque el interruptor **[Power]** en **[CAMERA]**.
	- 2. Coloque el interruptor **[Mode]** en **[TAPE]**. (Sólo VP-D363(i)/D364W(i)/D365W(i).)
	- 3. Conecte un extremo del cable USB al conector USB de la videocámara y el otro al conector USB del PC.

Download from Www.Somanuals.com. All Manuals Search And Download.

MEMORY TAPE

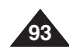

## **ENGLISH ESPAÑOL USB Interface (VP-D362(i)/D363(i)/D364W(i)/D365W(i) only)**

## **Interfaz USB (sólo VP-D362(i)/D363(i)/D364W(i)/D365W(i))**

## **Using the USB Streaming Function**

- ✤ This function works in both **<Camera>** and **<Player>** modes. ➥page 19
- ✤ To use USB streaming, the DV Driver, Video Codec and DirectX 9.0. programs must be installed in the PC.
- ✤ You can view Camcorder video on your PC using USB streaming.
- ✤ You can also store it as a moving image in the "avi" file format, or as a photo image in the "jpg" file format on a PC.
- 1. Set the **[Power]** switch to **[CAMERA]** or **[PLAYER]**, set the **[MODE]** switch to **[TAPE]** (VP-D363(i)/D364W(i)/D365W(i) only).
- 2. Connect one end of the USB cable to the USB jack on the Camcorder and the other end to the USB jack on your computer.
- 3. Setup and execute Windows Movie Maker or the Ulead VIDEO Studio Software application provided on the CD.
	- For detailed instructions for Ulead VIDEO Studio use, refer to the program's Help function.
	- Windows Movie Maker is used for WINDOWS ME and XP users. (C:/program files/Movie maker/moviemk.exe)

## **Using the removable Disk Function (VP-D363(i)/D364W(i)/D365W(i) only)**

- ✤ You can easily transfer data from a Memory Card to a PC without additional cards via a USB connection.
- 1. Set the **[Power]** switch to **[CAMERA]** or **[PLAYER],** set the **[Mode]** switch to **[MEMORY]**.
- 2. Connect one end of the USB cable to the USB jack on the Camcorder and the other end to the USB jack on your computer.
- 3. To verify whether the removable disk has been properly recognised, open Windows Explorer and locate the removable disk.

## **Utilización de la función USB Streaming**

- ✤ Esta función está operativa en los modos **<Camera>** y **<Player> (Modo Player)**. ➥pág. 19
- ✤ Para utilizar USB streaming, deben estar instalados los programas USB streaming, DV Driver, Video Codec y DirectX 9.0.
- ✤ Puede ver video de la videocámara en su PC utilizando USB Streaming.
- ✤ También puede guardarlo como imagen de video con el formato de archivo "avi" o como imagen fija en formato de archivo "jpg" en un PC.
- 1. Coloque el interruptor **[Power]** en **[CAMERA]** <sup>o</sup> **[PLAYER]**, coloque el interruptor **[MODE]** en **[TAPE]** (sólo VP-D363(i)/D364W(i)/D365W(i)).
- 2. Conecte un extremo del cable USB al conector USB de la videocámara y el otro al terminal USB del PC.
- 3. Configure y ejecute Windows Movie Maker o la aplicación Ulead VIDEO Studio que se incluye en el CD.
	- Para obtener instrucciones detalladas sobre el uso de Ulead VIDEO Studio, consulte la función de ayuda del programa.
	- Windows Movie Maker se utiliza para usuarios de WINDOWS ME y XP. (C:/program files/Movie maker/moviemk.exe)

## **Utilización de la función de disco extraíble (sólo VP-D363(i)/D364W(i)/D365W(i))**

- ✤ Se pueden transferir datos de manera sencilla desde una tarjeta de memoria a un PC mediante una conexión USB, sin necesidad de una tarieta adicional.
- 1. Coloque el interruptor **[Power]** en **[CAMERA]**, coloque el interruptor **[Mode]** en **[MEMORY]**.
- 2. Conecte un extremo del cable USB al conector USB de la videocámara y el otro al terminal USB del PC.
- 3. Para verificar si se ha reconocido correctamente el disco extraíble, abra el Explorador de Windows y localice el disco extraíble.

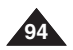

## **ENGLISH**

## **Maintenance Mantenimiento**

## *After Finishing a Recording Tras finalizar una grabación*

- ✤ At the end of a recording you must remove the power source.
- ✤ When recording with a Battery Pack, leaving the pack on the Camcorder can reduce the life span of the battery.

The Battery Pack should be release after recording is completed.

- 1. Open the Casstte door while sliding the **[TAPE EJECT]** switch in the direction or the arrow.
	- Pull the cassette compartment out automatically.
	- Please wait while the tape is completely ejected.
- 2. After removing the tape, close the door and store the Camcorder in a dust free environment. Dust and other foreign materials can cause squareshaped noise or jerky images.
- 3. Set the **[Power]** switch to the **[Off]**.
- 4. Disconnect the power source or remove the Battery Pack. Press the **[BATTERY RELEASE]** button located on the bottom of the Camcorder and slide the Battery Pack in the direction of the arrow.

When you have recorded something that you wish to keep, you can protect it so that it will not be accidentally erased.

- a. Protecting a tape: Push the safety tab on the cassette so that the hole is uncovered.
- b. Removing the tape protection: If you no longer wish to keep the recording on the cassette, push the safety tab back so that it covers the hole.

How to store a tape

- a. Avoid places with magnets or magnetic interference.
- b. Avoid humidity and dust prone places.
- c. Keep the tape in an upright position and avoid storing it in direct sunlight.
- d. Avoid dropping or knocking your tapes.

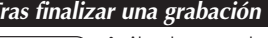

- ✤ Al acabar una grabación es necesario desconectar la videocámara de la fuente de electricidad.
- ✤ Cuando se ha grabado con la batería de iones de litio, si ésta se deja en la videocámara, se puede reducir su vida útil.

La batería debe quitarse una vez finalizada la grabación.

- 1. Abra la puerta del casete mientras desliza el interruptor **[TAPE EJECT]** en la dirección de la flecha.
	- El compartimento del casete se abre automáticamente.<br>■ Espere a que la cinta bava sido expulsada por
	- Espere a que la cinta hava sido expulsada por completo.
- 2. Después de quitar la cinta, cierre la cubierta y guarde la videocámara en un lugar sin polvo. El polvo u otros materiales extraños pueden causar interferencias o hacer que las imágenes se vean
- entrecortadas.
- 3. Coloque el interruptor **[Power]** en **[Off]**.
- 4. Desconecte la fuente de alimentación o retire la batería. Mantenga pulsado el botón **[BATTERY RELEASE]** que se encuentra en la parte inferior de la videocámara y deslice la batería en la dirección que indica la flecha.

## *Usable Cassette Tapes Cintas de casete utilizables*

Cuando haya grabado material que desee conservar, puede protegerlo para evitar que se borre accidentalmente.

- a. Protección de una cinta: coloque la pestaña de protección de la cinta de manera que el orificio quede descubierto.
- b. Desprotección de la cinta: si no desea conservar la grabación en la cinta, cologue la pestaña de seguridad de forma que cubra el orificio.

Cómo guardar una cinta

- a. Evite los lugares donde haya interferencias magnéticas o que contengan imanes.
- b. Evite los lugares expuestos a la humedad o al polvo.
- c. Guarde las cintas en posición vertical y manténgalas alejadas de la acción directa del sol.
- d. Evite que las cintas se golpeen o se caigan al suelo.

Download from Www.Somanuals.com. All Manuals Search And Download.

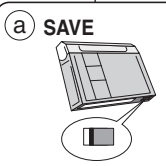

b **REC**

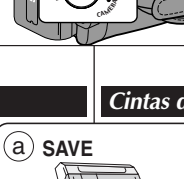

R<sub>AYER</sub>

 $\Omega$ 

Ness)

 $\left( \widehat{\mathrm{T}}\right)$ 

3

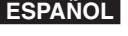

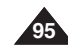

## **Cleaning the Video Heads**

To ensure normal recording and clear pictures, clean the video heads when the playback pictures display square block-shaped noise or distortion, or a blue screen appears.

- 1. This function works only in **<Player>** mode. ➥page 19
- 2. Set the **[Mode]** switch to **[TAPE]**. (VP-D363(i)/D364W(i)/D365W(i) only)
- 3. Insert the cleaning tape.
- 4. Press the **[**√**/** ■ **(PLAY/STILL)]** button.
- 5. Press the **[ (STOP)]** button after 10 seconds.

## **[ Notes ]**

- Check the quality of the picture using a videocassette. - If the picture quality has not improved, repeat the operation.
- Clean the video heads with a dry type cassette cleaner.
- Some cleaning cassette products stop automatically. Refer to the cleaning cassette's instructions for detailed information. If the problem continues after the cleaning, consult your nearest Samsung dealer or Authorized Service Centre. (blue screen)

## **Maintenance Mantenimiento**

## *Cleaning and Maintaining the Camcorder Limpieza y mantenimiento de la videocámara*

## **Limpieza de los cabezales de video**

Para asegurarse de que las grabaciones resulten normales y las imágenes sean claras, limpie los cabezales de video cuando, al reproducir las imágenes, éstas se vean distorsionadas, se oigan ruidos extraños o aparezca una pantalla azul.

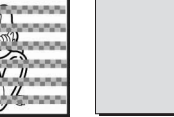

- 1. Esta función sólo está operativa en el modo **<Player> (Modo Player)**. ➥pág. 19
- 2. Coloque el interruptor **[Mode]** en **[TAPE]**. (Sólo VP-D363(i)/ D364W(i)/D365W(i).)
- 
- 3. Introduzca la cinta de limpieza.
- 4. Pulse el botón **[**√**/**❙❙ **(PLAY/STILL)]**.
- 5. Pulse el botón **[ (STOP)]** después de 10 segundos.

## **[ Notas ]**

- Compruebe la calidad de la imagen empleando un videocasete. - Si no ha mejorado, repita la operación.
- Limpie los cabezales de video con una cinta limpiadora en seco.
- Algunos productos de cintas de limpieza se detienen automáticamente. Consulte las instrucciones de la cinta de limpieza para obtener más detalles. Si el problema persiste tras la limpieza, consulte al distribuidor más cercano de Samsung o al Centro de servicio autorizado. (Pantalla azul)

(blue screen)

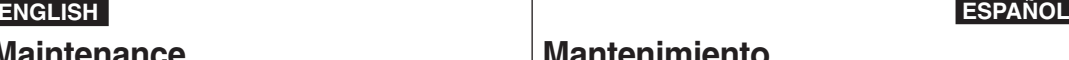

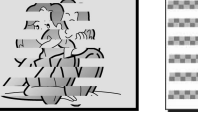

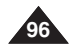

## **ENGLISH Maintenance Mantenimiento**

## **ESPAÑOL**

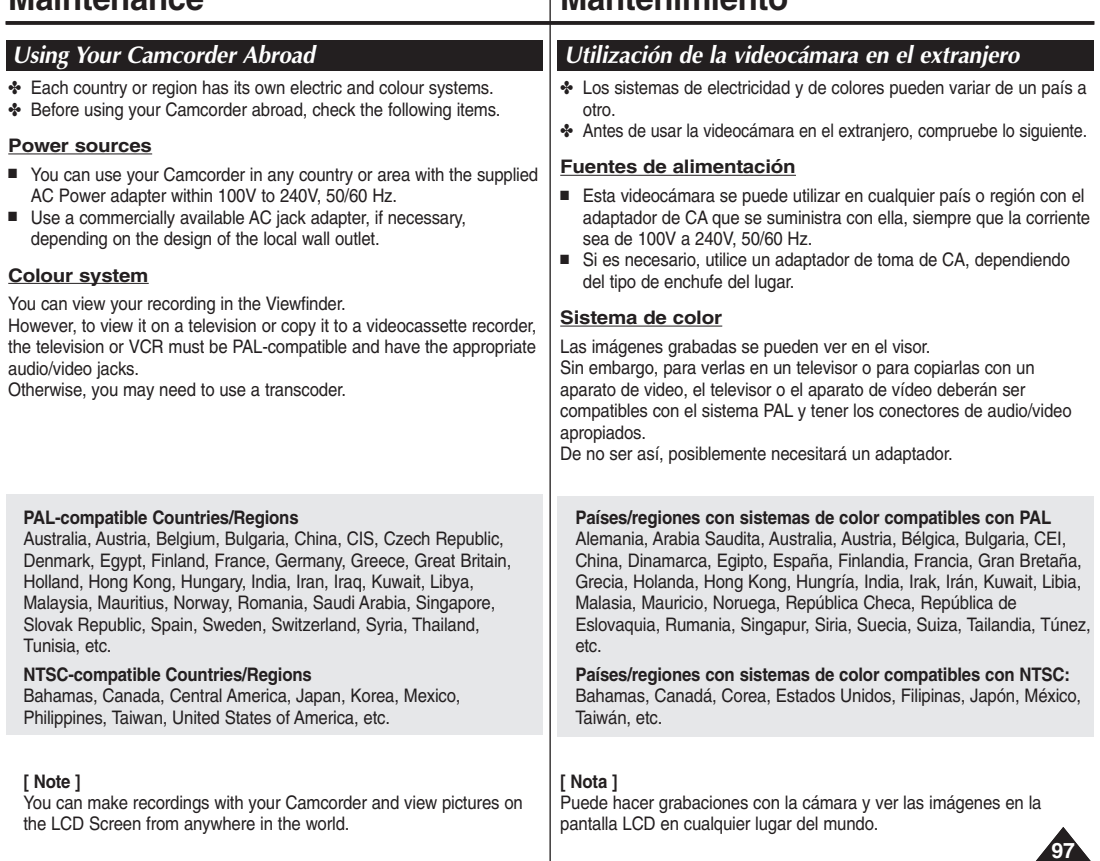

## **ENGLISH ESPAÑOL**

✤ Before contacting a Samsung authorized service centre, perform the following simple checks.

They may save you the time and expense of an unnecessary call.

## **Self Diagnosis Display**

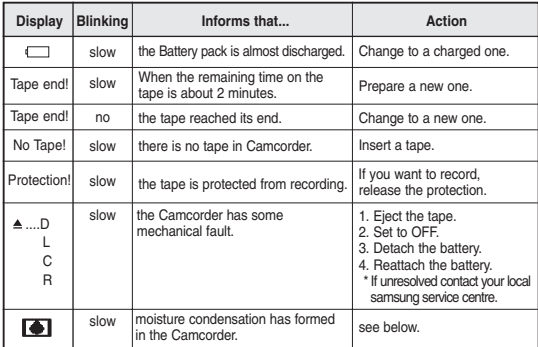

## **Moisture Condensation**

■ If the Camcorder is brought directly from a cold place to a warm place, moisture may condense inside the Camcorder, on the surface of the tape, or on the lens. In this condition, the tape may stick to the head drum and be damaged or the unit may not operate correctly.

To prevent possible damage under these circumstances, the Camcorder is fitted with a moisture sensor.

■ If there is moisture inside the Camcorder,  $\blacksquare$  (DEW) is displayed. If this happens, none of the functions except cassette ejection will work.

Open the cassette compartment and remove the Battery. Leave the Camcorder for at least two hours in a dry warm room.

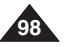

## **Troubleshooting Resolución de problemas**

## *Troubleshooting Resolución de problemas*

✤ Antes de ponerse en contacto con un centro de servicio autorizado de Samsung, realice las siguientes comprobaciones. Es posible que le ahorren el tiempo y el coste de una llamada innecesaria.

## **Pantalla de autodiagnósticos**

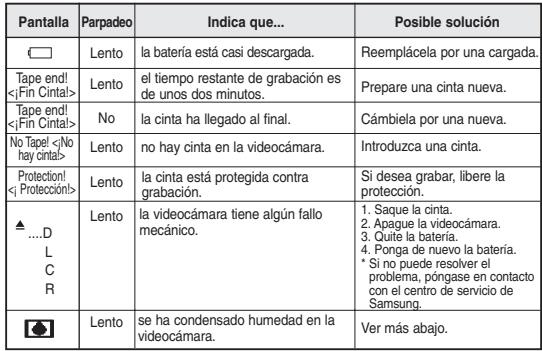

## **Condensación de humedad**

■ Si se lleva la videocámara directamente de un lugar frío a uno cálido, se puede condensar la humedad dentro de ella, en la superficie de la cinta o en el objetivo. En estas condiciones, la cinta puede adherirse a los cabezales y estropearse o puede que el aparato no funcione correctamente.

Para prevenir posibles daños bajo estas circunstancias, la videocámara está dotada con un sensor de humedad.

■ Si hay humedad dentro de la videocámara, aparecerá en la pantalla la señal (DEW). Si esto sucede, ninguna de las funciones de la videocámara estará operativa, excepto la de expulsión de la cinta. Abra el compartimento del casete y quite la batería. Deje la videocámara durante al menos dos horas en un lugar seco y templado.

## **ENGLISH**

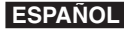

## **Self Diagnosis Display in M.Cam/M.Player Modes (VP-D363(i)/D364W(i)/D365W(i) only)**

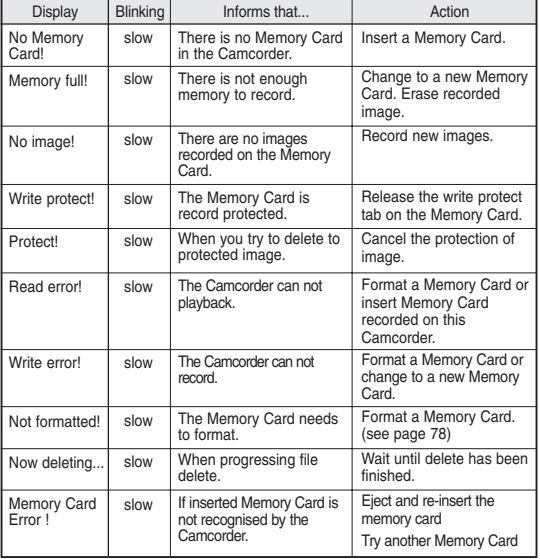

## **Troubleshooting Resolución de problemas**

## **Pantalla de autodiagnósticos en los modos M.Cam/M.Player (sólo VP-D363(i)/D364W(i)/D365W(i))**

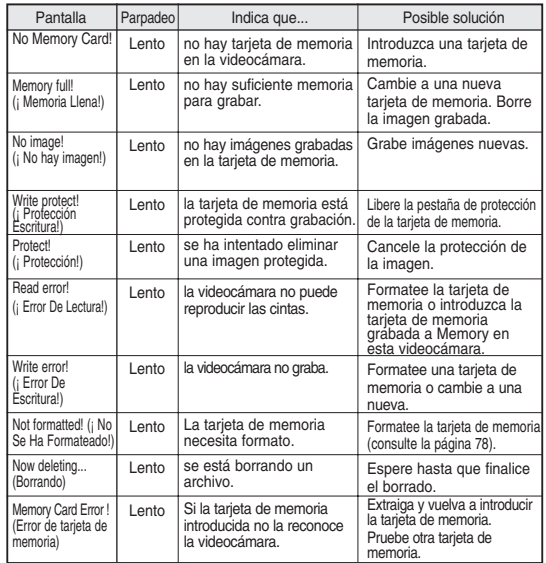

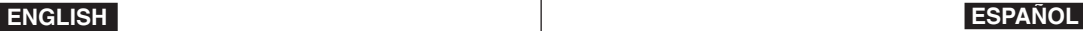

## **Troubleshooting Resolución de problemas**

✤ If these instructions do not solve your problem, contact your nearest Samsung authorized service centre.

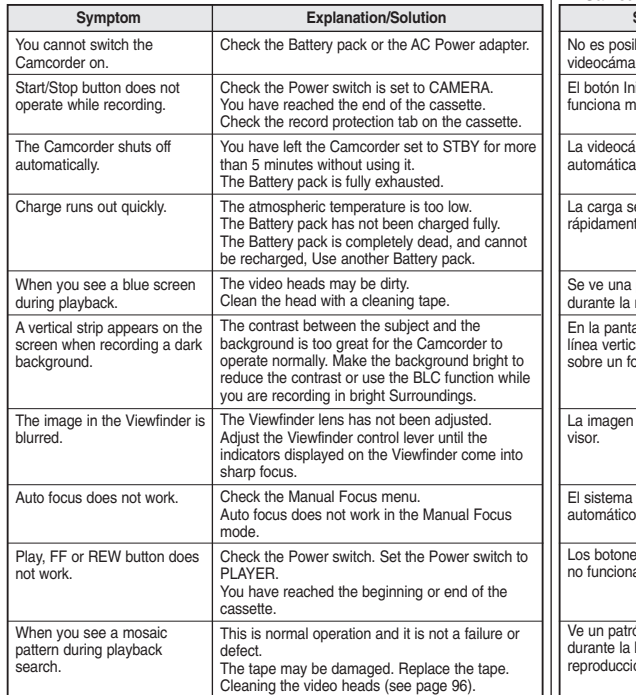

✤ Si las siguientes instrucciones no le permiten solucionar el problema, póngase en contacto con el centro de servicio autorizado de Samsung más cercano.

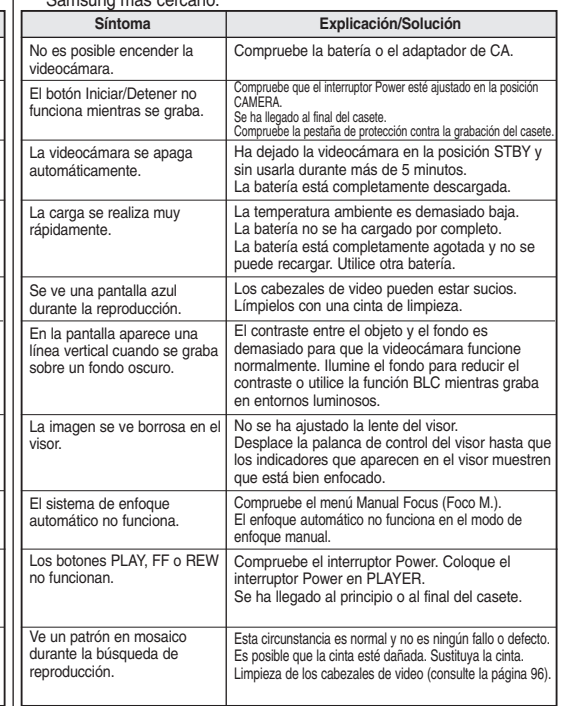

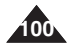

## **ENGLISH**

**Main**

Camera

Program AE White Balance Visual Effect 16:9 Wide DIS Digital Zoom Photo Search Photo Copy Audio Select Audio Effect Rec Mode Audio Mode WindCut Plus Real Stereo AV In/Out @ Memory Type  $(3)$ **Photo Quality** M.Play Select Delete Delete All Protect Print Mark Copy To 3 Format File No.

Tape

Record

**Memory**  $^{\circ}$ 

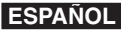

**Functions**

Selecting the Program AE **Function** Setting the White Balance Setting the Digital special effect Setting the 16:9 Wide Function Selecting the Digital Image **Stabilizing** Selecting the Digital Zoom Searching pictures recorded in

Copying still images from a cassette to Memory Card Selecting the Audio playback

**Tape** 

channel Selecting the Audio Effect Selecting the recording speed Selecting Sound Quality for recording Minimizing wind noise Selecting the Real Stereo Selecting the AV input/output Selecting the memory type Selecting Image Quality Selecting Storage Media (Photo, Movie) to playback Deleting Files Deleting All files Preventing Accidental Erasure Print images recorded on a Memory Card Copying the image of Memory Card to int. memory Formatting the Memory Card **File Numbering Options** 

**M**<sup>-</sup>Cam | M<sup>-</sup>Player

 $\overline{\mathbf{v}}$ 

**Available Mode**

✔ ✔ ✔ ✔ ✔ ✔ ✔

✔ ✔

✔

! **Camera Player**

✔ ✔ ✔ ✔ ✔ ✔

✔  $\mathbf{v}$ ✔ ✔

✔ ✔ ✔ ✔ ✔ ✔ ✔ ✔ ✔ ✔

## **Troubleshooting Resolución de problemas**

## *Setting menu items* **Ajustes del menú**

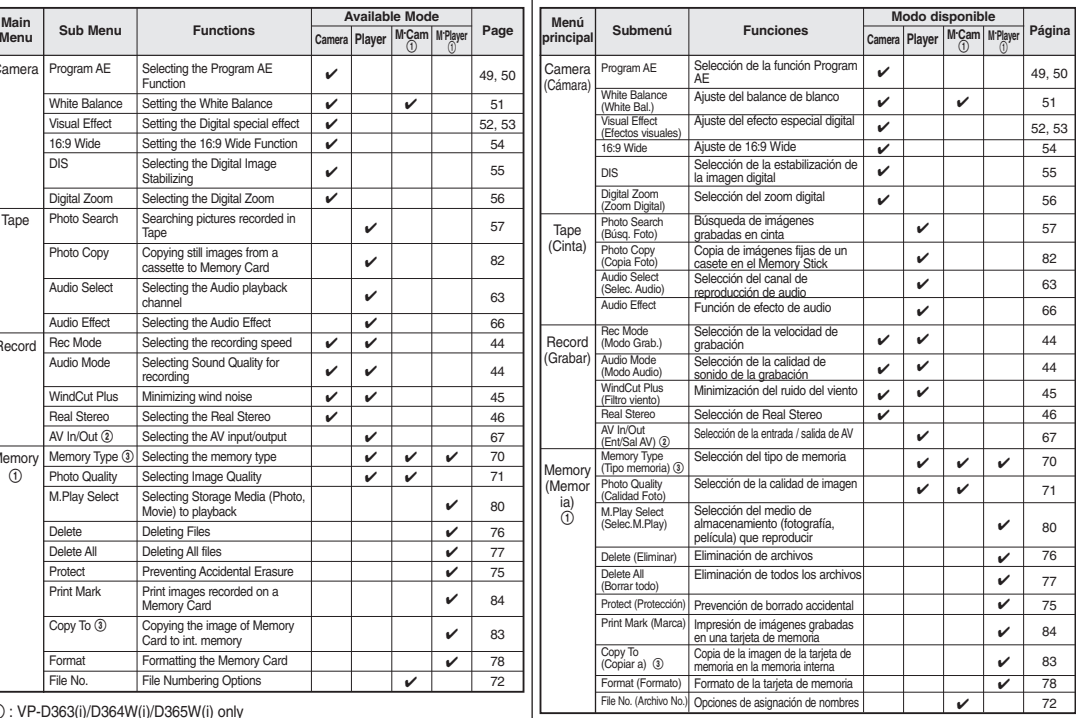

! : sólo VP-D363(i)/D364W(i)/D365W(i)

@ : sólo VP-D361i/D361Wi/D362i/D363i/D364Wi/D365Wi

 $(3)$ : sólo VP-D365W(i)

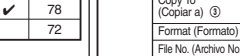

! : VP-D363(i)/D364W(i)/D365W(i) only

@ : VP-D361i/D361Wi/D362i/D363i/D364Wi/D365Wi only

 $@: VP-D365W(i)$  only

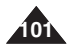

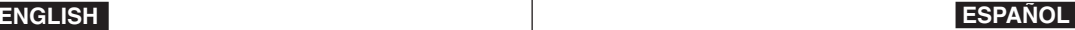

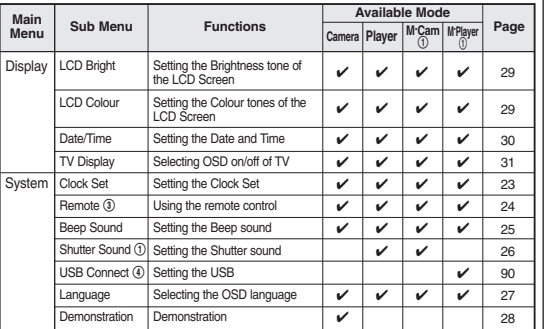

! : VP-D363(i)/D364W(i)/D365W(i) only

 $\textcircled{3}:$  VP-D363(i)/D364W(i)/D365W(i) only<br> $\textcircled{4}:$  VP-D363(i)/D364W(i)/D365W(i) only

## **Troubleshooting Resolución de problemas**

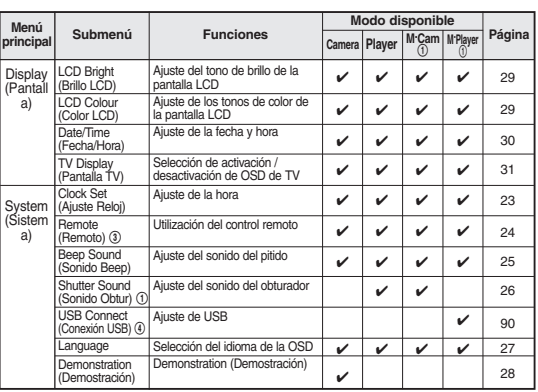

 $(1)$ : sólo VP-D363(i)/D364W(i)/D365W(i)

 $\overline{3}$  : sólo VP-D363(i)/D364W(i)/D365W(i)

\$ : sólo VP-D363(i)/D364W(i)/D365W(i)

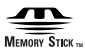

- "Memory Stick" and **Allows Stranger are trademarks of Sony Corporation.**
- All other product names mentioned herein may be the trademarks or registered trademarks of their respective companies.

Furthermore, "™" and " ® " are not mentioned in each instance in this manual.

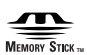

■ "Memory Stick" y **source Source Strategy** son marcas registradas de Sony Corporation.

■ Todos los demás productos mencionados son marcas comerciales o marcas registradas de sus respectivas empresas. Además, las indicaciones "™" y "® " no aparecen en todos los casos en este manual.

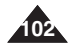

## $ERGLISH$

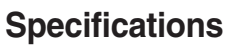

## **Specifications Especificaciones**

## *Model Name: VP-D361(i)/D361W(i)/D362(i)/D363(i)/D364W(i)/D365W(i) Nombre del modelo: VP-D361(i)/D361W(i)/D362(i)/D363(i)/D364W(i)/D365W(i)*

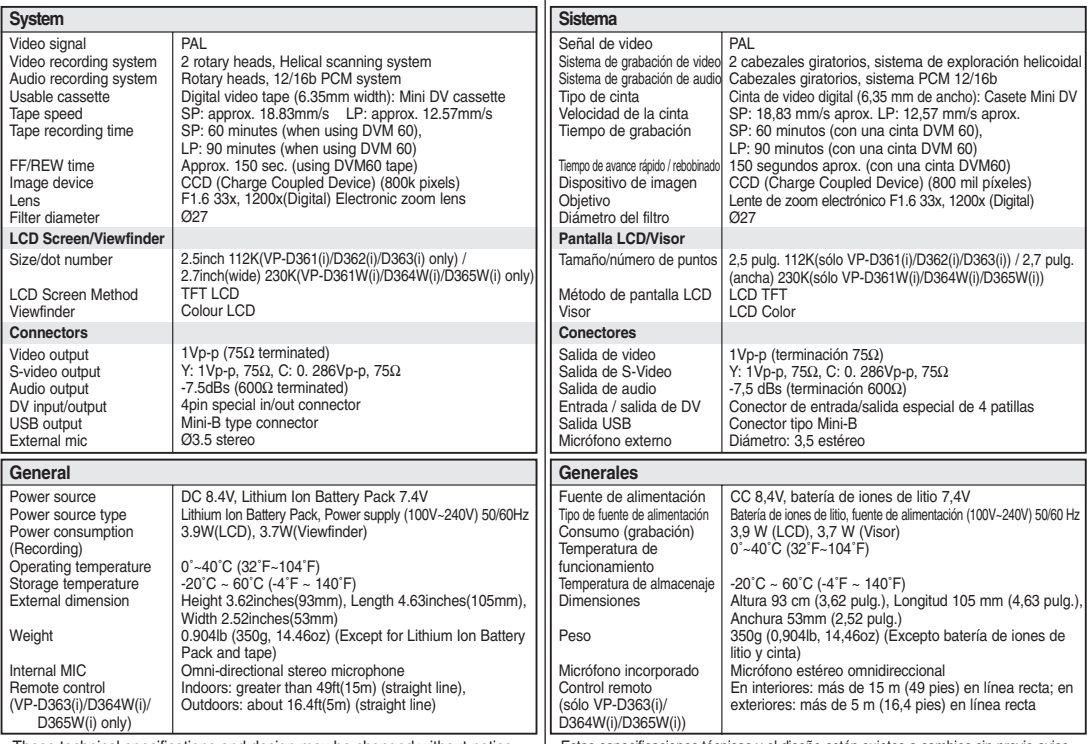

- These technical specifications and design may be changed without notice.

- Estas especificaciones técnicas y el diseño están sujetos a cambios sin previo aviso.

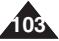

**ESPAÑOL** 

## **ENGLISH ESPA**

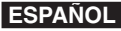

## Accessories ................................ 8 AF/MF ....................................... 48 Audio Dubbing .......................... 62 Audio Mode ............................... 44 Battery Pack ............................. 16 BLC ........................................... 41 Cassette ................................... 32 Cleaning ................................... 96 Clock Set................................... 23 Connecting ............................... 87 Date/Time ................................. 30 DC Cable .................................. 19 Deleting .............................. 76~77 Demonstration........................... 28 DIS............................................. 55 DV.............................................. 87 EASY.Q Mode .......................... 35 Exposure .................................. 47 Fade ......................................... 40 Formatting ................................ 78 Frame advance ........................ 60 Function buttons ......................... 9 Hand Strap ............................... 14 IEEE1394 ........................... 87~88 LCD .......................................... 29 **- A - - F - - H - - I - - B - - C - - D - - E - - L -**

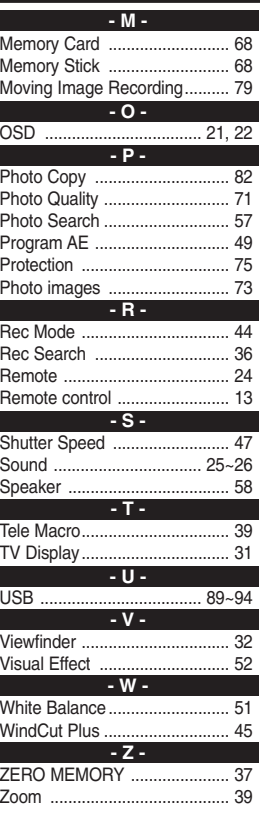

## **Index Índice alfab ético**

Accesorios  $AF/MF$   $(AF/$ 

Altavoz (Sp Antiviento P

Avance por (Frame adv Balance de

Batería (Ba BLC (BLC). Botones de  $(F$ unction $h$ Buscar foto Buscar grab Cable de C Calidad de Casete (Ca Conexión ( Control remo Copiar foto Demostracio  $DIS$   $(DIS)$  ... DV (DV) ......................................87 EA de progr Efecto visual Eliminación Empuñadur Exposición

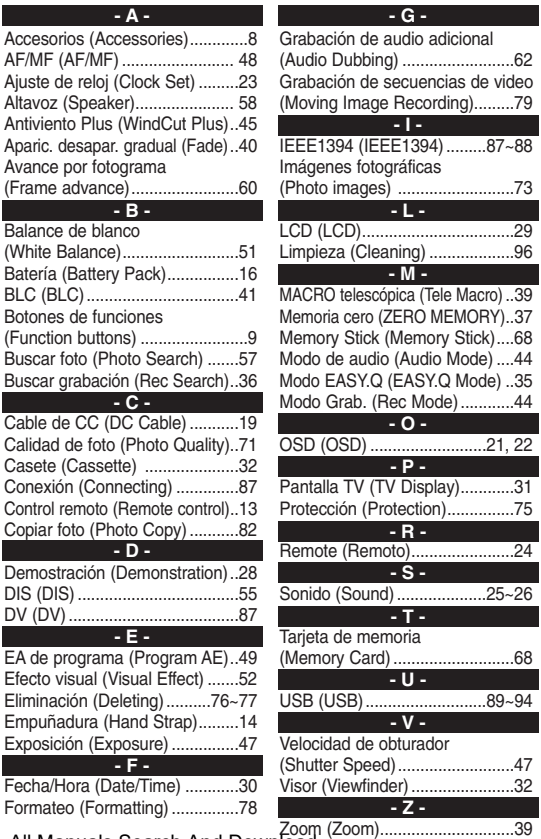

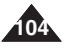

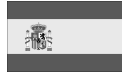

**ESPAÑA (SPAIN)**

## *GARANTIA COMERCIAL*

La presente Garantía se otorga sin perjuicio y además de cualesquiera de los derechos reconocidos al consumidor frente al vendedor por la Ley 23/2003 de Garantías en Venta de Bienes de Consumo, de julio de 2003.

Este producto SAMSUNG está garantizado por un período de doce (12) meses a partir de la fecha de compra, el consumidor tiene derecho a la reparación gratuita de cualquier avería por defecto de fabricación en el Servicio Técnico Oficial, incluyendo mano de obra y piezas de recambio.

Para ejercitar sus derechos de conformidad con esta Garantía Comercial, el comprador deberá rellenar el certificado en el punto de venta en el momento de la compra y presentarlo al SAT junto con la factura, o el ticket de compra o el albarán de entrega.

La presente GARANTIA COMERCIAL es válida en las condiciones y durante los plazos indicados, contados a partir de la fecha de la compra.

Distribuidores autorizados de SAMSUNG y centros de Servicios Autorizados en otros Países adheridos a la Unión Europea, cumplirán con los términos de la garantía emitidos en la compra del país concerniente.

Para ejercitar sus derechos conforme a esta Garantía Comercial el consumidor dispone de las siguientes vías de atención:

- •El Centro de Atención al Cliente de SAMSUNG: **Telf. 902 10 11 30**
- •El sitio **www.samsung.com/es** para obtener más información.
- En caso necesario puede ponerse en contacto con:

### **SAMSUNG ELECTRONICS IBERIA, S.A Ciencies, 55-65 (Polígono Pedrosa) 08908 HOSPITALET DE LLOBREGAT (Barcelona)**

## ■ CONDICIONES DE LA GARANTIA

- 1. Para la validez de la presente garantía será indispensable que esté correctamente rellenada y acompañada junto con la factura, o el ticket de compra o el albarán de entrega que acredite la fecha de compra. En el caso de estar manipulada, perderá la validez de la misma.
- 2. El consumidor podrá exigir la reparación o sustitución del aparato siempre y cuando sea posible y proporcional a las circunstancias. En otro caso, el consumidor podrá optar entre una reducción proporcional en el precio o la resolución del contrato. La resolución no procederá cuando la falta de conformidad sea de escasa importancia.
- 3. Las reparaciones en garantía deben ser efectuadas por Servicios Oficiales SAMSUNG o Distribuidores Autorizados.

No serán cubiertas por esta garantía, las reparaciones efectuadas por Servicios Técnicos o Distribuidores no Autorizados por SAMSUNG. La manipulación de cualquiera de los identificativos del producto anulará la garantía.

- 4. Este producto no se considerará defectuoso cuando se requiera la adaptación para cumplir las normas de seguridad o técnicas locales o nacionales de otro país diferente para el cual fue originalmente diseñado y producido. Esta garantía no cubre los trabajos para estas adaptaciones ni cualquier daño que pueda ocasionar.
- 5. Esta garantía no cubre ninguno de los siguientes casos: a) Revisiones periódicas, mantenimientos, sustitución de piezas debidas a desgastes y roturas.
	- b) El coste relacionado con la instalación o puesta en marcha del producto.
	- c) Mala utilización, incluyendo el fallo debido a la no utilización de este producto para su uso normal o correcta instalación.
	- d) Daños causados por caída de rayos, agua, fuego, fuerza mayor, guerras, disturbios públicos, voltaje incorrecto, ventilación incorrecta o cualquier otra causa lejos del control de SAMSUNG.
	- e) En cuanto a las partes sometidas a desgaste (baterías, pilas, carcasas) esta garantía será válida durante seis meses a partir de la fecha de su adquisición.
	- f) No cubre software que suministre o aplique los convenios de licencia del usuario final o las condiciones o exclusiones de garantías separadas.
- 6. Esta garantía es válida para cualquier persona que legalmente adquiera la posesión del producto durante el período de garantía.
- 7. Los derechos estatutarios del consumidor en cualquier legislación nacional aplicable ya sea contra el vendedor originados en el contrato de compra o de otra forma no están afectados por esta garantía. A menos que haya una legislación nacional que exprese lo contrario, los derechos bajo esta garantía son los derechos de compra del consumidor y SAMSUNG, sus subsidiarias y distribuidores no están sujetos por indirecta o consecuente pérdida o cualquier daño de discos duros o de cualquier otro dispositivo de almacenamiento de datos, o cualquier otro equipo o material relacionado.
- 8. La garantía no cubre fallos del producto ocasionados por el uso de accesorios, dispositivos o consumibles que no sean originales de SAMSUNG diseñados para el producto.

### *Nota Informativa:*

Mediante la cumplimentación voluntaria de esta garantía Vd. autoriza que los datos contenidos en el mismo sean incorporados a un fichero automatizado y almacenados y tratados por Samsung Electronics Iberia,S.A., comprometiéndose explícitamente a mantener estos datos bajo la máxima confidencialidad y a no suministrarlos a terceros. Asimismo, de conformidad con lo dispuesto por la Ley Orgánica 15/1999 de 13 de diciembre, de Protección de datos de carácter personal, Vd. puede ejercitar los derechos de acceso, rectificación, cancelación y oposición dirigiendo una comunicación por escrito a Samung C / Ciencies, nº 55-65, 08908 L´Hospitalet de Llobregat, Barcelona."

## **GARANTÍA EUROPEA**

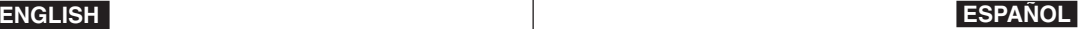

### **Contact SAMSUNG WORLD WIDE**

If you have any questions or comments relating to Samsung products, please contact the SAMSUNG customer care centre.

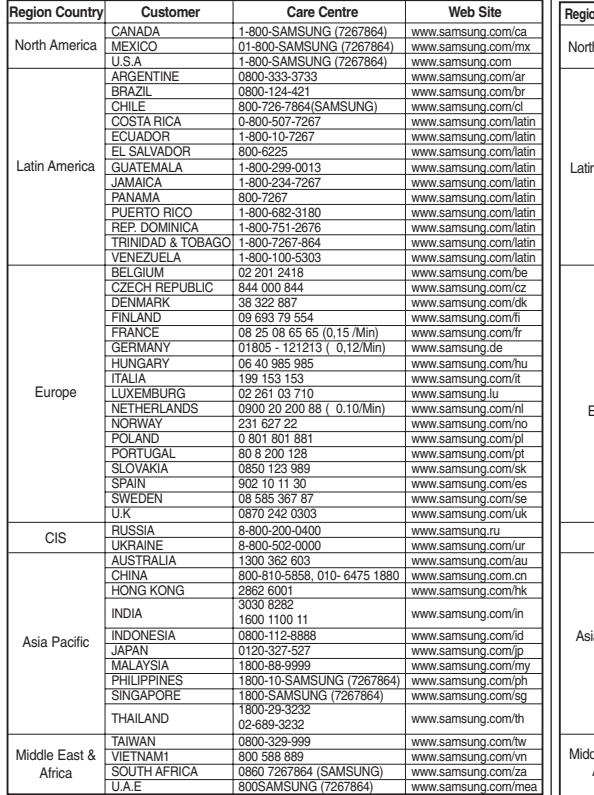

### **Contacte con SAMSUNG WORLD WIDE**

Si tiene alguna pregunta o comentario referente a nuestros productos, por favor contacte con nuestro Servicio de Atención al Cliente

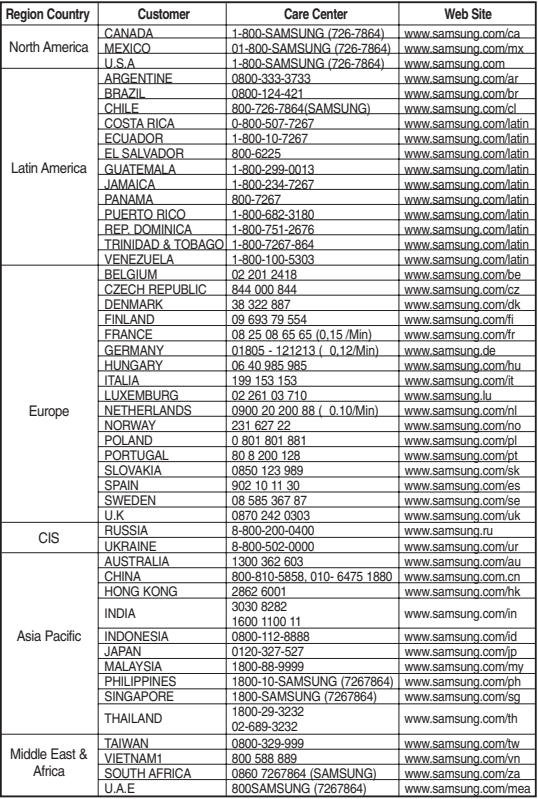

## **THIS CAMCORDER IS MANUFACTURED BY:**

## ESPAÑOL

## **ÁMARA FABRICADA POR:**

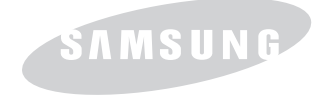

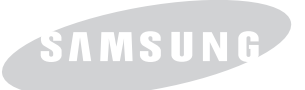

Free Manuals Download Website [http://myh66.com](http://myh66.com/) [http://usermanuals.us](http://usermanuals.us/) [http://www.somanuals.com](http://www.somanuals.com/) [http://www.4manuals.cc](http://www.4manuals.cc/) [http://www.manual-lib.com](http://www.manual-lib.com/) [http://www.404manual.com](http://www.404manual.com/) [http://www.luxmanual.com](http://www.luxmanual.com/) [http://aubethermostatmanual.com](http://aubethermostatmanual.com/) Golf course search by state [http://golfingnear.com](http://www.golfingnear.com/)

Email search by domain

[http://emailbydomain.com](http://emailbydomain.com/) Auto manuals search

[http://auto.somanuals.com](http://auto.somanuals.com/) TV manuals search

[http://tv.somanuals.com](http://tv.somanuals.com/)